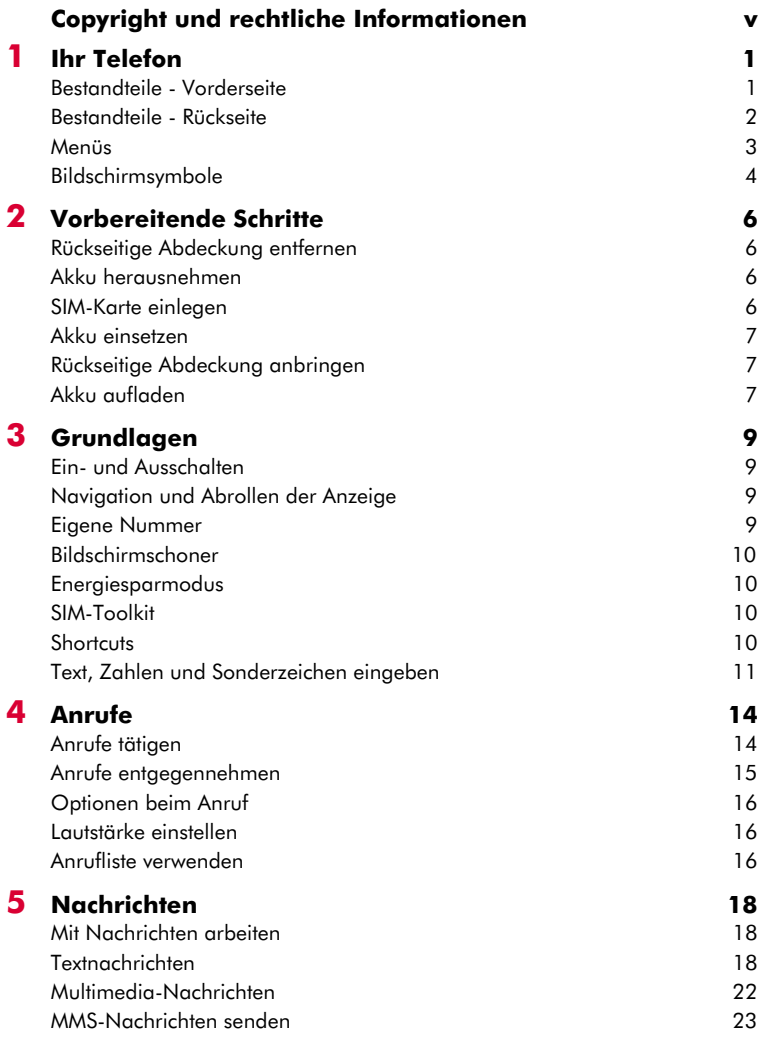

 $(((-i))$ 

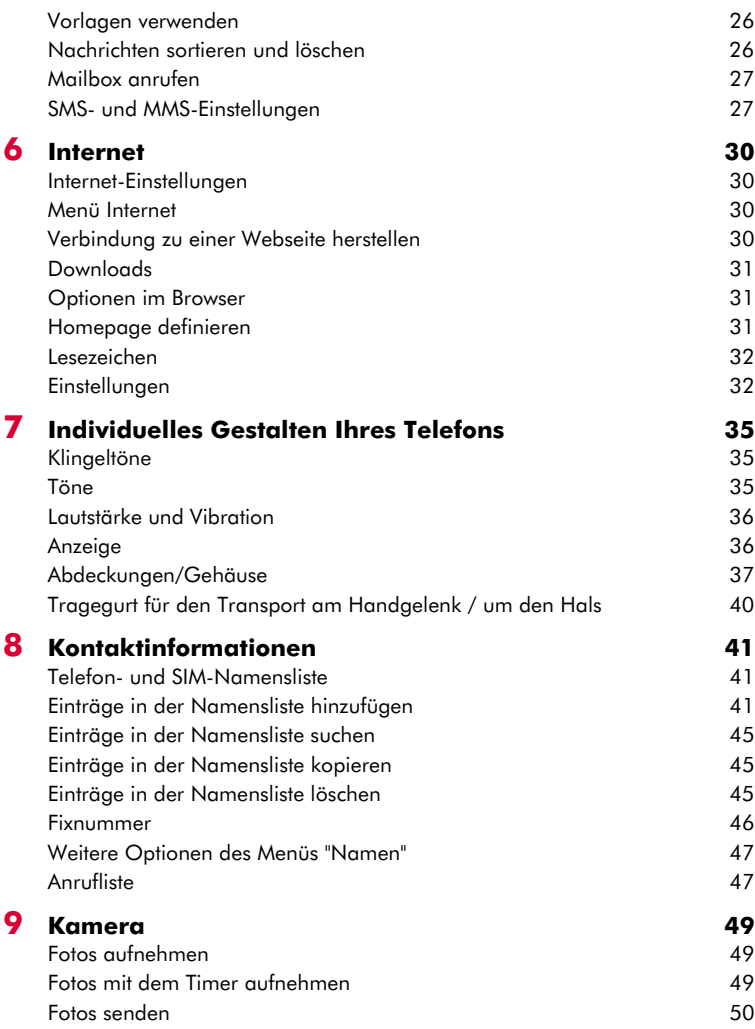

 $(((-ii-)))$ 

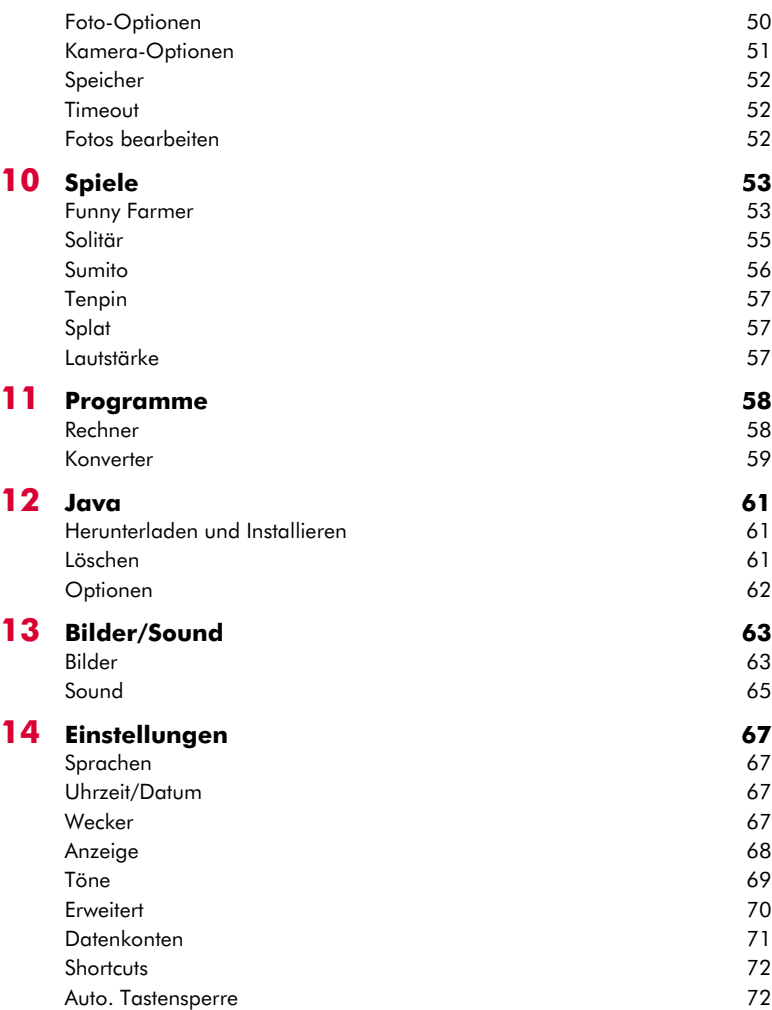

## $(($ ( $(iii)$ )))

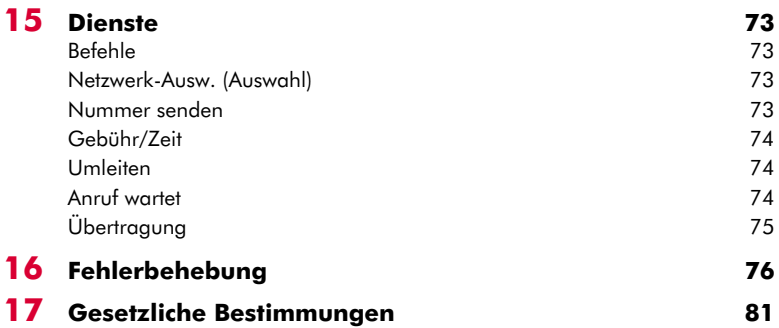

# <span id="page-4-0"></span>**Copyright und rechtliche Informationen**

Das in diesem Handbuch beschriebene schnurlose Telefon ist für den Einsatz in GSM 900- und 1800- Netzen zugelassen.

Dieses Handbuch sowie das beiliegende Infoheft "Sicherheit, Garantie und Lizenz" können von der Website www.sendo.com heruntergeladen werden.

## **Copyright-Informationen**

Teilenummer: 8E30-60061-50001 (Ausgabe 1).

Copyright Sendo 2004. Alle Rechte vorbehalten.

Gedruckt in der EU.

Sendo, das Sendo-Logo, das Sendo "D" und das Sendo-Telefonmodell S600 sind Marken und/oder eingetragene Marken von Sendo International Ltd. und/oder ihrer Tochtergesellschaften. Alle Rechte vorbehalten.

Die Vervielfältigung, Übertragung, Verteilung und Speicherung dieses Dokuments, als Ganzes oder in Teilen, ist in jeglicher Form ohne entsprechende vorhergehende schriftliche Genehmigung durch Sendo unzulässig.

T9 Text Input ist eine eingetragene Marke von Tegic Communications. Alle Rechte vorbehalten. T9 Text Input ist unter einem oder mehreren der folgenden US-Patente lizenziert: 5.818.437, 5.953.541, 5.945.928, 6.011.554 sowie andere, weltweit noch laufende Patentierungsverfahren.

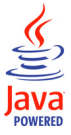

Java und alle Java-basierten Marken und Logos sind Marken oder eingetragene Marken der Sun Microsystems Inc. in den Vereinigten Staaten von Amerika und in anderen Ländern. Die Namen der im vorliegenden Dokument genannten Firmen und Produkte sind ggf. Marken ihrer jeweiligen Eigentümer.

## **Haftungsausschluss**

Die Informationen in diesem Benutzerhandbuch wurden für das Sendo-Telefonmodell S600 verfasst. Sendo behält sich das Recht vor, ohne vorhergehende Ankündigung Änderungen und Verbesserungen an den in diesem Dokument beschriebenen Produkten und deren Funktionen und/oder am Dokument selbst vorzunehmen.

DER INHALT DIESES DOKUMENTS WIRD IN SEINEM AKTUELLEN ZUSTAND BEREITGESTELLT. MIT AUSNAHME DER NACH GELTENDEM RECHT OBLIGATORISCHEN GARANTIEN WERDEN KEINERLEI EXPLIZITE ODER IMPLIZITE GARANTIEN,

EINSCHLIESSLICH, ABER NICHT BESCHRÄNKT AUF DIE IMPLIZITE GARANTIE DER MARKTFÄHIGKEIT UND EIGNUNG FÜR EINEN BESTIMMTEN ZWECK, MIT BEZUG AUF DIE GENAUIGKEIT, ZUVERLÄSSIGKEIT ODER DEN INHALT DES VORLIEGENDEN DOKUMENTS GEBOTEN. SENDO BEHÄLT SICH DAS RECHT VOR, DIESES DOKUMENT JEDERZEIT OHNE VORHERIGE ANKÜNDIGUNG ZU ÜBERARBEITEN ODER ZURÜCKZUZIEHEN. SENDO HAFTET UNTER KEINEN UMSTÄNDEN FÜR DEN VERLUST VON DATEN, FÜR EINKOMMENSEINBUSSEN ODER ENTSTANDENE SONDERSCHÄDEN, BEGLEITSCHÄDEN, FOLGESCHÄDEN ODER INDIREKTE SCHÄDEN, UNGEACHTET DER JEWEILIGEN SCHADENSURSACHE.

## **Exportinformationen**

Dieses Telefon unterliegt u. U. den für Großbritannien und andere Länder geltenden Exportbestimmungen. Zuwiderhandlungen sind strafbar. Sie haben alle von Großbritannien und den Behörden bzw. Regierungseinrichtungen anderer Länder erlassenen Exportgesetze, -beschränkungen und -bestimmungen einzuhalten und verpflichten sich, das Telefon weder als Ganzes noch in Teilen zu exportieren oder für den Wiederexport zu übergeben, wenn dadurch eine Verletzung anwendbarer Beschränkungen, Gesetze oder Bestimmungen entsteht oder wenn nicht alle erforderlichen Genehmigungen vorliegen.

## **Zu Ihrer Sicherheit**

Sie sollten sich in jedem Fall an die in diesem Handbuch aufgeführten Richtlinien zur sicheren und effizienten Nutzung Ihres Telefons halten. Die Nichtbeachtung dieser Richtlinien und Anforderungen kann zu einem Verfall Ihrer Garantieansprüche und der Zulassungen für das Telefon führen.

Lesen Sie sich dieses Handbuch sowie das beiliegende Infoheft "Sicherheit, Garantie und Lizenz" auf jeden Fall durch, bevor Sie das Telefon benutzen.

A Achtung: Jeder Text, der im Handbuch durch dieses Symbol gekennzeichnet ist, enthält einen Warnhinweis. Lesen Sie sich diese Hinweise bitte sorgfältig durch.

Dieses Telefon ist im oberen Bereich mit einer internen Antenne ausgestattet. Sie sollten die Antenne keinesfalls berühren oder bedecken (siehe hierzu die detaillierten Informationen im

Sicherheitsteil des dem Handbuch beiliegenden Infohefts "Sicherheit, Garantie und Lizenz").

#### **Sicherheit, Garantie und Lizenz**

Lesen Sie sich die Angaben und Anweisungen im Infoheft "Sicherheit, Garantie und Lizenz" durch, das diesem Handbuch beiliegt. Dieses Informationsheft enthält überaus wichtige Hinweise mit Bezug auf Sicherheit, Garantie und Endbenutzer-Lizenzvertrag.

#### **Wichtiger Hinweis in Bezug auf zugelassenes Zubehör**

Verwenden Sie ausschließlich Akkus, Ladegeräte und Zubehör, das von Sendo für den Einsatz mit diesem Telefonmodell zugelassen wurde. Die Verwendung anderer Zusatzgeräte kann den Verlust der Garantieansprüche für das Telefon nach sich ziehen und sich als gefährlich erweisen. Weitere Informationen zur Verfügbarkeit von zugelassenem Zubehör erhalten Sie bei Ihrem Fachhändler oder auf der Website www.sendo.com.

Wenn Sie das Netzkabel von einem Zusatzgerät abziehen möchten, ziehen Sie am Stecker und nicht am Kabel.

#### **Netzdienste**

Einige der in diesem Handbuch beschriebenen Funktionen werden als Netzdienste bezeichnet. Es handelt sich hierbei um Dienste, die von Service Providern bereitgestellt werden. Um diese Dienste nutzen zu können, müssen Sie sie über Ihren Service Provider abonnieren. Sie erhalten dann genaue Anweisungen zu deren Nutzung. Beim Roaming in einem anderen als Ihrem Heimatnetz stehen einige Netzdienste u. U. nicht zur Verfügung.

<span id="page-6-0"></span>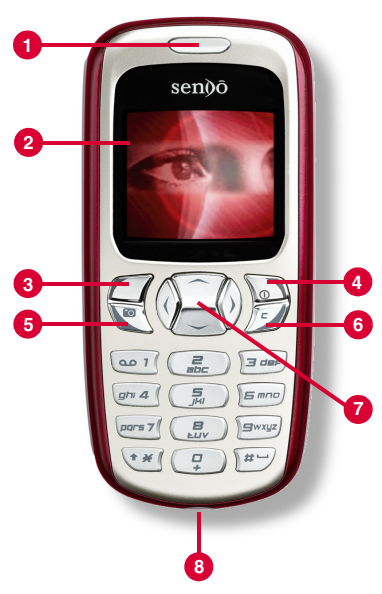

Die dargestellten Farben und Bestandteile stimmen nicht unbedingt genau mit denjenigen Ihres Telefons überein.

#### <span id="page-6-1"></span>**Bestandteile - Vorderseite** 1 **Hörer**

- 2 **Display** Im Display werden Symbole, Menüoptionen und andere Informationen angezeigt.
- **8 Linke Auswahltaste G** Diese Taste erfüllt die jeweils im Display direkt darüber angezeigte Funktion.
- 4 **Rechte Auswahltaste / Ein/Aus-Taste d –** Durch kurzes Drücken dieser Taste wird die im Display jeweils direkt darüber angezeigte Funktion ausgeführt. Durch längeres Gedrückthalten wird das Telefon ein- und ausgeschaltet.
- **6 Kamerataste M**-Mit dieser Taste wird die Kamerafunktion aufgerufen.
- **6 Löschtaste / -** Diese Taste ermöglicht je nach Kontext entweder das Löschen von Text oder die Rückkehr zum vorhergehenden Arbeitsschritt. Durch längeres Gedrückthalten der Taste kehren Sie zum Hauptbildschirm zurück.
- *A* Naviaationstasten $\sqrt{2}$  ( $\sqrt{3}$ ) Diese Tasten ermöglichen die Fortbewegung nach oben, unten, rechts und links innerhalb von Menüs und Funktionen.
- 8 **Anschluss für Ladegerät/Zubehör** Hier wird der Anschlussstecker des Ladegeräts eingeführt. Darüber hinaus kann Zubehör angeschlossen werden, z. B. eine Freisprecheinrichtung.

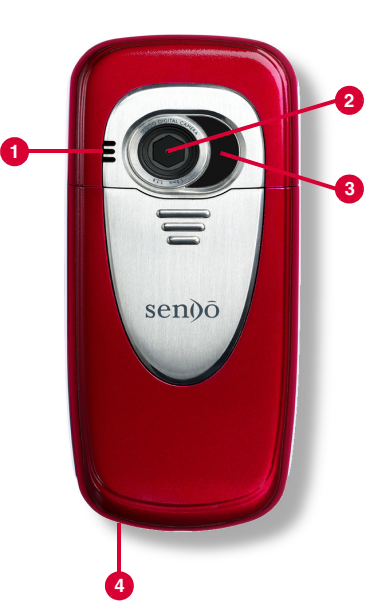

Die dargestellten Farben und Bestandteile stimmen nicht unbedingt genau mit denjenigen Ihres Telefons überein.

## <span id="page-7-0"></span>**Bestandteile - Rückseite**

- **0 Lautsprecher** Ermöglicht die Ausgabe von Klingeltönen, Hinweistönen und Sound im Allgemeinen.
- 2 **Kameralinse** Teil der digitalen Kamera.
- 3 **Selbstporträt-Spiegel** Ermöglicht die Aufnahme eines Selbstporträts. Prüfen Sie den Selbstporträt-Spiegel und positionieren Sie Ihr Spiegelbild in dessen Zentrum. Bei der Aufnahme wird das Bild ordnungsgemäß ausgerichtet.
- 4 **Befestigungsvorrichtung für Tragegurt** – Ermöglicht die Anbringung eines Tragegurts für den Transport am Handgelenk oder um den Hals. Detaillierte Informationen hierzu finden Sie im Abschnitt *[Tragegurt für den Transport am](#page-45-1)  [Handgelenk / um den Hals](#page-45-1)* auf [Seite 40](#page-45-1).

# <span id="page-8-0"></span>**Menüs**

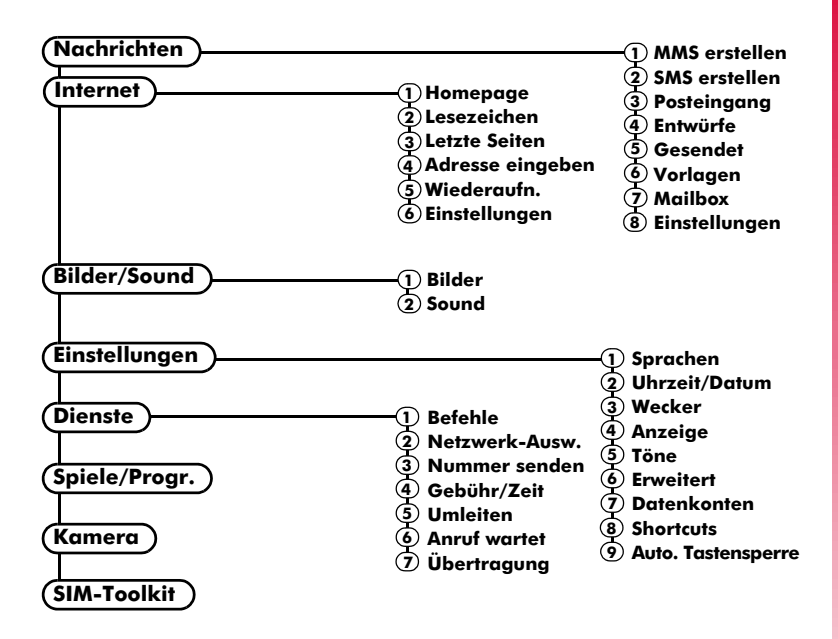

Die Verfügbarkeit der verschiedenen Menüoptionen und Funktionen fällt je nach Telefonmodell und Service Provider unterschiedlich aus.

Prüfen Sie bitte im Menü Ihres Telefons, welche Optionen und Funktionen Ihnen zur Verfügung stehen.

 $((1, 3, 1))$ 

## <span id="page-9-0"></span>**Bildschirmsymbole**

#### **Hauptbildschirm**

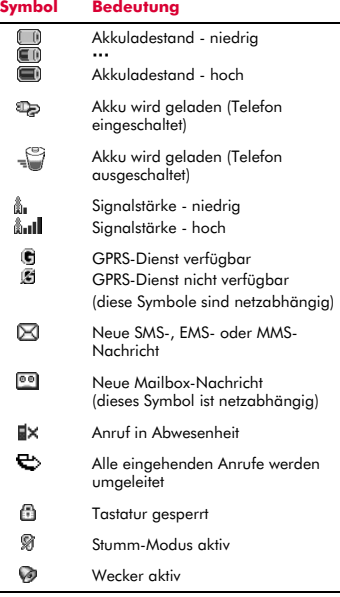

## **Namensliste**

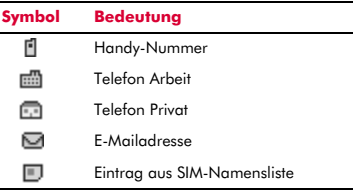

#### **Nachrichtenliste**

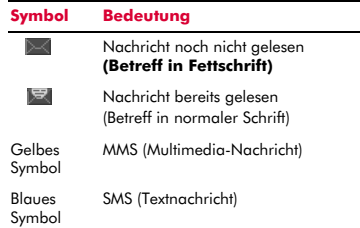

#### **Anrufliste**

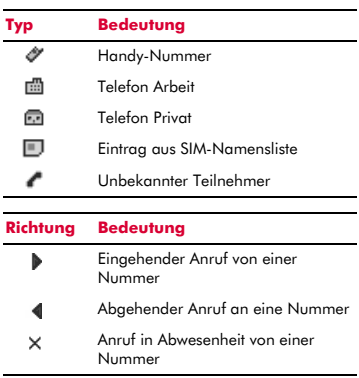

> Hinweis: Die Symbole für Anruftyp und richtung werden zusammen verwendet, um gleichzeitig auf den Typ der Nummer bzw. des Listeneintrags und auf die Richtung des Anrufs zu verweisen. Beispiel: verweist auf einen eingehenden Anruf von einer in Ihrer Namensliste unter Arbeit gespeicherten Rufnummer.

## **Alle Listen**

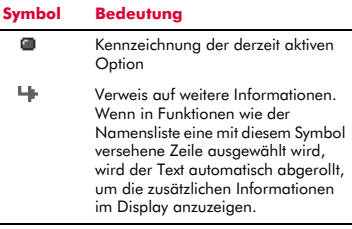

## **Texteingabe**

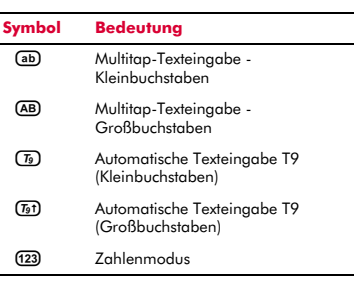

## **Kamera**

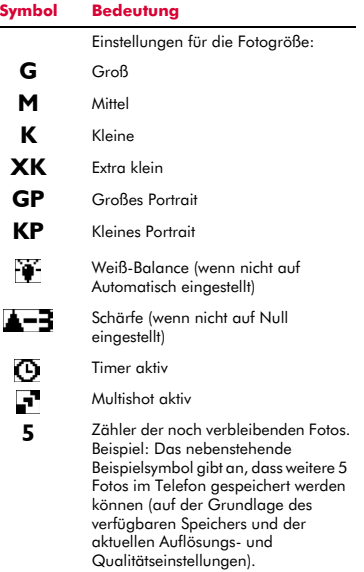

## **Internet**

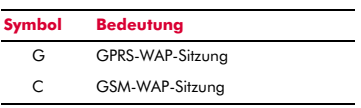

**2 Vorbereitende Schrifte**<br> **2 2 Vorbereitende Schrifte**<br>
Damit Sie Ihr Telefon verwenden können,<br>
müssen Sie zuerst die von Ihrem Service<br>
Provider bereitgestellte SIM-Karte einleger<br> **22 Rückseitige Abdeckung enfferne** Damit Sie Ihr Telefon verwenden können, müssen Sie zuerst die von Ihrem Service Provider bereitgestellte SIM-Karte einlegen und den Akku aufladen.

## <span id="page-11-1"></span>**Rückseitige Abdeckung entfernen**

Drücken Sie auf den dafür vorgesehenen Bereich am oberen Rand der Telefonabdeckung, schieben Sie die Abdeckung nach unten und nehmen Sie sie ab.

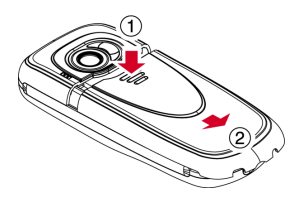

## <span id="page-11-2"></span>**Akku herausnehmen**

Um den Akku zu entfernen, drücken Sie die Klappe in der Mitte des unteren Akkurands nach unten und heben Sie den Akku heraus.

 $\Box$  Hinweis: Schalten Sie vor dem Entfernen des Akkus stets Ihr Telefon aus.

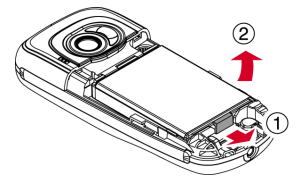

## <span id="page-11-3"></span>**SIM-Karte einlegen**

 $\Box$  Hinweis: Sie können die SIM-Karte nur einlegen bzw. herausnehmen, wenn Sie zuvor den Akku entfernt haben. Schalten Sie vor dem Entfernen des Akkus stets Ihr Telefon aus. Detaillierte Informationen hierzu finden Sie im vorstehenden Abschnitt *[Akku herausnehmen](#page-11-2)*.

Schieben Sie die SIM-Karte in die dafür vorgesehene Position im Telefon, wobei die kürzere Kante nach vorn zeigt. Vergewissern Sie sich, dass die vergoldeten Kontakte der SIM-Karte nach unten zeigen und die Kontakte des Telefons berühren.

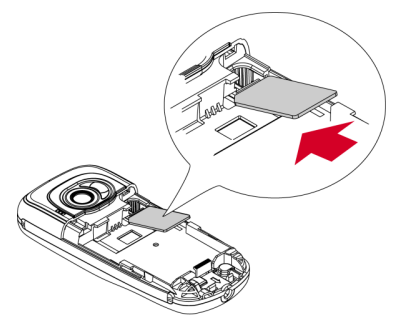

- A Achtung: Bewahren Sie alle SIM-Karten außerhalb der Reichweite von Kleinkindern auf. Kinder können Kleinteile dieser Art leicht verschlucken.
- A Achtung: Eine SIM-Karte kann leicht durch Verkratzen oder Verbiegen beschädigt werden. Gehen Sie deshalb beim Einlegen und Herausnehmen mit besonderer Sorgfalt vor.

<span id="page-11-0"></span>*Vorbereitende Schritte*

## <span id="page-12-0"></span>**Akku einsetzen**

Setzen Sie den Akku, beginnend mit der oberen Kante, in das Telefon ein. Die Klappen am Akku müssen dabei an denjenigen auf der Telefonrückseite ausgerichtet werden. Achten Sie darauf, dass die vergoldeten Kontakte des Akkus die Kontakte des Telefons berühren. Drücken Sie den Akku nach unten in die richtige Position.

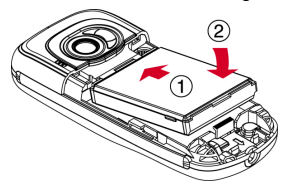

Achtung: Setzen Sie den Akku keinesfalls ein, wenn die vordere Abdeckung des Telefons entfernt wurde.

## <span id="page-12-1"></span>**Rückseitige Abdeckung anbringen**

Legen Sie die Abdeckung auf die Telefonrückseite auf und schieben Sie sie in die richtige Position. Achten Sie dabei darauf, dass die Klappe am oberen Rand der Abdeckung einrastet.

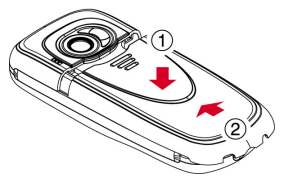

## <span id="page-12-2"></span>**Akku aufladen**

Laden Sie den Akku mindestens 12 Stunden lang auf, bevor Sie das Telefon zum ersten Mal benutzen. Im Anschluss daran nimmt das Aufladen des Akkus in der Regel nur jeweils 3 bis 5 Stunden in Anspruch.

Verbinden Sie den Stecker des Ladegeräts mit dem Anschluss auf der Unterseite des Telefons. Schließen Sie das Ladegerät an eine Wandsteckdose an. Während des Ladevorgangs wird im Display ein animiertes Ladesymbol bzw. Ladekabelsymbol angezeigt. Sobald der Akku vollständig aufgeladen ist, erscheint das Symbol für einen aufgeladenen Akku. Sie können das Ladegerät dann vom Telefon trennen.

A Achtung: Verwenden Sie ausschließlich Ladegeräte, die für einen Einsatz mit dem Telefon S600 vorgesehen und von Sendo zugelassen sind. Eine unsachgemäße Verwendung dieser bzw. die Verwendung anderer Ladegeräte kann eine Beschädigung Ihres Telefons sowie ggf. den Verlust Ihrer Garantieansprüche zur Folge haben.

Nach dem Anschluss des Ladegeräts können Sie das Telefon einschalten. Sollte der Akku vollständig entladen sein, kann es einige Minuten dauern, bis Sie einen Anruf tätigen oder empfangen können, nachdem das Telefon an das Ladegerät angeschlossen wurde.

**B** Hinweis: Bei vollständig leerem Akku kann es eine gewisse Zeit dauern, bis nach dem Anschluss des Ladegeräts das Akkuladesymbol erscheint.

#### **Auf- und Entladen**

Beachten Sie bitte die nachstehend aufgeführten Hinweise und Vorsichtsmaßnahmen in Bezug auf die Handhabung von Akkus und dem entsprechenden Zubehör.

**2**

#### **Hinweis**

Laden Sie den Akku niemals auf, wenn die vordere oder rückseitige Telefonabdeckung nicht aufgesetzt ist.

Wenn Sie den Akku herausnehmen, wird die Kennung des Telefons auf der rückwärtigen Seite ersichtlich. Diese Kennung enthält Informationen zum Telefon, z. B. die Modellnummer.

Entfernen Sie auf keinen Fall die Telefonkennung. In dem unwahrscheinlichen Fall, dass Sie einen Garantieanspruch geltend machen müssen oder hinsichtlich der Verwendung Ihres Telefons Hilfe benötigen, sind diese Informationen erforderlich.

Ein neuer Akku erreicht seine volle Leistungsfähigkeit erst, nachdem Sie ihn zwei- oder dreimal vollständig entladen und wieder aufgeladen haben. Die angegebenen Betriebszeiten sind angemessene Schätzungen und können durch Netzbedingungen, Ladevorgänge und Einsatzweise des Telefons beeinträchtigt werden.

Der Akku kann unzählige Male entladen und wieder aufgeladen werden, allerdings treten mit der Zeit Verschleißerscheinungen auf. Wenn die Betriebszeit (Sprech- und Standby-Zeit) deutlich kürzer ist als normal, kann das bedeuten, dass Sie einen neuen Akku kaufen müssen.

Vorsicht: Verwenden Sie nur von Sendo zugelassene Akkus und laden Sie Ihren Akku nur mit von Sendo zugelassenen Ladegeräten auf. Wenn Sie das Ladegerät nicht mehr benötigen, trennen Sie es vom Stromnetz. Trennen Sie den Akku vom Ladegerät, sobald der Ladestand zeigt, dass der Akku voll ist. Auf jeden Fall dürfen Sie den Akku niemals länger als einen ganzen Tag an das Ladegerät angeschlossen lassen, da ein zu langes Laden die Akkulebensdauer verkürzen kann. Wenn ein vollständig geladener Akku längere Zeit nicht benutzt wird, entlädt er sich im Laufe der Zeit.

Entladen Sie den Akku von Zeit zu Zeit, indem Sie Ihr Telefon eingeschaltet lassen, bis es sich automatisch abschaltet und der Akku vollständig entladen ist. Sie erreichen dadurch längere Betriebszeiten.

#### **Hinweis**

Versuchen Sie auf keinen Fall, den Akku auf andere Weise zu entladen.

Verwenden Sie den Akku nur für den dafür vorgesehenen Zweck.

Verwenden Sie kein beschädigtes oder abgenutztes Ladegerät bzw. keinen beschädigten oder abgenutzten Akku.

Achtung: Schließen Sie den Akku nicht kurz. Akkus können Sachbeschädigungen, Verletzungen oder Verbrennungen verursachen, wenn ihre Kontakte mit leitenden Gegenständen, wie Schmuck oder Schlüssel, in Berührung kommen. Dadurch kann ein geschlossener Stromkreis entstehen, der eine Erhitzung der Materie bedingt. Gehen Sie bei der Handhabung Ihres Telefonakkus mit Sorgfalt vor. So sollten Sie den Akku z. B. keinesfalls lose in einer Hosentasche oder Handtasche transportieren. Dieses Produkt darf nur mit von Sendo zugelassenen Akkus betrieben werden. Die Verwendung nicht zugelassener Akkus kann gefährlich sein, Schäden am Akku oder am Telefon verursachen und unter Umständen zum Verlust Ihrer Garantieansprüche führen.

Wenn der Akku an einem extrem warmen oder kalten Ort liegen bleibt, zum Beispiel im Sommer oder Winter im geschlossenen Fahrzeug, können Leistung und Lebensdauer des Akkus dadurch beeinträchtigt werden. Versuchen Sie stets, den Akku bei einer Temperatur zwischen 15°C und 25°C zu lagern. Ein Telefon, dessen Akku extremen Temperaturen ausgesetzt wird, funktioniert unter Umständen kurzzeitig nicht, selbst wenn der Akku vollständig geladen ist.

Entsorgen Sie Ihren Akku vorschriftsmäßig. Halten Sie sich bei der Entsorgung des Akkus an alle geltenden landesspezifischen Gesetze und Bestimmungen. Werfen Sie den Akku nicht in ein Feuer.

## <span id="page-14-1"></span>**Ein- und Ausschalten**

Zum Einschalten des Telefons halten Sie die rechte Auswahltaste  $\delta$  gedrückt.

Falls Sie zur Eingabe eines PIN-Codes aufgefordert werden, geben Sie den Code ein, den Sie mit Ihrer SIM-Karte erhalten haben. Bei der Eingabe werden die Codezahlen als Sternchen angezeigt. Drücken Sie anschließend **G** OK.

Beim ersten Einschalten des Telefons (oder nach dem Auswechseln des Akkus) werden Sie ggf. auch zur Eingabe des Datums (im Format tt/mm/jjjj) aufgefordert. Drücken Sie anschließend *( OK*. Sie werden dann zur Eingabe der Uhrzeit (im 24-Stunden-Format) aufgefordert. Drücken Sie anschließend  $\mathcal C$  OK.

 $\Box$  Hinweis: Sollte Ihnen bei der Eingabe ein Fehler unterlaufen, dann können Sie mithilfe der Navigationstasten  $\odot$  und  $\odot$ die Zeichen in der gewünschten Richtung durchlaufen.

Warten Sie einige Sekunden, während das Telefon nach einem Netz sucht. Sobald das Netz gefunden wurde, erscheint der Hauptbildschirm. Jetzt können Sie Ihr Telefon benutzen. Im Hauptbildschirm werden der Name des Netzbetreibers sowie zwei Symbole angezeigt. Das Symbol rechts oben verweist auf die Signalstärke, das Symbol links oben auf den Akkuladestand.

Zum Ausschalten des Telefons halten Sie die rechte Auswahltaste  $\delta$  gedrückt.

## <span id="page-14-2"></span>**Navigation und Abrollen der Anzeige**

Zur Anzeige des Hauptmenüs auf Ihrem Telefon drücken Sie im Hauptbildschirm  $\epsilon$ *Menü*.

Mithilfe der Navigationstasten  $\approx$  und  $\sim$ können Sie dann die verschiedenen Menüs durchlaufen. Sobald Sie bei der gewünschten Menüoption angelangt sind, drücken Sie  $\epsilon$ *Wählen*, um die Option zu aktivieren. Durch

<span id="page-14-0"></span>**3 Grundlagen**<br> **3** Grund Ausschalten<br>
Zum Einschalten des Telefons halten Sie die *Di*vicken von D*Zurück* bzw. der Löschtaste<br>
zum Einschalten des Telefons halten Sie die Menüebene zurück.<br>
Telle Sie zur Einschle sinen B Drücken von a Zurück bzw. der Löschtaste  $\mathcal I$  kehren Sie zur jeweils vorhergehenden Menüebene zurück.

Bei der Verwendung mancher Funktionen, z. B. bei der Eingabe von Textnachrichten, ist mithilfe der Navigationstasten  $\oslash$  und  $\oslash$ ebenfalls eine Fortbewegung nach links und rechts möglich.

Wenn Sie beim Durchlaufen von Menüs oder Nachrichten die Navigationstaste  $\leq$ ,  $\leq$ ,  $\circlearrowright$  oder  $\circlearrowleft$  gedrückt halten, wird die Abrollgeschwindigkeit erhöht.

**2** Tipp: Detaillierte Informationen zu einer ganzen Reihe nützlicher Menü-Schnellzugriffe (Shortcuts) finden Sie im Abschnitt *[Shortcuts](#page-15-3)* auf [Seite 10](#page-15-3).

## <span id="page-14-3"></span>**Eigene Nummer**

Ihre Rufnummer ist auf Ihrer SIM-Karte gespeichert und sollte außerdem in der mit der Karte gelieferten Dokumentation angegeben sein.

Wenn Sie sich nicht mehr an Ihre Nummer erinnern, dann rufen Sie ein anderes Mobiltelefon an und notieren Sie sich die Nummer, die im Display des angerufenen Telefons angezeigt wird. Sie können die Nummer auch bei Ihrem Service Provider nachfragen.

Gegebenenfalls lässt sich Ihre Nummer auch über die Funktion "Eigene Nummer" abrufen (sofern dies von Ihrem Service Provider konfiguriert wurde). Drücken Sie im Hauptbildschirm <sup>1</sup> Namen und wählen Sie die Option *Eigene Nummer*. Wählen Sie *Nachsehen, drücken Sie* a Optionen und wählen Sie dann *Details*, um Ihre eigene Rufnummer anzuzeigen (durch Drücken der Löschtaste  $\mathcal I$  kehren Sie zum ieweils vorhergehenden Bildschirm zurück).

## <span id="page-15-0"></span>**Bildschirmschoner**

Ein Bildschirmschoner ist ein Bild oder eine Animation, das bzw. die erscheint, wenn das Telefon während eines bestimmten Zeitraums nicht benutzt wird.

Sie können bei aktivem Bildschirmschoner jede beliebige Taste drücken, um zur normalen Anzeige zurückzukehren (bei gleichzeitig aktiver Tastensperre müssen Sie  $\sqrt{P}$  Entsp. und dann die Sternchen-Taste  $\sqrt{P}$ drücken).

Anweisungen zur Änderung der Einstellungen für den Bildschirmschoner finden Sie im Kapitel "Einstellungen", Abschnitt *[Anzeige](#page-73-1)*, auf [Seite 68.](#page-73-1)

## <span id="page-15-1"></span>**Energiesparmodus**

Im Hinblick auf eine Steigerung der Akkuleistung schaltet das Telefon automatisch in den Energiesparmodus, wenn es während eines bestimmten Zeitraums nicht bedient wird. In diesem Modus wird die Hintergrundbeleuchtung des Bildschirms ausgeschaltet und eine Zeitanzeige eingeblendet.

Sie können bei aktivem Energiesparmodus jede beliebige Taste drücken, um zur normalen Anzeige zurückzukehren (bei gleichzeitig aktiver Tastensperre müssen Sie **E** / Entsp. und dann die Sternchen-Taste  $\left(\mathbf{F}\right)$ drücken).

## <span id="page-15-2"></span>**SIM-Toolkit**

Unter Umständen stellt Ihnen Ihr Service Provider eine Reihe von Sonderdiensten oder -funktionen zur Verfügung, auf die Sie über das Menü SIM-Toolkit zugreifen können. Der Name dieses Menüs ändert sich dabei eventuell und verweist auf die Art des gebotenen Dienstes, z. B. "*Information*".

Detaillierte Angaben hierzu erhalten Sie von Ihrem Service Provider.

## <span id="page-15-3"></span>**Shortcuts**

Shortcuts für den Schnellzugriff auf einige nützliche Funktionen:

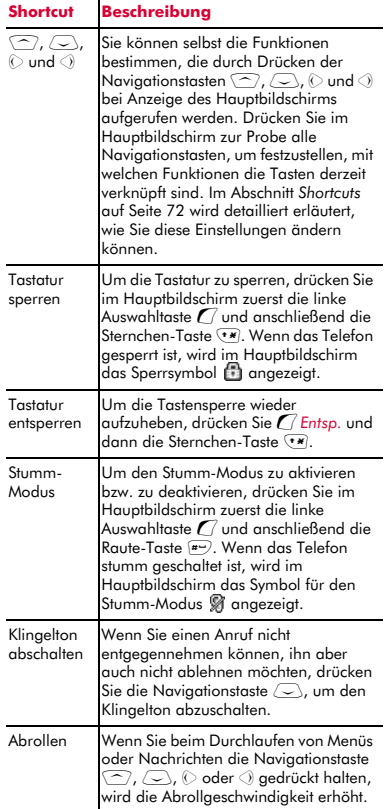

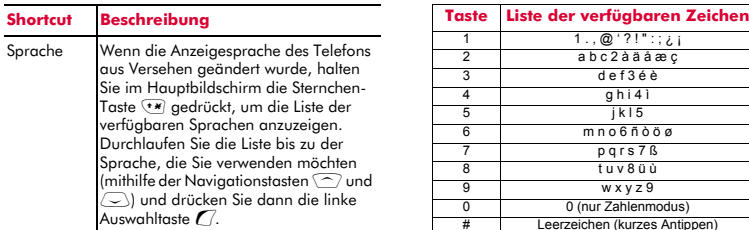

## <span id="page-16-1"></span><span id="page-16-0"></span>**Text, Zahlen und Sonderzeichen eingeben**

Für die Eingabe von Text, Zahlen und Sonderzeichen auf Ihrem Telefon stehen Ihnen verschiedene Möglichkeiten zur Auswahl. Der jeweils aktive Eingabemodus wird am unteren Rand des Bildschirms (in Funktionen wie z. B. den Nachrichten) durch eines der folgenden Symbole ausgewiesen:

- α Multitap-Texteingabe Kleinbuchstaben
- **(AB)** Multitap-Texteingabe -Großbuchstaben
- (123) Zahlenmodus
- η Automatische Texteingabe T9 (Kleinbuchstaben)
- ι Automatische Texteingabe T9 (Großbuchstaben)

Durch wiederholtes Drücken der Sternchen-Taste <a>
Können Sie manuell zwischen den verschiedenen Modi – Multitap, Zahlen und automatische Texteingabe – umschalten.

**B** Hinweis: Bei der Anzeige von Bildschirmen, in denen Text oder Zahlen eingegeben werden müssen, wechselt das Telefon automatisch in den entsprechenden Eingabemodus.

Die nachstehende Tabelle zeigt die den verschiedenen Tasten der numerischen Tastatur zugewiesenen Zeichen:

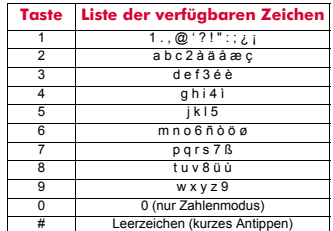

**2** Tipp: In allen Eingabemodi wird durch längeres Gedrückthalten der Raute-Taste # eine Tabelle mit den verfügbaren Sonderzeichen angezeigt. Detaillierte Informationen hierzu finden Sie nachstehend im Abschnitt *[Sonderzeichen](#page-18-0)  [eingeben](#page-18-0)*.

#### **Multitap-Standardtexteingabe**

Wenn der Multitap-Modus (auch als Mehrtasteneingabe bezeichnet) aktiv ist, drücken Sie zur Eingabe eines Buchstabens die Zifferntaste, auf der dieser Buchstabe angegeben ist. Drücken Sie die Taste wiederholt, bis das gewünschte Zeichen angezeigt wird. Wenn Sie das Zeichen, das Sie eingeben möchten, verpassen, drücken Sie die Taste weiter, um sämtliche Zeichen erneut zu durchlaufen.

Ein Beispiel: Um den Buchstaben "r" einzugeben, drücken Sie dreimal hintereinander die Taste (mesz).

Bei der Eingabe eines Worts mit zwei aufeinanderfolgenden Buchstaben, die über dieselbe Taste eingegeben werden, geben Sie zunächst den einen Buchstaben ein. Dann müssen Sie warten, bis der Cursor wieder erscheint, bevor Sie den anderen Buchstaben eingeben können.

Für die Eingabe wurden darüber hinaus einige intelligente Funktionen integriert. Bei der Eingabe des ersten Worts eines Satzes z. B. schaltet der Texteingabemodus nach dem ersten Buchstaben automatisch von Groß- auf Kleinbuchstaben um.

Mit der Taste  $\boxed{\bullet}$  stehen zudem ein paar Satzzeichen (u. a. Punkt, Bindestrich und Apostroph) zur Verfügung. Sie können auch die Raute-Taste (#-) gedrückt halten, um ein Sonderzeichen aus der Zeichentabelle einzufügen (siehe hierzu nachstehend den Abschnitt *[Sonderzeichen eingeben](#page-18-0)*).

Wenn Sie ein ganzes Wort eingegeben haben, drücken Sie die Raute-Taste (#-), um ein Leerzeichen einzufügen und mit dem nächsten Wort fortzufahren.

Ein Beispiel - So geben Sie den Namen "Ross" ein, wenn Sie sich im Kleinbuchstabenmodus befinden:

- **1** Drücken Sie die Sternchen-Taste  $\overline{(*)}$ , um in den Großbuchstabenmodus umzuschalten.
- **2** Drücken Sie  $\frac{1}{2}$  dreimal, bis "R" erscheint. Sie kehren dann in den Kleinbuchstabenmodus zurück.
- **3** Drücken Sie  $\overline{5^{m0}}$  dreimal, bis "o" erscheint.
- **4** Drücken Sie <sup>(@rs7</sup>) viermal, bis "s" erscheint. Warten Sie einen kurzen Augenblick, bis der Cursor wieder zu sehen ist.
- **5** Drücken Sie dann erneut (mert) viermal, bis "s" erscheint.

# **Automatische Texteingabe** γ

Ihr Telefon ist mit einer integrierten Wörterbuchfunktion ausgestattet, die den Zeitaufwand beim Schreiben von Textnachrichten oder MMS reduziert. Diese Funktion ergänzt die Wörter ausgehend von den von Ihnen eingegebenen Buchstaben.

Bei dieser Eingabemethode müssen Sie jede Taste nur einmal drücken. Um beispielsweise den Namen "Ross" zu schreiben, drücken Sie einfach die Tastenfolge (DEST), (DEST), (DEST). Die Tasten werden dabei jeweils nur einmal gedrückt.

Während des Schreibens ändert sich das angezeigte Wort eventuell. Lassen Sie sich davon nicht beirren und schreiben Sie das Wort zu Ende. Es kann vorkommen, dass unterschiedliche Wörter mit derselben

Tastenreihenfolge eingegeben werden. Sollte das letztendlich angezeigte Wort nicht dem gewünschten Wort entsprechen, dann drücken Sie die Taste <sup>p</sup>, um eine Liste mit Wortvorschlägen anzuzeigen. Wenn das gewünschte Wort nicht in der Liste enthalten ist, drücken Sie mehrmals die Sternchen-Taste  $\Psi$ , um in den Texteingabemodus (AB) oder (ab) zu wechseln und das Wort erneut einzugeben.

Drücken Sie im Anschluss an ein vollständiges Wort die Raute-Taste (#-), um ein Leerzeichen einzufügen und geben Sie dann das nächste Wort ein. Sie können die Raute-Taste  $\sqrt{p}$  auch gedrückt halten, um ein Sonderzeichen aus der Zeichentabelle einzufügen (siehe hierzu nachstehend den Abschnitt *[Sonderzeichen eingeben](#page-18-0)*).

Die Taste  $\omega$ , stellt außerdem grundlegende Satzzeichen (einschließlich Punkt, Bindestrich und Apostroph) zur Verfügung. Das Satzzeichen wird eingefügt, wenn Sie die nächste Taste drücken.

#### **Zahlen eingeben**

Um im Groß- oder Kleinbuchstabenmodus eine Zahl einzugeben, drücken Sie ganz einfach wiederholt die entsprechende Zifferntaste, bis die gewünschte Zahl erscheint.

Für die Eingabe einer Zahl im automatischen Texteingabemodus drücken Sie die entsprechende Zifferntaste und durchlaufen die verschiedenen Zeichen (durch Drücken von  $\left(\frac{p}{r}\right)$ , bis die gewünschte Zahl angezeigt wird.

Wenn Sie mehrere Zahlen eingeben möchten, kann es von Vorteil sein, den Zahleneingabemodus zu verwenden. Drücken Sie wiederholt die Sternchen-Taste (\*\*), um in den Eingabemodus (123) umzuschalten. Wenn Sie jetzt eine Zifferntaste drücken, wird lediglich die zugehörige Zahl eingegeben.

#### <span id="page-18-0"></span>**Sonderzeichen eingeben**

In allen Eingabemodi wird durch längeres Gedrückthalten der Raute-Taste (# eine Tabelle mit allen verfügbaren Sonderzeichen angezeigt. Die Tabelle gestaltet sich in etwa wie folgt:

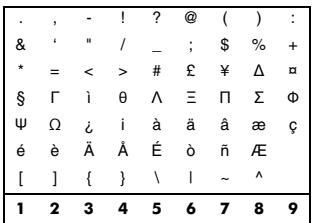

## ▶ So geben Sie ein Sonderzeichen ein

- 1 Halten Sie die Raute-Taste # gedrückt, um die Sonderzeichentabelle anzuzeigen.
- **2** Gehen Sie mithilfe der Navigationstasten  $\circledcirc$  und  $\circledcirc$  bis zu der Zeile, die das gewünschte Sonderzeichen enthält.
- **3** Wählen Sie durch Drücken der entsprechenden Zifferntaste (1107) bis  $\boxed{\text{994}}$ die Spalte, in der sich das Sonderzeichen befindet.

## <span id="page-19-1"></span><span id="page-19-0"></span>**Anrufe tätigen**

#### **Nummern wählen**

**1** Geben Sie die gewünschte Nummer mit Vorwahl ein und drücken Sie zum Wählen  $\Gamma$  Anruf.

Sollte Ihnen bei der Eingabe ein Fehler unterlaufen, dann können Sie die Löschtaste / drücken, um eine Ziffer zu löschen.

Wenn Sie die Löschtaste  $\mathcal I$  länger gedrückt halten, wird die ganze Nummer gelöscht und Sie kehren zum Hauptbildschirm zurück.

- <sup>2</sup> Tipp: Durch Gedrückthalten der Raute-Taste  $\leftarrow$  wird der Buchstabe *p* und damit eine Pause von 3 Sekunden eingefügt. Das kann z. B. für bestimmte Phone-Banking-Systeme von Vorteil sein.
- **2** Zum Beenden des Anrufs drücken Sie a *Ende*.

#### **Auslandsgespräche führen**

- **1** Halten Sie die Taste  $\boxed{?}$  gedrückt, bis das Pluszeichen "+" angezeigt wird. Dieses Zeichen ersetzt die internationale Vorwahl.
- **2** Geben Sie Landesvorwahl, Ortsvorwahl und Telefonnummer ein.
- **3** Drücken Sie *(Anruf.* um die Nummer zu wählen.

## **Notrufe tätigen**

- **1** Geben Sie die örtliche Notrufnummer (z. B. 999, 911, 112 oder eine andere offizielle Notrufnummer) ein. Notrufnummern fallen je nach Standort unterschiedlich aus.
- 2 Drücken Sie <sup>7</sup> Anruf, um die Nummer zu wählen.
- A Achtung: Um einen Notruf tätigen zu können, muss das Telefon eingeschaltet und ordnungsgemäß geladen sein und in einem Sendebereich mit ausreichender

Signalstärke eingesetzt werden. Unter Umständen können keine Notrufe getätigt werden, wenn bestimmte Netzdienste oder Funktionen Ihres Mobiltelefons aktiviert sind. Verlassen Sie sich deshalb nicht auf Ihr Telefon als einzige Kontaktmöglichkeit in einem Notfall.

#### **Anrufe über die Namensliste tätigen**

- **M** Auf die Schnelle: **a** *Namen* X *Suchen* X  $\sqrt{2}/\sqrt{2}$  **C** Anruf
- **1** Drücken Sie im Hauptbildschirm  $\mathbb{R}$ *Namen* und wählen Sie die Option *Suchen*, um Ihre Namensliste anzuzeigen.
- **2** Geben Sie den/die Anfangsbuchstaben des gesuchten Namens ein oder durchlaufen Sie die Liste (mithilfe der Navigationstasten  $\sqrt{\phantom{a}}$  und  $\sqrt{\phantom{a}}$ ), bis Sie den Namen des gewünschten Teilnehmers erreichen.
- **3** Drücken Sie *(Anruf*, um die Nummer zu wählen. Wenn für den ausgewählten Teilnehmer mehrere Rufnummern gespeichert wurden, z. B. *Handy*, *Arbeit* und/oder *Privat*, gehen Sie in der angezeigten Liste bis zur gewünschten Nummer und drücken Sie dann *(Anruf*, um die Nummer zu wählen. Standardmäßig wird die bevorzugte Nummer (Favorit) des Eintrags verwendet.

Weitere Informationen zur Erstellung und Verwendung der Namensliste finden Sie im Kapitel *[Kontaktinformationen](#page-46-3)* auf [Seite 41](#page-46-3).

## **Anrufe über die Anrufliste tätigen**

Ihr Telefon speichert die letzten Anrufe, die Sie erhalten, getätigt oder nicht angenommen haben, in einer Liste.

So wählen Sie eine Nummer über die **Anrufliste** 

**N** Auf die Schnelle: **Mamen** Manufliste  $\sqrt{2}/\sqrt{2}$  **C** Anruf

- **1** Drücken Sie im Hauptbildschirm  $\mathbb{R}$ *Namen* und wählen Sie die Option *Anrufliste*, um die Anrufliste anzuzeigen.
- **2** Durchlaufen Sie die Liste bis zu dem gewünschten Eintrag und drücken Sie  $\mathcal{C}$ *Anruf*, um die Nummer zu wählen.

Informationen zu Anruflisten finden Sie im Abschnitt *[Anrufliste verwenden](#page-21-2)* auf [Seite 16](#page-21-2).

#### **Kurzwahl**

Mit dieser Funktion können Sie durch Gedrückthalten einer einzelnen Taste eine komplette Telefonnummer wählen.

Informationen zur Erstellung und Verwendung von Kurzwahlen finden Sie im Kapitel *[Kontaktinformationen](#page-46-3)* auf [Seite 41.](#page-46-3)

#### ▶ So fügen Sie eine Kurzwahl hinzu

- $\bigwedge$  **Es finden:** a *Namen* > *Suchen*
- **1** Geben Sie die Anfangsbuchstaben des gesuchten Namens ein oder durchlaufen Sie die Liste bis zum gewünschten Namen.
- **2** Halten Sie eine der Tasten a bis gedrückt, bis die Tastennummer links neben dem Namen auf dem Display erscheint. Das bedeutet, dass die Kurzwahl erfolgreich zugewiesen wurde.
- $\Box$  Hinweis: Wenn für den Teilnehmer mehrere Rufnummern gespeichert wurden, z. B. *Handy*, *Arbeit* und/oder *Privat*, wird die Kurzwahl der als bevorzugt definierten Nummer zugewiesen.
- Hinweis:  $\circled{1}$  ist normalerweise für die Mailbox reserviert.

#### ▶ So tätigen Sie einen Anruf über die Kurzwahl

**1** Drücken Sie bei Anzeige des Hauptbildschirms die Zifferntaste, die Sie dem anzurufenden Teilnehmer zugewiesen haben und halten Sie sie gedrückt.

**B** Hinweis: Wenn für einen Teilnehmer mehrere Rufnummern gespeichert wurden, z. B. *Handy*, *Arbeit* und/oder *Privat*, wird die bevorzugte Nummer gewählt.

## <span id="page-20-0"></span>**Anrufe entgegennehmen**

Drücken Sie <sup>7</sup> OK, um einen Anruf anzunehmen.

Drücken Sie a Ablehnen, um einen Anruf abzulehnen.

**D** Hinweis: Wenn Sie einen Anruf nicht entgegennehmen können, ihn aber auch nicht ablehnen möchten, drücken Sie die Navigationstaste  $\oslash$ , um den Klingelton abzuschalten.

#### **Anruf wartet**

Mit dieser Funktion werden Sie während eines Gesprächs durch eine Melodie im Hörer über einen zweiten, eingehenden Anruf informiert.

**B** Hinweis: Anweisungen zur Aktivierung der Funktion "Anruf wartet" finden Sie im Kapitel "Dienste", Abschnitt *[Anruf wartet](#page-79-3)*, auf [Seite 74](#page-79-3).

Drücken Sie <sup>7</sup> OK, um den ersten Anruf zu halten und den zweiten Anruf zu aktivieren.

Drücken Sie a Ablehnen, um den zweiten Anruf abzulehnen.

Drücken Sie <sup>d</sup>e *Ende*, um den aktiven Anruf zu beenden und zum gehaltenen Anruf zurückzukehren.

Drücken Sie *Q* Opt. und wählen Sie die Option *Wechseln*, um zwischen den Anrufen hin- und herzuschalten.

Der aktive Anruf wird im Hauptbildschirm anhand des Symbols !!! ausgewiesen, der gehaltene Anrufe anhand des Symbols [ $\blacksquare$ ].

**D** Hinweis: Unter Umständen wird die Funktion "Anruf wartet" nicht von Ihrem Netz unterstützt oder Sie müssen sie separat beantragen. Bei Nicht-

 $((1 15))$ 

Verfügbarkeit dieser Funktion bzw. beim Roaming in einem anderen Netz wird der erste Anruf durch Annahme des zweiten Anrufs automatisch beendet (bzw. Sie haben keinerlei Möglichkeit, einen zweiten Anruf entgegenzunehmen). Ein Umschalten zwischen zwei Anrufen ist nicht möglich.

#### **Konferenzgespräche**

Mit dieser Funktion können nach Annahme zwei eingehender Anrufe alle Teilnehmer miteinander verbunden werden.

Drücken Sie während des Anrufs <sup>7</sup> Opt. und wählen Sie die Option *Konferenz*, um die Teilnehmer miteinander zu verbinden.

Zum Beenden des Anrufs drücken Sie  $\mathbb{R}$ *Ende*.

**B** Hinweis: Konferenzgespräche sind ein Netzdienst. Sie müssen diesen Dienst ggf. separat beantragen, wobei er beim Roaming nicht immer zur Verfügung steht. Detaillierte Informationen diesbezüglich erhalten Sie von Ihrem Service Provider.

## <span id="page-21-0"></span>**Optionen beim Anruf**

Während eines laufenden Anrufs können Sie durch Drücken von **(7 Opt.** eine Liste mit folgenden Optionen aufrufen:

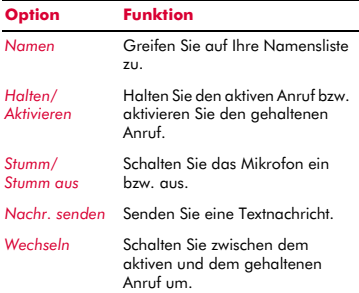

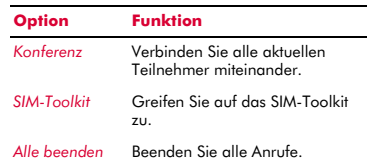

## <span id="page-21-1"></span>**Lautstärke einstellen**

Die Hörerlautstärke kann bei Bedarf während eines Anrufs eingestellt werden. Drücken Sie die Navigationstaste  $\sim$ , um die Gesprächslautstärke zu erhöhen, bzw. die Navigationstaste  $\left\langle \sim\right\rangle$ , um sie zu verringern.

#### <span id="page-21-2"></span>**Anrufliste verwenden**

#### **φ Es finden:** a *Namen > Anrufliste*

Ihr Telefon speichert die letzten Anrufe, die Sie erhalten, getätigt oder nicht angenommen haben, in einer Liste.

Diese Liste kann bis zu 30 Einträge umfassen. Wenn eine Nummer in Ihrer Namensliste gespeichert ist, wird der zugehörige Name angezeigt.

Die Symbole für Anruftyp und -richtung am linken Bildschirmrand verweisen auf den Typ der Nummer bzw. des Listeneintrags sowie auf die Richtung des Anrufs:

- å. Handy-Nummer
- Telefon Arbeit 霝
- Telefon Privat G.
- $\blacksquare$ Eintrag aus SIM-Namensliste
- Unbekannter Teilnehmer
- Eingehender Anruf von einer Nummer
- Abgehender Anruf an eine Nummer
- × Anruf in Abwesenheit von einer Nummer

Beispiel: verweist auf einen eingehenden Anruf von einer in Ihrer Namensliste unter Arbeit gespeicherten Rufnummer.

 $((1 16))$ 

## **Anrufe über die Anrufliste tätigen**

 $\blacktriangleright$  Auf die Schnelle: **a** *Namen*  $\blacktriangleright$  *Anrufliste*  $\blacktriangleright$  $\sqrt{2}/\sqrt{2}$  **C** Anruf

Drücken Sie im Hauptbildschirm <sup>2</sup> Namen und wählen Sie die Option *Anrufliste*, um die Anrufliste anzuzeigen. Durchlaufen Sie die Liste bis zu dem gewünschten Eintrag und drücken Sie g *Anruf*, um die Nummer zu wählen.

#### **Optionen für die Anrufliste**

Wenn Sie einen Eintrag in der Anrufliste markiert haben, können Sie durch Drücken von **a** Opt. eine Liste mit folgenden Optionen aufrufen:

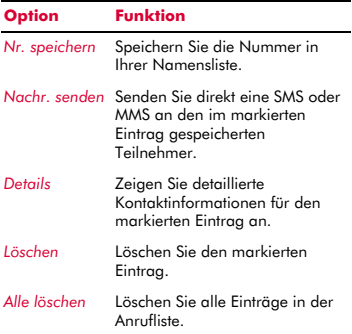

<span id="page-23-0"></span>**5 S Machrichten**<br>
In diesem Kapitel wird e<br>
Nachrichten verschieder<br>
senden, empfangen und<br>
SMS In diesem Kapitel wird erläutert, wie Sie Nachrichten verschiedenen Typs erstellen, senden, empfangen und verwalten:

#### *SMS*

Einfache und besondere Textnachrichten. Siehe hierzu nachfolgend den Abschnitt *[Textnachrichten](#page-23-2)*.

#### *MMS*

Multimedia-Nachrichten, die Text, Bilder und Sound enthalten können. Siehe hierzu den Abschnitt *[Multimedia-Nachrichten](#page-27-0)* auf [Seite 22.](#page-27-0)

#### *Mailbox*

Sprachnachrichten aus Ihrer Voice Mailbox. Siehe hierzu den Abschnitt *[Mailbox anrufen](#page-32-0)* auf [Seite 27](#page-32-0).

Informationen zur Verwendung des automatischen (T9) und des Multitap-Eingabemodus finden Sie im Abschnitt *[Text,](#page-16-1)  [Zahlen und Sonderzeichen eingeben](#page-16-1)* auf [Seite 11.](#page-16-1)

**E** Hinweis: Der Inhalt des Menüs *Nachrichten* kann je nach Service Provider unterschiedlich ausfallen. Prüfen Sie bitte im Menü Ihres Telefons, welche Optionen und Funktionen Ihnen zur Verfügung stehen.

## <span id="page-23-1"></span>**Mit Nachrichten arbeiten**

#### *M* Es finden: *Menü* > *Nachrichten*

Den Anfang der Menüliste *Nachrichten* bilden die Optionen *MMS/SMS erstellen* - ein schneller Zugang zum Senden einer SMS oder einer MMS. Die restliche Liste enthält die Standard-Nachrichtenordner:

 $\Box$  Hinweis: Wie viele Nachrichten Sie jeweils speichern können, hängt von der Größe der Nachrichten ab.

#### *Posteingang*

Enthält die empfangenen SMS- und MMS-Nachrichten.

#### *Entwürfe*

Hier werden die von Ihnen erstellten und gespeicherten Nachrichten abgelegt.

#### *Gesendet*

Hier werden die ausgehend von Ihrem Telefon gesendeten Nachrichten gespeichert.

#### *Vorlagen*

Hier wurden einige Vorlagen für SMS- und MMS-Nachrichten für Sie abgelegt, die Sie zur Erstellung einer neuen Nachricht heranziehen können.

## <span id="page-23-2"></span>**Textnachrichten**

Sie können an jedes kompatible Telefon Textnachrichten senden und von diesem empfangen. Detaillierte Informationen zu den Typen von Textnachrichten, die Sie senden und empfangen können, finden Sie im Abschnitt *[Kompatible Formate](#page-26-0)* auf [Seite 21](#page-26-0).

#### **Textnachrichten lesen**

Beim Empfang einer Textnachricht wird im oberen Teil des Hauptbildschirms das Briefsymbol  $\boxtimes$  angezeigt.

**1** Drücken Sie *Q* Lesen, um die neue Nachricht direkt im Hauptbildschirm anzuzeigen.

Wenn Sie mehrere Nachrichten empfangen haben, erscheint der *Posteingang*. Gehen Sie mithilfe der Navigationstasten  $\textcircled{1}$  und  $\textcircled{2}$  zu der gewünschten Nachricht und drücken Sie dann *( Wählen*.

Um alte Nachrichten erneut zu lesen, gehen Sie zum Posteingang:

#### $M$  Es finden: *(Amenü* > *Nachrichten* > *Posteingang*

Gehen Sie mithilfe der Navigationstasten  $\textcircled{1}$  und  $\textcircled{2}$  zu der gewünschten Nachricht und drücken Sie dann  $\mathcal C$ *Wählen*.

- **2** Die Nachricht wird mit allen enthaltenen Klingeltönen, Bildern, Logos, Symbolen, Animationen und Sound-Effekten geöffnet. Verwenden Sie die Navigationstasten  $\textcircled{3}$ ,  $\textcircled{1}$ ,  $\textcircled{1}$  und  $\textcircled{1}$ , um die Nachricht zu durchlaufen.
- $\Box$  Hinweis: Der in einer Textnachricht enthaltene Sound kann nicht gespeichert werden. Er wird nur einmal beim Öffnen der Nachricht abgespielt.
- **3** Drücken Sie *Q* Opt., um eine Liste mit folgenden Nachrichtenoptionen aufzurufen:

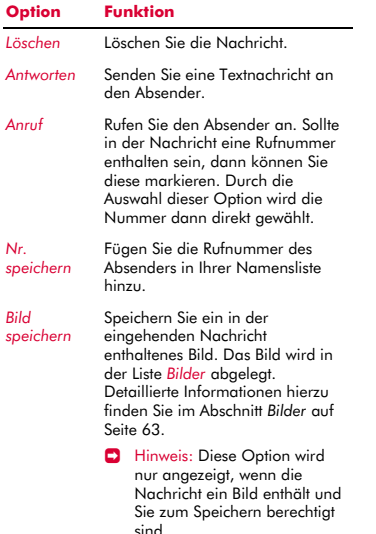

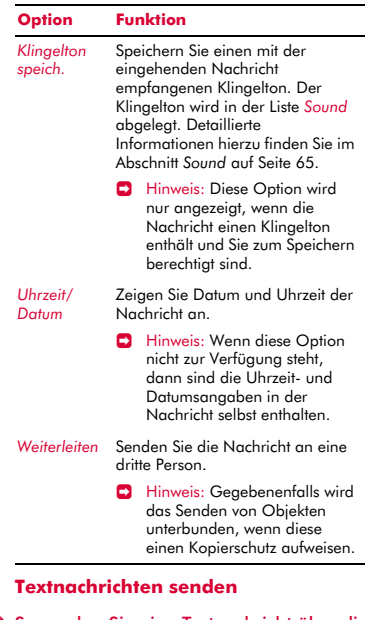

▶ So senden Sie eine Textnachricht über die *Nachrichten*

#### $M$  Es finden: *(Amenü* > *Nachrichten* > *SMS erstellen*

- **1** Geben Sie Ihre Nachricht über die numerische Tastatur ein. Detaillierte Informationen zur Eingabe von Text finden Sie im Abschnitt *[Text, Zahlen und](#page-16-1)  [Sonderzeichen eingeben](#page-16-1)* auf [Seite 11](#page-16-1). Drücken Sie anschließend *( Senden*.
- ? Tipp: Sie haben die Möglichkeit, Ihre Nachrichten zunächst im Ordner *Entwürfe* abzulegen, um sie zu einem späteren Zeitpunkt zu senden. Drücken Sie hierzu a Opt. und wählen Sie die Option *Speich.*.
- **2** Geben Sie die Rufnummer des Empfängers ein. Sie können auch  $\mathbb{R}$ *Namen* drücken und einen Namen mit Nummer in Ihrer Namensliste auswählen.
- $\Box$  Hinweis: Wenn Sie auf eine Nachricht antworten, brauchen Sie die Nummer nicht erneut einzugeben. Das erfolgt automatisch.
- **3** Drücken Sie *( Senden*, um die Nachricht abzuschicken.
- **Hinweis: Sie können die Nachrichten, die** Sie an andere senden, im Ordner *Gesendet* speichern (sofern Ihnen noch ausreichend Speicherplatz zur Verfügung steht). Detaillierte Informationen hierzu finden Sie im Abschnitt *[SMS- und MMS-](#page-32-1)[Einstellungen](#page-32-1)* auf [Seite 27.](#page-32-1)

#### <sup>X</sup> So senden Sie eine Textnachricht über die **Namensliste**

- **1** Drücken Sie im Hauptbildschirm a *Namen* und wählen Sie die Option *Suchen*, um Ihre Namensliste anzuzeigen.
- **2** Durchlaufen Sie die Namensliste bis zu dem Eintrag mit dem gewünschten Teilnehmer, drücken Sie dann **a** Opt. und wählen Sie die Option *Nachr. senden* und *SMS erstellen*.
- **3** Sie können Ihre Nachricht dann auf herkömmliche Weise eingeben und senden. Für das Senden der Nachricht wird die bevorzugte Rufnummer (Favorit) des eingetragenen Teilnehmers verwendet - Sie können diese Einstellung ganz nach Bedarf ändern.

#### ▶ So senden Sie eine Textnachricht ausgehend vom Hauptbildschirm

- **1** Geben Sie die Telefonnummer ein, an die die Textnachricht gesendet werden soll.
- **2** Drücken Sie a Opt. und wählen Sie die Option *Nachr. senden* und dann *SMS erstellen*.
- ▶ So senden Sie eine Textnachricht über die **Anrufliste**

**1** Durchlaufen Sie die Anrufliste bis zu dem Eintrag mit dem gewünschten Teilnehmer, drücken Sie dann a Opt. und wählen Sie die Option *Nachr. senden* und *SMS erstellen*.

#### **Klingeltöne, Bilder und mehr senden**

Sie haben die Möglichkeit, mit Ihren Nachrichten Klingeltöne, einfache Bilder, Sound und Einträge in Ihrer Namensliste an kompatible Telefone zu senden. Detaillierte Informationen zu den Typen von Textnachrichten, die Sie senden und empfangen können, finden Sie im Abschnitt *[Kompatible Formate](#page-26-0)* auf [Seite 21](#page-26-0).

Wählen Sie im Nachrichten-Bildschirm  $\delta$ *Opt.* und dann die entsprechende Option:

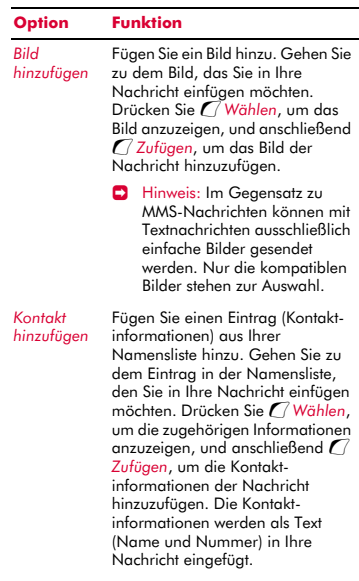

*M* Es finden: **δ***Namen > Anrufliste* 

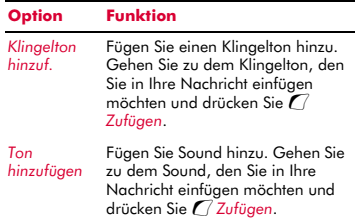

**B** Hinweis: Gegebenenfalls wird das Senden von Objekten unterbunden, wenn diese einen Kopierschutz aufweisen.

#### <span id="page-26-0"></span>**Kompatible Formate**

Sie können mit Ihrem Telefon Textnachrichten mit einer Länge von bis zu 160 Zeichen an andere kompatible Telefone senden und von diesen empfangen. Diese Nachrichten werden als SMS (Short Message Service) bezeichnet und von nahezu allen Mobiltelefonen unterstützt.

Wenn eine gesendete oder empfangene Textnachricht die Begrenzung von 160 Zeichen überschreitet, wird die Nachricht automatisch in mehrere kleinere Nachrichten aufgespalten. Nach der Übermittlung aller Teilnachrichten werden diese dann wieder zu einer Nachricht zusammengefasst.

 $\Box$  Hinweis: Beim Senden einer umfangreichen Textnachricht an ein Telefon, das für diese Funktion keine Unterstützung bietet, werden die Teilnachrichten separat übermittelt und erreichen den Empfänger möglicherweise nicht in der richtigen Reihenfolge.

Sie haben ebenfalls die Möglichkeit, besondere Textnachrichten zu senden, in die Sie Klingeltöne, Kontaktinformationen oder einfache Bilder, Logos, Symbole, Animationen und Sound integrieren. Diese Textnachrichten werden häufig als EMS (Enhanced Messaging Service) oder Smart Messages bezeichnet. Ihr Telefon Sendo S600 ermöglicht Ihnen das Senden und Empfangen von SMS- und EMS-Nachrichten sowie den Empfang von SMS-, EMS- und Smart Messaging-Nachrichten.

Die Telefone, an die Sie EMS-Objekte senden, müssen den Empfang von EMS-Nachrichten unterstützen. EMS-Bilder werden auf dem Mobiltelefon eines anderen Herstellers bzw. Modells ggf. unterschiedlich wiedergegeben. Wenn nur für SMS Unterstützung geboten wird, erhält der Empfänger ausschließlich den Textinhalt der Nachricht.

Der nachstehenden Tabelle können Sie die kompatiblen Formate für die vom Telefonmodell S600 unterstützten EMS- und Smart Messaging-Objekte entnehmen.

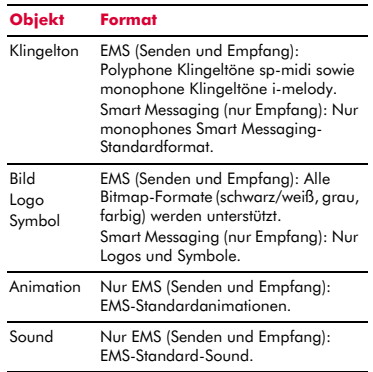

 $\Box$  Hinweis: Gegebenenfalls wird das Senden von Objekten unterbunden, wenn diese einen Kopierschutz aufweisen.

## <span id="page-27-0"></span>**Multimedia-Nachrichten**

Sie haben die Möglichkeit, an andere Mobiltelefone wie auch an E-Mailadressen Multimedia-Nachrichten (MMS) zu senden bzw. von diesen zu empfangen. MMS-Nachrichten können Text, Bilder (Fotos, Grafiken, Animationen usw.) und Töne (Hinweistöne, Klingeltöne usw.) enthalten. Das Telefonmodell S600 bietet Unterstützung für sämtliche MMS-Standardformate.

 $\Box$  Hinweis: Das Telefon S600 unterstützt eine Nachrichtengröße von max. 100 KB. In Ihrem Netz kann jedoch noch eine zusätzliche Begrenzung der Nachrichtengröße vorliegen. Wenden Sie sich diesbezüglich an Ihren Service Provider.

#### **MMS-Verbindung**

Bevor Sie MMS-Nachrichten senden oder empfangen können, müssen Sie für den MMS-Nachrichtenaustausch GPRS-Verbindungen einrichten. Gegebenenfalls wurden diese Einstellungen bereits von Ihrem Service Provider auf Ihrem Telefon vorkonfiguriert. Versuchen Sie einfach, eine MMS zu senden oder fragen Sie bei Ihrem Service Provider nach.

 $\Box$  Hinweis: Um MMS-Nachrichten senden und empfangen zu können, müssen die Funktionen GPRS und MMS für Ihre SIM-Karte aktiviert sein. Informationen diesbezüglich erhalten Sie von Ihrem Service Provider.

Wurde Ihr Telefon noch nicht entsprechend konfiguriert, dann statten Sie für die Konfiguration des Telefons am besten folgender Website einen Besuch ab:

#### http://www.sendo.com/config

Dies ermöglicht die automatische Konfiguration der Einstellungen. Der Sendo-Konfigurationsdienst "Sendo Easy Configurator" sendet eine SMS an Ihr Telefon, in der alle erforderlichen Einstellungen enthalten sind. Sie können sich diese Informationen aber auch von Ihrem Service Provider übermitteln lassen (sofern verfügbar).

Detaillierte Anweisungen zur Konfiguration der GPRS-Verbindungseinstellungen für den MMS-Nachrichtenaustausch finden Sie im Abschnitt *[SMS- und MMS-Einstellungen](#page-32-1)* auf [Seite 27](#page-32-1).

**• Hinweis: Ihr Service Provider kann Sie** über die verfügbaren MMS-Dienste und die ggf. damit verbundenen Gebühren informieren.

#### **MMS-Nachrichten lesen**

Beim Empfang einer MMS-Nachricht wird im oberen Teil des Hauptbildschirms das Briefsymbol  $\boxtimes$  angezeigt.

**1** Drücken Sie *Q* Lesen, um die neue Nachricht direkt im Hauptbildschirm anzuzeigen.

Wenn Sie mehrere Nachrichten empfangen haben, erscheint der *Posteingang*. Gehen Sie mithilfe der Navigationstasten  $\textcircled{2}$  und  $\textcircled{2}$  zu der gewünschten Nachricht und drücken Sie dann g *Wählen*.

Um alte Nachrichten erneut zu lesen, gehen Sie zum Posteingang:

#### $M$  Es finden: *Q* Menü > Nachrichten > *Posteingang*

Gehen Sie mithilfe der Navigationstasten  $\circlearrowright$  und  $\circlearrowright$  zu der gewünschten Nachricht und drücken Sie dann  $\mathcal{C}$ *Wählen*.

- **2** Die Nachricht wird auf Ihr Telefon heruntergeladen, wobei die zugehörigen Informationen angezeigt werden (*Von*, *Datum* usw.). Um die Nachricht einzusehen, drücken Sie *(Spielen*.
- **3** Eine MMS-Nachricht setzt sich aus verschiedenen Dias oder Seiten zusammen. Sämtliche Dias der Nachricht werden nun mit den enthaltenen Bildern und Tönen angezeigt bzw. abgespielt.

? Tipp: Sie können die Wiedergabe einer Nachricht durch Drücken von *G* Stopp abbrechen.

Nach der Anzeige aller Dias können Sie g *Opt.* drücken, um eine Liste mit folgenden Nachrichtenoptionen aufzurufen:

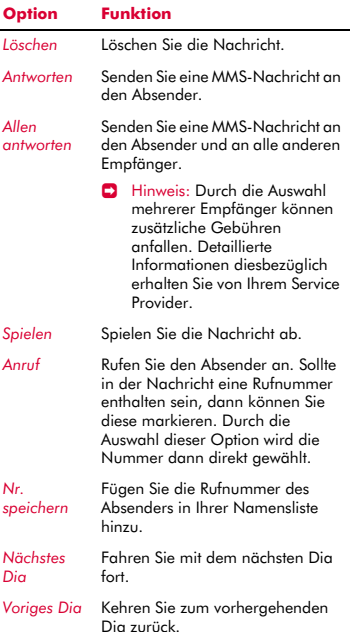

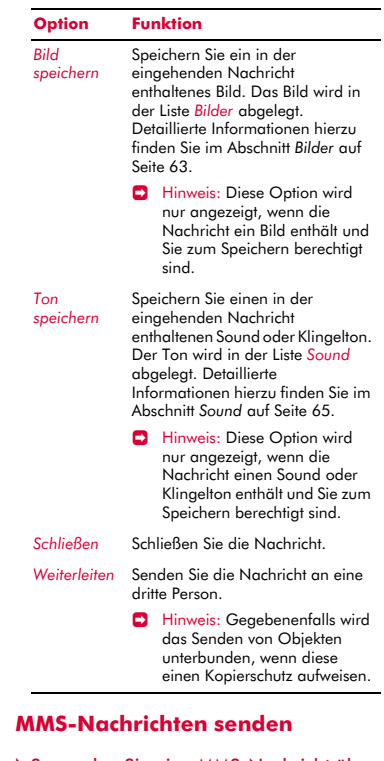

#### <span id="page-28-0"></span>▶ So senden Sie eine MMS-Nachricht über die *Nachrichten*

### $M$  Es finden: *( Menü* ) *Nachrichten* ) *MMS erstellen*

**1** Eine MMS-Nachricht setzt sich aus verschiedenen Dias oder Seiten zusammen. Bei der Erstellung einer neuen Nachricht beginnen Sie mit dem ersten Dia.

Geben Sie Ihre Nachricht über die numerische Tastatur ein. Detaillierte Informationen zur Eingabe von Text finden Sie im Abschnitt *[Text, Zahlen und](#page-16-1)  [Sonderzeichen eingeben](#page-16-1)* auf [Seite 11.](#page-16-1)

Mit jedem Text und Multimedia-Objekt, das Sie einfügen, fügen Sie ein weiteres Dia hinzu (siehe nachstehend).

- $\Box$  Hinweis: Jedes Dia kann nur jeweils ein Bild und einen Ton aufnehmen. Beim Hinzufügen eines weiteren Bildes oder Tons wird ein neues Dia erstellt und das Objekt dann in dieses eingefügt.
- **2** Drücken Sie **a** Opt., um eine Liste mit folgenden Optionen aufzurufen:

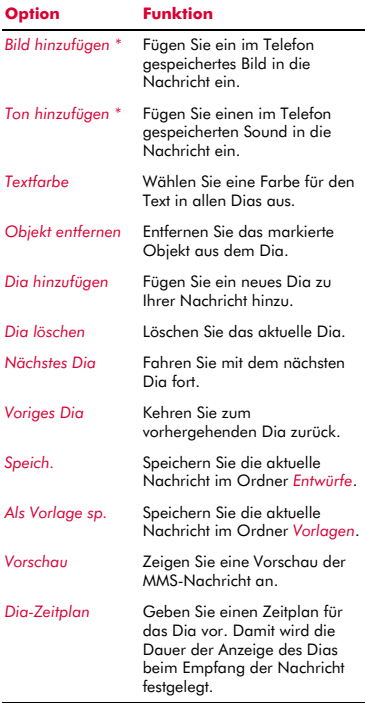

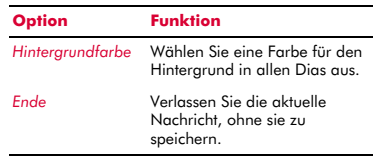

 $\bullet$  \* Hinweis: Gegebenenfalls wird das Senden von Objekten unterbunden, wenn diese einen Kopierschutz aufweisen.

Parallel zum Hinzufügen von Text, Multimedia-Objekten und Dias können Sie die Größe Ihrer Nachricht anhand des Zählers in der oberen rechten Ecke des Bildschirms überprüfen. Der Zähler verweist auf die Größe der Nachricht in Kilobyte (KB) und liefert Informationen zu den Dias (Beispiel: 1/2 bedeutet, dass das erste von zwei Dias angezeigt wird).

- **D** Hinweis: Das Telefon S600 unterstützt eine Nachrichtengröße von max. 100 KB. In Ihrem Netz kann jedoch noch eine zusätzliche Begrenzung der Nachrichtengröße vorliegen. Wenden Sie sich diesbezüglich an Ihren Service Provider.
- **<sup>3</sup>** Tipp: Sie können Multimedia-Objekte wieder aus Ihrer Nachricht entfernen, indem Sie diese markieren und dann die Löschtaste <sup>7</sup> drücken.
- **3** Drücken Sie nach der Erstellung der Nachricht *(C)* Senden. Daraufhin werden die Optionen für das Senden von Nachrichten angezeigt.
- $\Box$  Hinweis: Sie können die Nachrichten, die Sie an andere senden, im Ordner *Gesendet* speichern (sofern Ihnen noch ausreichend Speicherplatz zur Verfügung steht). Detaillierte Informationen hierzu finden Sie im Abschnitt *[MMS-](#page-32-2)[Einstellungen](#page-32-2)* auf [Seite 27.](#page-32-2)
- **4** Markieren Sie das Feld *An:* und drücken Sie  $\bigcap$  Wählen. Geben Sie über die numerische Tastatur die Telefonnummer oder E-Mailadresse des Empfängers Ihrer Nachricht ein. Wenn die Kontaktinformationen des Teilnehmers in Ihrer Namensliste gespeichert sind, drücken Sie a *Namen* und wählen Sie den Namen und die Rufnummer bzw. die E-Mailadresse in der Namensliste aus. Sie können die Rufnummern bzw. E-Mailadressen von bis zu 20 Empfängern eingeben, indem Sie jedes Mal von neuem das Feld *An:* markieren und die Option *Empfänger hinzuf.* wählen.
- $\Box$  Hinweis: Wenn Sie auf eine Nachricht antworten, brauchen Sie die Nummer nicht erneut einzugeben. Das erfolgt automatisch.
- **E** Hinweis: Durch die Auswahl mehrerer Empfänger können zusätzliche Gebühren anfallen. Detaillierte Informationen diesbezüglich erhalten Sie von Ihrem Service Provider.
- **5** Wenn Sie eine Kopie der Nachricht an eine dritte Person senden möchten, drücken Sie die Navigationstaste  $\left(\sqrt{\phantom{a}}\right)$ , um in das Feld *Kopie:* zu wechseln und drücken Sie dann g *Wählen*. Geben Sie die Kontaktinformationen für den Teilnehmer ein, der eine Kopie der Nachricht erhalten soll. Auch hier können Sie wieder bis zu 20 Rufnummern und E-Mailadressen eingeben.
- **6** Wenn Sie Ihre Nachricht mit einem Betreff versehen möchten, drücken Sie die Navigationstaste  $\subseteq$ , um in das Feld *Betreff:* zu wechseln und drücken Sie dann g *Wählen*. Geben Sie einen Betreff für Ihre Nachricht ein.
- **7** Wenn Sie eine Benachrichtigung erhalten möchten, sobald Ihre Nachricht gelesen wurde, drücken Sie die Navigationstaste ;, um in das Feld *Lesebericht* zu wechseln und drücken Sie dann  $\ell$ *Wählen*. Gehen Sie zur Option *An* und drücken Sie g *Wählen*.
- **8** Wenn Sie eine Benachrichtigung erhalten möchten, sobald Ihre Nachricht gesendet wurde, drücken Sie die Navigationstaste ;, um in das Feld *Sendebericht* zu wechseln und drücken Sie dann  $\mathcal C$ *Wählen*. Gehen Sie zur Option *An* und drücken Sie g *Wählen*.
- **9** Sobald Sie die Erstellung der Nachricht abgeschlossen haben, drücken Sie  $\delta$ *Senden*, um die Nachricht abzuschicken.
- ▶ So senden Sie eine MMS-Nachricht über die Namensliste
	- **1** Drücken Sie im Hauptbildschirm  $\mathbb{R}$ *Namen* und wählen Sie die Option *Suchen*, um Ihre Namensliste anzuzeigen.
	- **2** Durchlaufen Sie die Namensliste bis zu dem Eintrag mit dem gewünschten Teilnehmer, drücken Sie dann **a** Opt. und wählen Sie die Option *Nachr. senden* und *MMS erstellen*.
	- **3** Sie können Ihre Nachricht dann auf herkömmliche Weise eingeben und senden. Für das Senden der Nachricht wird die bevorzugte Rufnummer (Favorit) des eingetragenen Teilnehmers verwendet - Sie können diese Einstellung ganz nach Bedarf ändern.

#### So senden Sie eine MMS-Nachricht ausgehend vom Hauptbildschirm

- **1** Geben Sie die Telefonnummer ein, an die die MMS gesendet werden soll.
- **2** Drücken Sie \and Dpt. und wählen Sie die Option *Nachr. senden* und dann *MMS erstellen*.
- <sup>X</sup> So senden Sie eine MMS-Nachricht über die Anrufliste *M* Es finden: **δ***Namen > Anrufliste* 
	- **1** Durchlaufen Sie die Anrufliste bis zu dem Eintrag mit dem gewünschten Teilnehmer, drücken Sie dann a Opt. und wählen Sie die Option *Nachr. senden* und *MMS erstellen*.
- ▶ So nehmen Sie ein Foto auf und senden es per MMS
	- $\mathbf{A}$  Es finden:  $\mathbf{R}$   $\mathbf{V}$  *Aufnahme*  $\mathbf{V}$ g *Senden*
	- **1** Sie können Ihre Nachricht dann auf herkömmliche Weise eingeben und senden.

#### ▶ So senden Sie eine MMS-Nachricht über die Bilder- und Sound-Liste

- *M* Es finden: *Menü* > *Bilder/Sound*
- **1** Wählen Sie die Option *Bilder* oder *Sound*, um je nach Bedarf die Liste der Bilder oder der Töne anzuzeigen.
- **2** Durchlaufen Sie die Liste bis zu dem Objekt, das Sie senden möchten, drücken Sie dann a Opt. und wählen Sie die Option *Als MMS senden*.

## <span id="page-31-0"></span>**Vorlagen verwenden**

Um Zeit zu sparen, können Sie eine Textnachricht oder MMS ausgehend von einer Vorlage erstellen, d. h. ausgehend von einer im Speicher Ihres Telefons abgelegten Standardnachricht.

#### ▶ So erstellen Sie eine Nachricht unter Verwendung einer Vorlage

- $M$  Es finden: *Q* Menü > Nachrichten > *Vorlagen*
- **1** Daraufhin wird die Liste der aktuellen Vorlagen angezeigt. Gehen Sie zu der Vorlage, die Sie verwenden möchten und drücken Sie g *Wählen*.

**2** Auf der Grundlage der Vorlage wird eine neue SMS oder MMS erstellt. Sie können diese Nachricht dann bedarfsgerecht anpassen und auf herkömmliche Weise speichern und/oder senden.

#### ▶ So erstellen Sie eine MMS-Vorlage

#### $M$  Es finden: *(Amenü* > *Nachrichten* > *MMS erstellen*

- **1** Geben Sie alle nachrichtenspezifischen Informationen auf die übliche Art und Weise ein.
- **2** Sobald Sie die Erstellung der Vorlage abaeschlossen haben, drücken Sie  $\delta$ *Opt.* und wählen Sie die Option *Als Vorlage sp.*.

## <span id="page-31-1"></span>**Nachrichten sortieren und löschen**

Sie können die Nachrichten in jedem Ordner des Menüs *Nachrichten* sortieren und nach Bedarf löschen.

#### ▶ So sortieren Sie Nachrichten

- **1** Drücken Sie bei geöffnetem Ordner **der** *Opt.* und wählen Sie die Option *Sortieren*.
- **2** Treffen Sie unter folgenden Optionen eine Auswahl:

#### *Nach Datum*

Die Nachrichten werden nach Datum sortiert (ab der neuesten Nachricht).

#### *Nach Typ*

Die Nachrichten werden nach Typ sortiert (MMS, dann SMS).

#### *Nach Absender*

Die Nachrichten werden nach Absender in alphabetischer Reihenfolge sortiert. Diese Option steht nur im Ordner *Posteingang* zur Verfügung.

#### *Nach Empfänger*

Die Nachrichten werden nach Empfänger in alphabetischer Reihenfolge sortiert. Diese Option steht nur im Ordner *Gesendet* zur Verfügung.

## <sup>X</sup> So löschen Sie Nachrichten

**1** Drücken Sie bei geöffneter Nachricht bzw. bei geöffnetem Ordner *( oder* a Opt. und wählen Sie dann eine der folgenden Löschoptionen:

#### *Löschen*

Nur die aktuelle Nachricht wird gelöscht.

#### *Alle löschen*

Alle Nachrichten im Ordner werden gelöscht.

## <span id="page-32-0"></span>**Mailbox anrufen**

Für den Zugriff auf Ihre Sprachmailbox stehen Ihnen folgende Möglichkeiten zur Auswahl:

- $\Box$  Hinweis: Die Mailbox ist ein Netzdienst. Sie müssen diesen Dienst ggf. separat beantragen, wobei er beim Roaming nicht immer zur Verfügung steht. Detaillierte Informationen diesbezüglich erhalten Sie von Ihrem Service Provider.
- Wenn Ihre Mailbox eine neue Nachricht enthält, erscheint auf Ihrem Telefon entweder das Mailbox-Symbol <sup>on</sup> im Hauptbildschirm oder eine vom Netz gesendete Textnachricht. Das hängt von Ihrem Service Provider ab. Drücken Sie im Hauptbildschirm *(Anruf* (sofern verfügbar), um die Mailbox anzurufen, bzw. die Löschtaste  $\mathcal I$ , um die Nachricht auszublenden.
- Halten Sie bei Anzeige des Hauptbildschirms die Taste 1 gedrückt.
- Wählen Sie im Menü *Nachrichten* die Option *Mailbox*.

Sie werden dann zur Eingabe der Mailbox-Nummer aufgefordert. Geben Sie diese ein und drücken Sie <sup>7</sup> Anruf. Die Mailbox-Nummer erhalten Sie von Ihrem Service Provider.

Anweisungen zur Eingabe bzw. Änderung einer Mailbox-Nummer finden Sie im Kapitel "Einstellungen", Abschnitt *[Erweitert](#page-75-1)*, auf [Seite 70.](#page-75-1)

## <span id="page-32-1"></span>**SMS- und MMS-Einstellungen**

#### **SMS-Einstellungen**

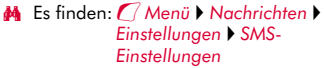

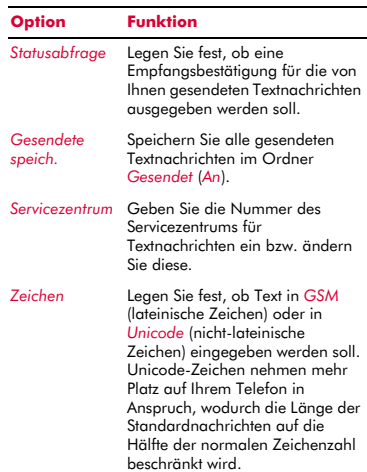

#### <span id="page-32-2"></span>**MMS-Einstellungen**

 $M$  Es finden: *(Amenü* > *Nachrichten* > *Einstellungen MMS-Einstellungen*

In diesem Menü stehen verschiedene Einstellungen für den MMS-Nachrichtenaustausch zur Auswahl. Gegebenenfalls wurden diese Einstellungen bereits von Ihrem Service Provider auf Ihrem Telefon vorkonfiguriert. Wurde Ihr Telefon noch nicht entsprechend konfiguriert, dann statten Sie für die Konfiguration des Telefons am besten folgender Website einen Besuch ab:

http://www.sendo.com/config

Dies ermöglicht die automatische Konfiguration der Einstellungen. Der Sendo-Konfigurationsdienst "Sendo Easy Configurator" sendet eine SMS an Ihr Telefon, in der alle erforderlichen Einstellungen enthalten sind. Sie können sich diese Informationen aber auch von Ihrem Service Provider übermitteln lassen (sofern verfügbar).

Die MMS-Einstellungen sind zu Profilen zusammengefasst. Ein Profil entspricht einer Gruppe von Einstellungen für den MMS-Nachrichtenaustausch. Auf Ihrem Telefon können Sie bis zu 5 MMS-Profile erstellen.

Dieses Menü stellt folgende Einstellungsoptionen bereit:

**D** Hinweis: Einige dieser Einstellungen sind unter Umständen für Ihr Netz ohne Bedeutung. Wenden Sie sich diesbezüglich an Ihren Service Provider.

#### *Profil wählen*

Wählen Sie das aktuelle Profil.

#### *Profil umbenennen*

Benennen Sie das aktuelle Profil um.

#### *Senden*

Stellen Sie die Optionen für das Senden von MMS-Nachrichten ein:

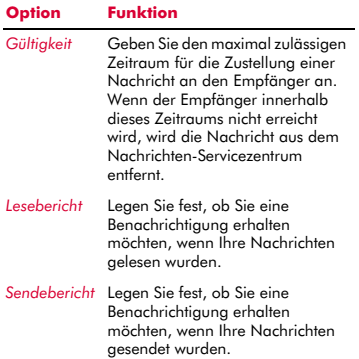

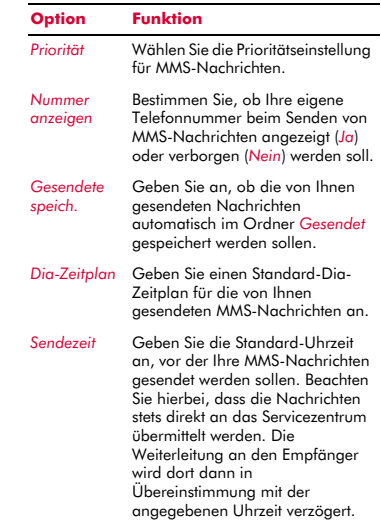

#### *Abrufmodus*

Stellen Sie die Optionen für den Empfang von MMS-Nachrichten ein:

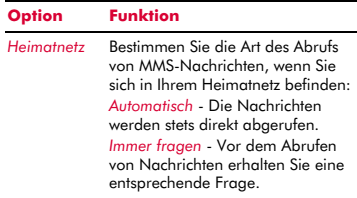

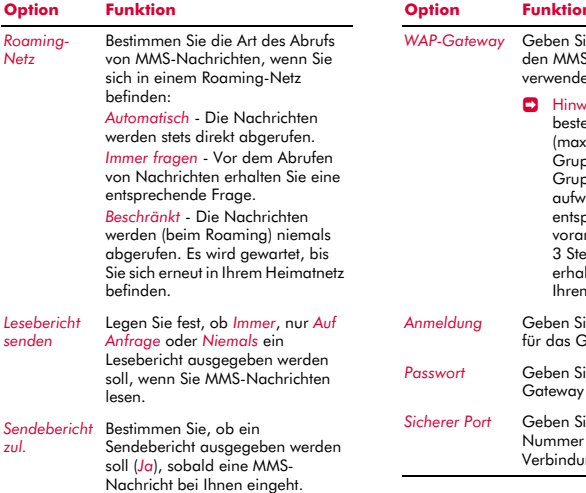

## *MMSC*

Geben Sie die Webadresse (URL) Ihres MMS-Nachrichtenzentrums ein.

## *Netzwerk*

Stellen Sie die MMS-Netzoptionen ein:

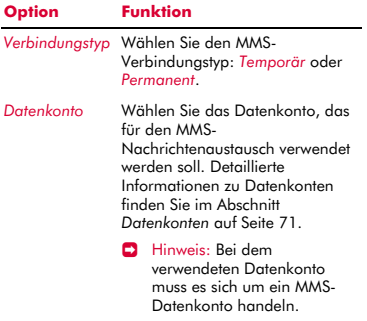

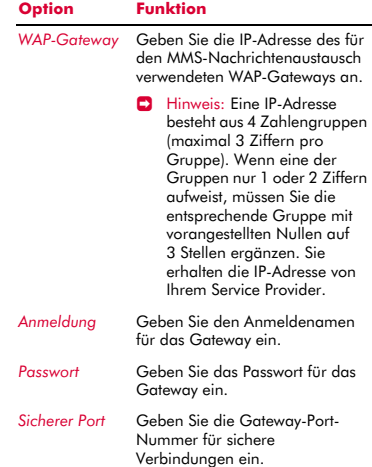

# <span id="page-35-0"></span>**<sup>6</sup> 6 Internet**

Ihr Telefon S600 ist mit einem WAP-Browser ausgestattet. Damit sind Sie in der Lage, auf Internet-Sites mit WAP-Inhalt zuzugreifen.

## <span id="page-35-1"></span>**Internet-Einstellungen**

Damit Sie Ihren WAP-Browser verwenden können, müssen Sie Ihr Telefon für den Aufbau einer Verbindung zum Internet konfigurieren. Gegebenenfalls wurden diese Einstellungen bereits von Ihrem Service Provider auf Ihrem Telefon vorkonfiguriert. Versuchen Sie einfach, eine Verbindung zum Internet herzustellen oder fragen Sie bei Ihrem Service Provider nach.

Wurde Ihr Telefon noch nicht entsprechend konfiguriert, dann statten Sie für die Konfiguration des Telefons am besten folgender Website einen Besuch ab:

#### http://www.sendo.com/config

Dies ermöglicht die automatische Konfiguration der Einstellungen. Der Sendo-Konfigurationsdienst "Sendo Easy Configurator" sendet eine SMS an Ihr Telefon, in der alle erforderlichen Einstellungen enthalten sind. Sie können sich diese Informationen aber auch von Ihrem Service Provider übermitteln lassen (sofern verfügbar).

Detaillierte Anweisungen zur Konfiguration der Internet-Verbindungseinstellungen auf Ihrem Telefon finden Sie im Abschnitt *[Einstellungen](#page-37-1)* auf [Seite 32](#page-37-1).

 $\Box$  Hinweis: Ihr Service Provider kann Sie über die verfügbaren Internetdienste und die ggf. damit verbundenen Gebühren informieren.

## <span id="page-35-2"></span>**Menü Internet**

#### **ΔΑ** Es finden: *(Amenü V Internet*)

#### *Homepage*

Greifen Sie direkt auf Ihre Homepage zu. Beachten Sie, dass der Titel dieser Option dem Titel Ihrer Homepage entspricht.

 $\Box$  Hinweis: Wenn auf Ihrem Telefon keine Standard-Homepage definiert wurde, sehen Sie sich den Abschnitt *[Homepage](#page-36-2)  [definieren](#page-36-2)* auf [Seite 31](#page-36-2) an.

#### *Lesezeichen*

Speichern Sie die Adressen Ihrer bevorzugten Websites, um schneller darauf zugreifen zu können.

#### *Letzte Seiten*

Zeigen Sie eine Liste mit kürzlich besuchten Webseiten an. Drücken Sie g*Gehe zu*, um direkt zur markierten Webseite zu gelangen.

#### *Adresse eingeben*

Geben Sie eine WAP-Adresse (URL) ein, auf die Sie zugreifen möchten.

#### *Wiederaufn.*

Reaktivieren Sie die vorhergehende Internetverbindung.

#### *Einstellungen*

Geben Sie alle erforderlichen Informationen für den Aufbau einer Verbindung zum Internet ein. Detaillierte Informationen hierzu finden Sie im Abschnitt *[Einstellungen](#page-37-1)* auf [Seite 32.](#page-37-1)

## <span id="page-35-3"></span>**Verbindung zu einer Webseite herstellen**

#### **ΔΑ** Es finden: *(Amenü* ) Internet

Um eine Internetsitzung zu starten, wählen Sie im Menü *Internet* eine der folgenden Optionen:

- Wählen Sie *Homepage*.
- Wählen Sie *Lesezeichen*, gehen Sie zu dem gewünschten Lesezeichen und drücken Sie g *Wählen*.
- Wählen Sie *Letzte Seiten*, gehen Sie zur gewünschten Seite und drücken Sie  $\epsilon$ *OK*.
- Wählen Sie *Adresse eingeben*, geben Sie eine WAP-Adresse (URL) ein und drücken Sie **G** OK.

 $((\begin{pmatrix} 30 \end{pmatrix})$
<sup>2</sup> Tipp: Wenn Sie nach dem Drücken von *Wählen* oder *OK* die Löschtaste <sup>1</sup> drücken und gedrückt halten, wird die Internetverbindung abgebrochen.

# **Downloads**

Sie haben die Möglichkeit, kompatible Bilder und Klingeltöne sowie Java-Spiele und - Programme in Ihr Telefon herunterzuladen. Detaillierte Informationen zum Herunterladen von Bildern und Klingeltönen finden Sie im Kapitel *[Bilder/Sound](#page-68-0)* auf [Seite 63,](#page-68-0) Details zum Download von Java-Spielen und -Programmen im Kapitel *[Java](#page-66-0)* auf [Seite 61.](#page-66-0)

# **Optionen im Browser**

Drücken Sie im Rahmen einer Internetsitzung d *Opt.*, um eine Liste mit folgenden Optionen aufzurufen:

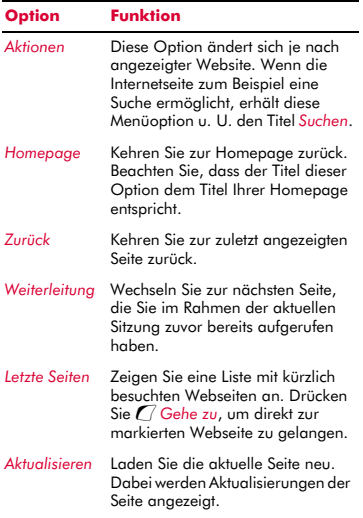

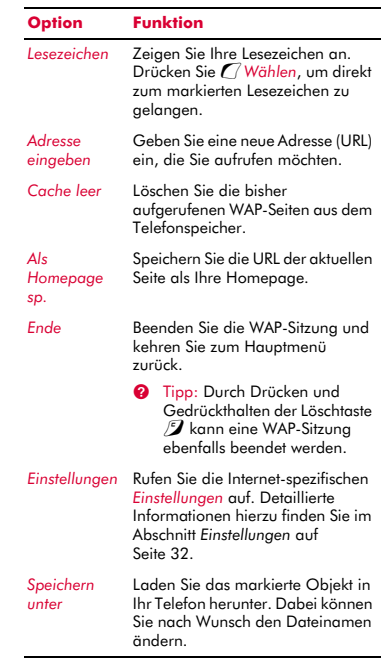

# **Homepage definieren**

# $M$  Es finden: *Q* Menü V Internet Y *Einstellungen Homepage bearb.*

Um eine Webseite als Ihre Homepage zu definieren, geben Sie die entsprechende URL (WAP-Adresse) ein und drücken Sie **(OK.**) Damit haben Sie die Homepage gespeichert.

 $\Box$  Hinweis: Bei manchen Service Providern ist es nicht möglich, eine eigene Homepage vorzugeben. Detaillierte Informationen hierzu erhalten Sie von Ihrem Service Provider.

# **Lesezeichen**

Über das Menü *Lesezeichen* können Sie WAP-Adressen speichern, sodass Sie jederzeit direkt auf die von Ihnen bevorzugten Websites zugreifen können.

#### ▶ So erstellen Sie ein Lesezeichen über das Menü *Internet*

# $M$  Es finden: *( Menü* V *Internet* Y *Lesezeichen* <sup>X</sup> *Lesezchn. hinzuf.*

**1** Geben Sie den *Titel* und die WAP-*Adresse* ein und drücken Sie dann **(OK** (mit den Navigationstasten  $\textcircled{2}$  und  $\textcircled{1}$  können Sie zwischen den Feldern *Titel* und *Adresse* umschalten). Der Titel des Lesezeichens erscheint jetzt in Ihrer Liste.

#### ▶ So erstellen Sie ein Lesezeichen ausgehend vom Browser

- **1** Drücken Sie im Rahmen einer Internetsitzung <sup>1</sup> Opt. und wählen Sie die Option *Lesezeichen*.
- **2** Gehen Sie zur Option *Lesezchn. hinzuf.* und drücken Sie a Wählen. Damit wird die Adresse der aktuellen WAP-Seite in Ihrer Liste hinzugefügt.

#### ▶ So bearbeiten Sie ein Lesezeichen

- *Μ* Es finden: *Menü V Internet Y Lesezeichen*
- **1** Gehen Sie zu dem Lesezeichen, das Sie bearbeiten möchten und drücken Sie  $\delta$ *Opt.*. Gehen Sie zur Option *Bearb.* und drücken Sie g *Wählen*.
- **2** Ändern Sie den Titel oder die URL und drücken Sie anschließend g *OK* (mit den Navigationstasten  $\textcircled{1}$  und  $\textcircled{1}$  können Sie zwischen den Feldern *Titel* und *Adresse* umschalten). Das Lesezeichen wird entsprechend aktualisiert.

# ▶ So löschen Sie ein Lesezeichen

 $M$  Es finden: *(Amenü* V *Internet*) *Lesezeichen*

**1** Gehen Sie zu dem Lesezeichen, das Sie  $l$ öschen möchten und drücken Sie  $\delta$ *Opt.*. Gehen Sie zur Option *Löschen* und drücken Sie *( Wählen*. Drücken Sie *( ) OK*, um die Anforderung zu bestätigen. Das Lesezeichen wird gelöscht.

# <span id="page-37-0"></span>**Einstellungen**

# $M$  Es finden: *( Menü* ) Internet > *Einstellungen*

In diesem Menü stehen verschiedene Einstellungen für den Zugriff auf das Internet zur Auswahl. Gegebenenfalls wurden diese Einstellungen bereits von Ihrem Service Provider auf Ihrem Telefon vorkonfiguriert. Wurde Ihr Telefon noch nicht entsprechend konfiguriert, dann statten Sie für die Konfiguration des Telefons am besten folgender Website einen Besuch ab:

#### http://www.sendo.com/config

Dies ermöglicht die automatische Konfiguration der Einstellungen. Der Sendo-Konfigurationsdienst "Sendo Easy Configurator" sendet eine SMS an Ihr Telefon, in der alle erforderlichen Einstellungen enthalten sind. Sie können sich diese Informationen aber auch von Ihrem Service Provider übermitteln lassen (sofern verfügbar).

Die Interneteinstellungen sind zu Profilen zusammengefasst. Ein Profil entspricht einer Gruppe von Einstellungen für den Internet-Zugang. Auf Ihrem Telefon können Sie bis zu 5 Internet-Profile erstellen.

Dieses Menü stellt folgende Einstellungsoptionen bereit:

**D** Hinweis: Einige dieser Einstellungen sind unter Umständen für Ihr Netz ohne Bedeutung. Darüber hinaus können bestimmte Einstellungen von Ihrem Service Provider gesperrt sein. Wenden Sie sich diesbezüglich an Ihren Service Provider.

 $((1, 32)$ 

# *Homepage bearb.*

Geben Sie die URL Ihrer Homepage ein.

#### *Profil wählen*

Wählen Sie das aktuelle Profil. Beachten Sie, dass zuerst ein Profil gewählt werden muss, bevor Internet-Einstellungen definiert werden können.

#### *Verbindung*

Stellen Sie die Verbindungsoptionen ein:

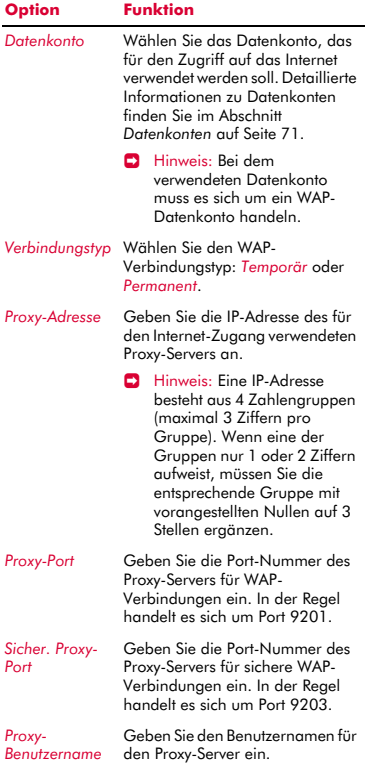

# *Proxy-Passwort* Geben Sie das Passwort für den Proxy-Server ein. *Sicherheit* Diese Option ermöglicht den Zugriff auf erweiterte WAP-Sicherheitsfunktionen. Sie sollten nur nach Rücksprache mit Ihrem Service Provider Änderungen an diesen Einstellungen vornehmen. Die verfügbaren Optionen werden nachstehend lediglich zur Information aufgeführt. *Zertifikate*, *Auth.-PIN ändern*, *Textsign. ändern*, *Sitzungsinfos*, *Aktuelles Zertif.*, *Verträge* **Option Funktion**

#### *Browser-Optionen*

Bestimmen Sie, ob im WAP-Browser Bilder angezeigt werden sollen (*Bilder anzeigen*).

# *Profil umbenennen*

Benennen Sie das aktuelle Profil um.

# *Cache*

Stellen Sie die Cache-Optionen ein:

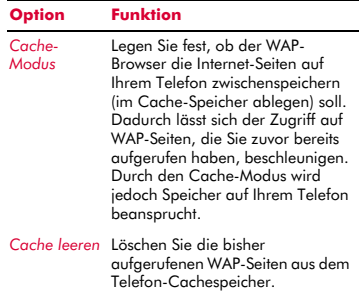

## *Cookies*

Aktivieren bzw. deaktivieren Sie Cookies über die Option *Cookies zulassen* oder löschen Sie sämtliche Internet-Cookies auf Ihrem Telefon über die Option *Cookies löschen*.

Cookies sind kleine Textdateien mit Informationen über Sie und Ihre bevorzugten Aktionen/Optionen, die von manchen Websites auf Ihrem Telefon abgelegt werden. Dadurch können z. B. Websites bei allen weiteren Besuchen gezielt auf Ihr Profil zugeschnitten und persönlich gestaltet werden. Es können jedoch nur die von Ihnen übermittelten Informationen in einem Cookie festgehalten werden. So kann eine Site z. B. nicht Ihre E-Mailadresse identifizieren, wenn Sie diese nicht explizit angeben. Wenn Sie eine Website zur Erstellung eines Cookies autorisieren, bedeutet das nicht, dass Sie dieser oder einer beliebigen anderen Website Zugriff auf weitere Informationen auf Ihrem Telefon einräumen. Darüber hinaus kann ein Cookie nur von der Website gelesen werden, die das Cookie erstellt hat. Auch wenn Cookies kein nennenswertes Sicherheitsrisiko darstellen, können Sie bestimmen, dass diese Informationen weder verwendet noch gespeichert werden sollen.

#### *Letzte löschen*

Löschen Sie alle Links zu kürzlich besuchten Webseiten.

# $((\begin{pmatrix} 34 \end{pmatrix})$

# **7 Individuelles Gestalten Ihres Telefons <sup>7</sup>**

In diesem Kapitel werden im Überblick die wichtigsten Funktionen vorgestellt, die Ihnen eine persönliche Gestaltung Ihres Telefons S600 ermöglichen. Dazu gehören Klingeltöne, Sound, Motive, Bildschirmschoner, Hintergründe und natürlich auch das Telefongehäuse.

# **Klingeltöne**

Sie haben die Möglichkeit, einen Basis-Klingelton einzustellen und gleichzeitig für verschiedene Einträge in Ihrer Namensliste spezifische Klingeltöne vorzugeben.

#### ▶ So stellen Sie einen allgemeinen Klingelton ein

- $M$  Es finden: *(Amenü* > *Einstellungen* > *Töne*
- **1** Wählen Sie die Option *Rufton* und durchlaufen Sie die Liste der verfügbaren Klingeltöne. Wenn Sie auf einem Klingelton kurz pausieren, wird dieser wiedergegeben.
- **2** Drücken Sie *( Wählen*, um einen Klingelton auszuwählen.

## ▶ So stellen Sie einen Klingelton für einen bestimmten Teilnehmer ein

- *M* Es finden: *Menü* > *Bilder/Sound*
- **1** Wählen Sie die Option *Sound* und durchlaufen Sie die Liste der verfügbaren Klingeltöne.
- ◆ Drücken Sie *C* Spielen, um einen Klingelton wiederzugeben, und anschließend die Löschtaste  $\mathcal{I}$ , um zur Liste der Klingeltöne zurückzukehren.
- ◆ Drücken Sie a Opt. und wählen Sie die Option *Anhängen*, um einen Klingelton auszuwählen.
- **2** Durchlaufen Sie die Einträge in Ihrer Namensliste und drücken Sie *(<sup>7</sup>Wählen*, um den Klingelton mit einem Teilnehmer zu verknüpfen. Wenn für den ausgewählten Teilnehmer mehrere Rufnummern vorhanden sind (*Handy*, *Arbeit* und/oder *Privat*), gehen Sie zur

gewünschten Nummer und drücken Sie dann *( Wählen*.

Der von Ihnen ausgewählte Klingelton ertönt nur, wenn ein Anruf von der damit verknüpften Nummer eingeht (sofern die Nummer des Anrufers von Ihrem Telefon identifiziert werden kann - d. h. wenn diese nicht zurückgehalten wird).

# **Töne**

Sie können bestimmte Vorgänge und Ereignisse auf Ihrem Telefon mit einem Ton verknüpfen.

# So stellen Sie einen Ton ein

# $M$  Es finden: *( Menü* > *Einstellungen* > *Töne*

**1** Wählen Sie die Option *Tastentöne*. Mit dieser Option können Sie die Tastentöne einstellen, die beim Drücken der Tasten ausgegeben werden sollen.

# *Aus*

Beim Drücken der Tasten werden keine Töne ausgegeben.

# *An*

Es wird ein kurzer, leiser Ton ausgegeben.

# *MFV*

Hierbei handelt es sich um Standardtöne für Telefone mit Tonwahl. Jeder Taste ist dabei ein eigener Ton zugewiesen.

- **2** Wählen Sie die Option *Ein/Aus-Melodie*. Das Telefon kann beim Ein- und Ausschalten eine Melodie spielen. Über diese Option kann die Funktion ein- (*An*) oder ausgeschaltet (*Aus*) werden.
- **3** Wählen Sie die Option *Ereignisse*. Diese Option ermöglicht Ihnen die Einstellung von Tönen, die bei folgenden Ereignissen ausgegeben werden sollen:

# *Neue Nachricht*

Das Telefon kann einen Ton ausgeben, wenn eine neue Nachricht empfangen wird (SMS, EMS, MMS oder Sprachmail). Über diese Option wird die Funktion ein- (*An*) oder ausgeschaltet (*Aus*). Außerdem kann

der damit verknüpfte Ton geändert werden (*Bearbeiten*).

#### *Neuer Broadcast*

Das Telefon kann einen Ton ausgeben, wenn eine neue Broadcast-Nachricht (Rundsendung) empfangen wird. Über diese Option kann die Funktion ein- (*An*) oder ausgeschaltet (*Aus*) werden.

## *Akku laden*

Das Telefon kann einen Ton ausgeben, wenn der Akku einen niedrigen Ladestand aufweist. Über diese Option kann die Funktion ein- (*An*) oder ausgeschaltet (*Aus*) werden.

# **Lautstärke und Vibration**

Sie können die Lautstärke der Klingeltöne und des Sounds im Allgemeinen anpassen und die Vibrationsfunktion einstellen.

#### ▶ So stellen Sie Lautstärke und Vibrationsfunktion ein

- $\uparrow$  **Es finden:** *C Menü* ▶ *Einstellungen* ▶ *Töne*
- **1** Wählen Sie die Option *Lautstärke*, um die Lautstärkeeinstellung für Klingeltöne und Sound im Allgemeinen zu ändern. Verwenden Sie die Navigationstasten ( $\supset$ und  $\sim$ ), um den Lautstärkepegel zu erhöhen bzw. zu vermindern.
- **<sup>3</sup>** Tipp: Wenn die Lautstärke bereits auf den maximalen Pegel eingestellt ist und Sie die Navigationstaste i drücken, wird ein Pfeil angezeigt. Bei dieser Einstellung werden die Klingeltöne mit einer kontinuierlich anwachsenden Lautstärke ausgegeben.
- **2** Wählen Sie die Option *Vibration*, um die Vibrationsfunktion für eingehende Anrufe und Hinweis-/Warntöne einzustellen:

#### *Aus*

Die Vibrationsfunktion ist deaktiviert.

#### *An*

Das Telefon vibriert bei eingehenden Anrufen oder Nachrichten.

## *Vibr.+Rufton*

Das Telefon vibriert einige Sekunden lang, anschließend ertönt der Klingelton.

- **Hinweis: Die Vibrationseinstellungen** wirken sich in keiner Weise auf die Sound-Einstellungen aus.
- **3** Um den Stumm-Modus zu aktivieren bzw. zu deaktivieren, drücken Sie im Hauptbildschirm zuerst die linke Auswahltaste  $\mathcal T$  und anschließend die Raute-Taste (#-). Wenn das Telefon stumm geschaltet ist, wird das Symbol für den Stumm-Modus <sup>1</sup> im Hauptbildschirm angezeigt.
- **B** Hinweis: Bei aktivierter Funktion "Vibration" vibriert das Telefon auch im Stumm-Modus.
- **C** Hinweis: Durch das Ausschalten des Telefons wird der Stumm-Modus aufgehoben. Dadurch soll vermieden werden, dass Ihnen eingehende Anrufe entgehen.

# **Anzeige**

Sie können die Informationsanzeige auf Ihrem Telefon sowie das verwendete Motiv (Farbmuster), den Hintergrund und den Bildschirmschoner an Ihre persönlichen Vorlieben anpassen.

#### So stellen Sie die Anzeige auf den Telefon-Displays ein

### **<b>Es finden:** *C Menü* ▶ *Einstellungen* ▶ *Anzeige*

**1** Wählen Sie eine der folgenden Optionen, um die entsprechenden Anzeigeeinstellungen vorzunehmen:

#### *Hintergrundbel.*

Sie können Standardzeiten für die Hintergrundbeleuchtung des Telefons festlegen.

## $((\begin{pmatrix} 36 \end{pmatrix})$

 $\Box$  Hinweis: Die Zeiteinstellungen für die Hintergrundbeleuchtung wirken sich nicht auf die Einstellungen der Hintergrundbeleuchtung für WAP und Spiele aus.

#### *LCD contrast*

Mithilfe der Navigationstasten  $\sim$  und ; können Sie den Kontrast für die Bildschirmanzeige einstellen.

#### *Motive*

Wählen Sie das Farbmuster aus, das in allen Menüs Ihres Telefons verwendet werden soll.

#### *Hintergrund*

Aktivieren (*An*) oder deaktivieren (*Aus*) Sie diese Funktion und weisen Sie ein Bild aus dem Speicher des Telefons als Hintergrundbild zu (über *Bild wählen*). Im Hauptbildschirm wird dann der ausgewählte Hintergrund angezeigt. Über die Option *Format* können Sie die Art der Anzeige für das ausgewählte Bild bestimmen: *Vollbild* (das Bild wird vergrößert und füllt die gesamte Anzeige aus), *Mitte* (das Bild wird in der Anzeige zentriert), *Mosaik* (ein kleines Bild wird wiederholt angezeigt, bis die gesamte Anzeige ausgefüllt ist).

# *Bildschirmschoner*

Aktivieren (*An*) oder deaktivieren (*Aus*) Sie diese Funktion, stellen Sie den Zeitraum ein, nach dessen Ablauf der Bildschirmschoner aktiviert werden soll und weisen Sie der Funktion ein Bild oder eine Animation aus dem Speicher des Telefons zu (über *Bild wählen*). Die Einstellungen für den Bildschirmschoner wirken sich in keiner Weise auf den Energiesparmodus aus.

 $\Box$  Hinweis: Sie können bei aktivem Bildschirmschoner jede beliebige Taste drücken, um zur normalen Anzeige zurückzukehren (bei gleichzeitig aktiver Tastensperre müssen Sie *L/ Entsperren* und dann die Sternchen-Taste  $\overline{(*)}$ drücken).

#### *Animationen*

Über diese Option können Sie die Animationen im Hauptmenü ein- (*An*) bzw. ausschalten (*Aus*).

# <span id="page-42-0"></span>**Abdeckungen/Gehäuse**

Sie haben die Möglichkeit, die vordere Abdeckung sowie die Akku-Abdeckung Ihres Telefons auszuwechseln (siehe hierzu nachstehende Beschreibung). Besuchen Sie den Sendo-Shop - Sie finden dort kompatible Abdeckungen:

#### **www.sendo.com/shop**

 $\Box$  Hinweis: Die Abdeckung um die Kameralinse und den Spiegel kann nicht ausgewechselt werden.

Beachten Sie beim Abnehmen und erneuten Aufsetzen der Abdeckungen folgende Hinweise:

- A Achtung: Die Abdeckungen sind aus Plastik und somit zerbrechlich. Gehen Sie deshalb beim Entnehmen und Einsetzen aller Bestandteile Ihres Telefons mit besonderer Sorgfalt vor.
- A Achtung: Beim Auswechseln der Abdeckungen entfernen Sie einen Teil des äußeren Schutzes Ihres Telefons. Aus diesem Grund ist eine besonders vorsichtige Handhabung des Telefons unerlässlich. Außerdem darf das Telefon keinesfalls mit Schmutz- oder Staubpartikeln, Flüssigkeit (auch Kondensation) und statischer Elektrizität in Berührung kommen. Setzen Sie alle Abdeckungen so schnell wie möglich wieder auf.
- A Achtung: Laden Sie den Akku niemals auf, wenn eine der Telefonabdeckungen entfernt wurde.

# ▶ So wechseln Sie die Abdeckung des Akku-Fachs aus

**1** Entfernen Sie zunächst die derzeitige Akku-Abdeckung. Drücken Sie dazu auf den dafür vorgesehenen Bereich am oberen Rand der rückseitigen Telefonabdeckung, schieben Sie die Abdeckung nach unten und nehmen Sie sie ab.

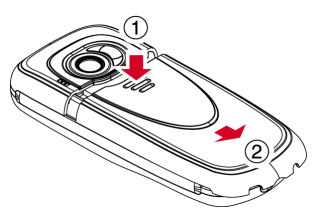

**2** Ziehen Sie nun die neue Akku-Abdeckung heran. Legen Sie die Abdeckung auf die Telefonrückseite und schieben Sie sie in die richtige Position. Achten Sie dabei darauf, dass die Klappe am oberen Rand der Abdeckung einrastet.

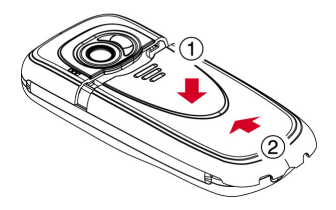

# ▶ So wechseln Sie die vordere Telefonabdeckung aus

- **1** Entfernen Sie zunächst die Akku-Abdeckung wie zuvor beschrieben.
- **2** Entfernen Sie den Akku: Drücken Sie dazu die Klappe in der Mitte des unteren Akkurands nach unten und heben Sie den Akku heraus.

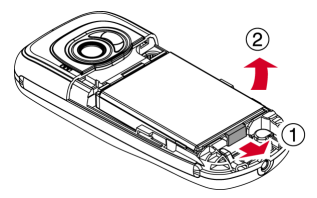

**3** Ziehen Sie gleichzeitig an den zwei Klappen in der Nähe des unteren Telefonrands und drücken Sie sie nach unten. Der untere Teil der Abdeckung sollte nun deutlich ein Stück vom Telefon abstehen.

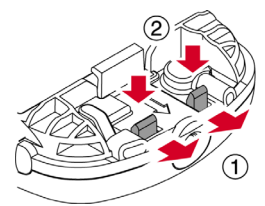

**4** Ziehen Sie die Abdeckung am unteren Ende mit sicherem Griff vorsichtig vom Telefon weg (siehe untenstehende Abbildung).

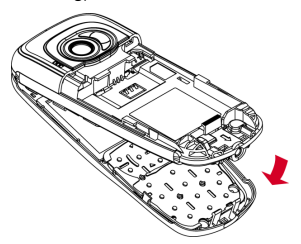

**5** Trennen Sie vordere Abdeckung, Tastatur und Telefon voneinander und setzen Sie die Tastatur dann in die neue Abdeckung ein.

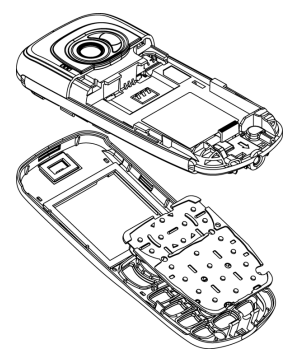

- $\Box$  Hinweis: Wenn das Innere der Abdeckung gesäubert werden muss, verwenden Sie dazu ein sauberes, weiches und trockenes Tuch. Sie sollten vorsichtig alle vorhandenen Staubpartikel durch Blasen entfernen, bevor Sie die Abdeckung wieder einsetzen.
- **6** Um die neue vordere Abdeckung einzusetzen, legen Sie den oberen Abdeckungsteil unter das Telefon und drücken Sie dann den unteren Teil der

Abdeckung und das Telefon gegeneinander (achten Sie dabei darauf, dass die zwei Klappen im unteren Teil der Abdeckung ordnungsgemäß an den entsprechenden Löchern im Telefon ausgerichtet sind - die Abdeckung sollte in der richtigen Position einrasten).

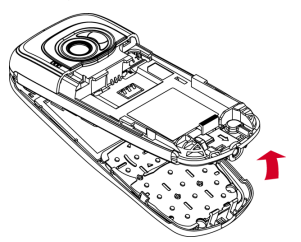

**7** Setzen Sie den Akku, beginnend mit der oberen Kante, in das Telefon ein. Die Klappen am Akku müssen dabei an denjenigen auf der Telefonrückseite ausgerichtet werden. Achten Sie darauf, dass die vergoldeten Kontakte des Akkus die Kontakte des Telefons berühren. Drücken Sie den Akku nach unten in die richtige Position.

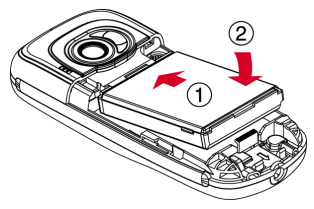

**8** Setzen Sie die Akku-Abdeckung wie zuvor beschrieben wieder auf.

# **Tragegurt für den Transport am Handgelenk / um den Hals**

Sie können an Ihrem Telefon Sendo S600 einen Gurt anbringen, um das Telefon am Handgelenk oder um den Hals zu transportieren.

Entfernen Sie zunächst die Akku-Abdeckung, wie bereits im Abschnitt *[Abdeckungen/](#page-42-0) [Gehäuse](#page-42-0)* beschrieben. Führen Sie dann den Tragegurt in die Befestigungsvorrichtung am unteren Rand des Telefons ein - siehe nachstehende Abbildung (1). Ziehen Sie die Schlaufe des Gurts über den kleinen Plastikhaken (2), um den Tragegurt fest zu verankern.

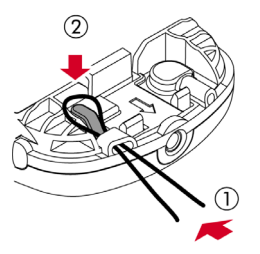

# **8 Kontaktinformationen <sup>8</sup>**

Sie können bis zu 250 Einträge mit Kontaktinformationen in der Namensliste Ihres Telefons aufnehmen, für jeden Eintrag eine bevorzugte Nummer (Favorit) bestimmen, Bilder und Klingeltöne mit den Einträgen verknüpfen und Kurzwahlen definieren. Für jeden Namenseintrag können Sie die Handy-, Büro- und Privatnummer sowie eine E-Mailadresse speichern.

 $\Box$  Hinweis: Allen Telefonnummern, die Sie in Ihre Kontaktinformationen aufnehmen, müssen Sie die Orts- und ggf. die Landesvorwahl hinzufügen. Es kann sich als hilfreich erweisen, sämtliche Kontaktnummern im internationalen Format zu speichern, d. h. mit internationalem Zugriffscode (+), Landesvorwahl (ohne Nullen), Ortsvorwahl (meist ebenfalls ohne vorstehende Null) und Telefonnummer. Das Pluszeichen "+" wird durch Gedrückthalten der Taste <sup>p</sup> angezeigt.

# <span id="page-46-0"></span>**Telefon- und SIM-Namensliste**

Sie haben die Wahl, Ihre Kontaktinformationen standardmäßig im Speicher Ihres Telefons oder auf der SIM-Karte abzulegen.

**B** Hinweis: Bei der Anzeige Ihrer Namensliste werden sowohl die Namen auf der SIM-Karte als auch diejenigen im Telefonspeicher aufgeführt. Die SIM-Einträge werden dabei anhand des SIM-Symbols **D** ausgewiesen.

Drücken Sie im Hauptbildschirm **a** *Namen* und wählen Sie die Option *Standard*:

## *Telefon*

Mit dieser Option werden alle neuen Kontakteinträge standardmäßig in Ihrem Telefon gespeichert. Dabei können Sie für jeden Eintrag mehrere Nummern angeben.

# *SIM*

Mit dieser Option werden alle neuen Kontakteinträge standardmäßig auf Ihrer SIM-Karte gespeichert. In diesem Fall

können Sie für jeden Eintrag nur eine Nummer angeben. Allerdings lässt sich die Namensliste dann bei einem Telefonwechsel unter Beibehaltung der SIM-Karte in das neue Telefon kopieren.

- **B** Hinweis: Die Anzahl der Einträge, die Sie in die Namensliste auf Ihrer SIM-Karte aufnehmen können, ist von Fall zu Fall unterschiedlich. Wenden Sie sich diesbezüglich an Ihren Service Provider.
- **2** Tipp: Ungeachtet der von Ihnen gewählten Option können Sie jederzeit die Kontaktinformationen vom Telefon auf die SIM-Karte kopieren und umgekehrt. Detaillierte Informationen hierzu finden Sie im Abschnitt *[Einträge in](#page-50-0)  [der Namensliste kopieren](#page-50-0)* auf [Seite 45](#page-50-0).

# **Einträge in der Namensliste hinzufügen**

- ▶ So fügen Sie Kontaktinformationen in der Namensliste hinzu
	- $^{\text{A}}$  Es finden: **a** *Namen V Neu hinzufügen*
	- **1** Daraufhin erscheint der Bearbeitungsbildschirm. Mithilfe der Navigationstasten  $\sim$  und  $\sim$  können Sie zwischen den verschiedenen Feldern umschalten. Durch Drücken von  $\Gamma$ *Wählen* können Sie dann jedes Feld nach Bedarf bearbeiten:
	- **Hinweis: Welche Informationen Sie in** einem Eintrag aufnehmen können, wird von Ihrer Einstellung unter *Standard* bestimmt. Detaillierte Informationen hierzu finden Sie im Abschnitt *[Telefon](#page-46-0)[und SIM-Namensliste](#page-46-0)* auf [Seite 41](#page-46-0).

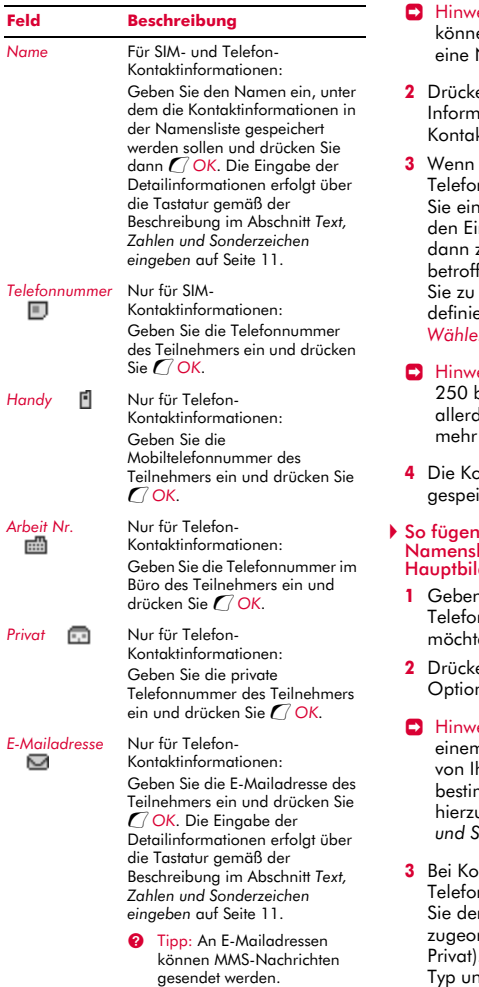

- eis: Um einen Eintrag speichern zu en, muss mindestens ein Name und Nummer eingegeben werden.
- en Sie nach der Eingabe aller Informationen **a** *Speich.,* um die ktinformationen zu speichern.
- die Kontaktinformationen im nspeicher abgelegt werden, müssen ie bevorzugte Nummer (Favorit) für intrag wählen. Diese Nummer wird zuerst angezeigt, wenn Sie den fenen Teilnehmer anrufen. Gehen der Nummer, die als bevorzugt ert werden soll und drücken Sie  $\mathcal T$ *Wählen*.
- eis: Sie können bis zu bevorzugte Nummern speichern, lings können nur 10 Nummern als 32 Zeichen aufweisen.
- **4** Die Kontaktinformationen werden ichert
- Sie Kontaktinformationen in der iste ausgehend vom dschirm hinzu
	- **1 Sie im Hauptbildschirm die** nnummer ein, die Sie speichern en
	- **2** Drücken Sie d, *Opt.* und wählen Sie die n *Speich*..
	- eis: Welche Informationen Sie in n Eintrag aufnehmen können, wird hrer Einstellung unter Standard bestimmt. Detaillierte Informationen u finden Sie im Abschnitt [Telefon](#page-46-0)*[und SIM-Namensliste](#page-46-0)* auf [Seite 41](#page-46-0).
	- **3** Bei Kontaktinformationen, die im nspeicher abgelegt werden, müssen n Typ wählen, der der Nummer rdnet werden soll (Handy, Arbeit, . Gehen Sie zu dem gewünschten Typ und drücken Sie *(Speich.*..
- **4** Geben Sie den Namen ein, unter dem die Kontaktinformationen in der Namensliste gespeichert werden sollen und drücken Sie g *OK*. Die Eingabe der Zeichen erfolgt über die Tastatur gemäß der Beschreibung im Abschnitt *[Text, Zahlen und](#page-16-0)  [Sonderzeichen eingeben](#page-16-0)* auf [Seite 11.](#page-16-0)
- **5** Die Kontaktinformationen werden gespeichert.

# **Kurzwahlen**

 $\Box$  Hinweis: Sie können SIM-Kontaktinformationen durchaus Kurzwahlen zuweisen, diese Information wird jedoch nicht auf der SIM-Karte gespeichert.

#### ▶ So fügen Sie eine Kurzwahl hinzu

- *M* Es finden: a *Namen* > *Suchen*
- **1** Geben Sie die Anfangsbuchstaben des gesuchten Namens ein oder durchlaufen Sie die Liste bis zum gewünschten Namen.
- **2** Halten Sie eine der Tasten 2 bis 9mg gedrückt, bis die Tastennummer links neben dem Namen auf dem Display erscheint. Das bedeutet, dass die Kurzwahl erfolgreich zugewiesen wurde.
- $\Box$  Hinweis: Wenn für den Teilnehmer mehrere Rufnummern gespeichert wurden, z. B. *Handy*, *Arbeit* und/oder *Privat*, wird die Kurzwahl der als bevorzugt definierten Nummer zugewiesen.
- $\Box$  Hinweis:  $\circled{a}$  ist normalerweise für die Mailbox reserviert.

# **X So entfernen Sie eine Kurzwahl**

- $M$  Es finden: **a** *Namen*  $\triangleright$  *Suchen*
- **1** Geben Sie die Anfangsbuchstaben des gesuchten Namens ein oder durchlaufen Sie die Liste bis zum gewünschten Namen.

**2** Drücken Sie die dem Eintrag zugewiesene Zifferntaste und halten Sie sie gedrückt, bis die Tastennummer links neben dem Namen aus dem Display ausgeblendet wird.

#### ▶ So tätigen Sie einen Anruf über die Kurzwahl

- **1** Drücken Sie bei Anzeige des Hauptbildschirms die Zifferntaste, die Sie dem anzurufenden Teilnehmer zugewiesen haben und halten Sie sie gedrückt.
- $\Box$  Hinweis: Wenn für einen Teilnehmer mehrere Rufnummern gespeichert wurden, z. B. *Handy*, *Arbeit* und/oder *Privat, wird die bevorzugte Nummer* gewählt.

#### **Bilder und Klingeltöne zuweisen**

Sie können die Einträge in Ihrer Namensliste mit Bildern und Klingeltönen verknüpfen. Wenn Sie dann einen Anruf vom betroffenen Teilnehmer erhalten, wird das zugewiesene Bild angezeigt, gleichzeitig wird der verknüpfte Klingelton gespielt (sofern die Nummer des Anrufs von Ihrem Telefon identifiziert werden kann - d. h. wenn diese nicht zurückgehalten wird).

**B** Hinweis: Sie können auch den Kontaktinformationen auf Ihrer SIM-Karte Bilder und Klingeltöne zuweisen, diese Informationen werden jedoch nicht auf der SIM-Karte gespeichert.

#### ▶ So weisen Sie ein Bild oder einen Klingelton zu

- *M* Es finden: a *Namen* > *Suchen*
- **1** Geben Sie die Anfangsbuchstaben des gesuchten Namens ein oder durchlaufen Sie die Liste bis zum gewünschten Namen.
- **2** Drücken Sie \all Opt. und wählen Sie nach Bedarf die Option *Bild anhängen* bzw. *Ton anhängen*.

**3** Durchlaufen Sie die angezeigte Liste und drücken Sie *( Wählen*, um das gewünschte Bild bzw. den Klingelton auszuwählen. Wenn dem betroffenen Eintrag in der Namensliste bereits ein Bild oder Klingelton zugewiesen wurde, wird zunächst dieses bzw. dieser als ausgewählt angezeigt. Wählen Sie in diesem Fall einfach ein anderes Bild bzw. einen anderen Klingelton, um die vorhandene Verknüpfung zu ändern.

#### ▶ So heben Sie die Zuweisung eines Bildes oder Klingeltons auf

- **ΔΑ** Es finden: a Namen > Suchen
- **1** Geben Sie die Anfangsbuchstaben des gesuchten Namens ein oder durchlaufen Sie die Liste bis zum gewünschten Namen.
- **2** Drücken Sie a Opt. und wählen Sie nach Bedarf die Option *Bild abhängen* bzw. *Ton abhängen*.
- **3** Drücken Sie *Q* OK, um den Vorgang zu bestätigen.
- ? Tipp: Über das Menü *Bilder/Sound* können Sie die Verknüpfung sämtlicher Bilder und/oder Klingeltöne aufheben. Detaillierte Informationen hierzu finden Sie im Kapitel *[Bilder/Sound](#page-68-0)* auf [Seite 63.](#page-68-0)

# **Kontaktinformationen bearbeiten**

- ▶ So bearbeiten Sie einen Eintrag in Ihrer **Namensliste** 
	- *M* Es finden: a *Namen* > *Suchen*
	- **1** Geben Sie die Anfangsbuchstaben des gesuchten Namens ein oder durchlaufen Sie die Liste bis zum gewünschten Namen.
	- **2** Drücken Sie a Opt. und wählen Sie die Option *Bearb.*.
	- **3** Daraufhin erscheint der Bearbeitungsbildschirm. Gehen Sie zu dem Eintrag, den Sie ändern möchten und drücken Sie g *Bearbeiten*.
	- **4** Nehmen Sie an den Kontaktinformationen des Eintrags die gewünschten Änderungen

vor und drücken Sie dann **(OK, um die** Änderungen zu übernehmen, bzw.  $\delta$ *Zurück*, um sie zu verwerfen.

**5** Drücken Sie a Speich., um alle Änderungen zu speichern, bzw. die Löschtaste  $\mathcal I$ , um sie zu verwerfen und zur Namensliste zurückzukehren.

# So ändern Sie die bevorzugte Nummer  $M$  Es finden: **a** *Namen* > *Suchen*

- **1** Geben Sie die Anfangsbuchstaben des gesuchten Namens ein oder durchlaufen Sie die Liste bis zum gewünschten Namen.
- **2** Drücken Sie a Opt. und wählen Sie die Option *Favorit*.
- **D** Hinweis: Eine bevorzugte Nummer kann nur für die Einträge im Telefonspeicher angegeben werden.
- **3** Die derzeit als bevorzugt definierte Nummer (Favorit) erscheint hervorgehoben. Gehen Sie zu der Nummer, die als bevorzugt definiert werden soll und drücken Sie **(wählen**.

# **Optionen für die Namensliste**

Wenn Sie einen Eintrag in der Namensliste markiert haben, können Sie durch Drücken von **d** Opt. eine Liste mit folgenden Optionen aufrufen:

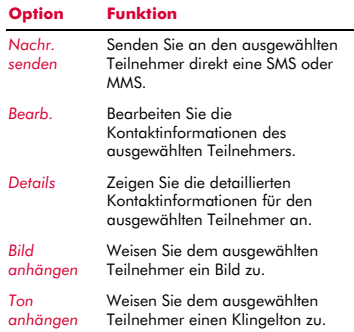

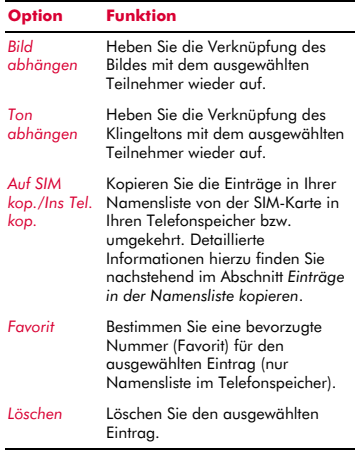

# **Einträge in der Namensliste suchen**

**B** Hinweis: Bei der Anzeige Ihrer Namensliste werden sowohl die Namen auf der SIM-Karte als auch diejenigen im Telefonspeicher aufgeführt. Die SIM-Einträge werden dabei anhand des SIM-Symbols **a**usgewiesen.

## ▶ So machen Sie einen bestimmten Eintrag ausfindig

- $M$  Es finden: **a** *Namen* **>** *Suchen*
- **1** Geben Sie die Anfangsbuchstaben des gesuchten Namens ein oder durchlaufen Sie die Liste bis zum gewünschten Namen.

Sie können den betreffenden Teilnehmer dann direkt anrufen oder das Menü *Opt.* für die Namensliste anzeigen.

# <span id="page-50-0"></span>**Einträge in der Namensliste kopieren**

Für das Kopieren von Kontaktinformationen stehen Ihnen zwei Möglichkeiten zur Auswahl.

▶ So kopieren Sie einen einzelnen Eintrag

# $M$  Es finden: **a** *Namen* **>** *Suchen*

- **1** Geben Sie die Anfangsbuchstaben des gesuchten Namens ein oder durchlaufen Sie die Liste bis zum gewünschten Namen.
- **2** Drücken Sie a Opt. und wählen Sie je nach Kontext die Option *Auf SIM kop.* oder *Ins Tel. kop.*.

# ▶ So kopieren Sie alle Einträge

- $\frac{M}{M}$  Es finden: **a**Namen**)** Kontakte kopieren
- **1** Sie werden dann aufgefordert, den Kopiervorgang zu bestätigen.
- **El** Hinweis: Wenn Sie Ihre Kontaktinformationen standardmäßig auf der SIM-Karte speichern, werden alle Einträge im Telefonspeicher (ausschließlich bevorzugte Nummern) auf die SIM-Karte kopiert. Desgleichen werden alle Einträge auf der SIM-Karte in den Telefonspeicher kopiert, wenn Sie Ihre Kontaktinformationen standardmäßig im Telefon speichern. Anweisungen zur Anzeige bzw. Änderung dieser Einstellungen finden Sie im Abschnitt *[Telefon- und SIM-Namensliste](#page-46-0)* auf [Seite 41](#page-46-0).

# **Einträge in der Namensliste löschen**

Für das Löschen von Kontaktinformationen stehen Ihnen zwei Möglichkeiten zur Auswahl.

# ▶ So löschen Sie einen einzelnen Eintrag

- *M* Es finden: a *Namen* > *Suchen*
- **1** Geben Sie die Anfangsbuchstaben des gesuchten Namens ein oder durchlaufen Sie die Liste bis zum gewünschten Namen.
- **2** Drücken Sie a Opt. und wählen Sie die Option *Löschen*.

 $((1 45)$ 

# **8 Contaktinformationen** *Kontaktinformationen*

# ▶ So löschen Sie alle Einträge

# $M$  Es finden: **a** *Namen*  $M$  *Alle löschen*

**1** Sie werden dann aufgefordert, den Löschvorgang zu bestätigen. Drücken Sie g*Ja*, um alle Einträge in der Namensliste zu löschen.

**E** Hinweis: Wenn Sie Ihre Kontaktinformationen standardmäßig auf der SIM-Karte speichern, werden nur die Einträge in der SIM-Namensliste gelöscht. Desgleichen werden lediglich die Einträge in der Telefon-Namensliste gelöscht, wenn Sie Ihre Kontaktinformationen standardmäßig im Telefon speichern. Anweisungen zur Anzeige bzw. Änderung dieser Einstellungen finden Sie im Abschnitt *[Telefon- und SIM-Namensliste](#page-46-0)* auf [Seite 41](#page-46-0).

# **Fixnummer**

 $\Box$  Hinweis: Diese Funktion steht nur zur Verfügung, wenn sie von Ihrem Service Provider bzw. Ihrer SIM-Karte unterstützt wird. Wenden Sie sich diesbezüglich an Ihren Service Provider.

Diese Option im Menü *Namen* ermöglicht den Zugriff auf eine separate Gruppe von Kontaktinformationen, die anhand Ihres PIN2-Codes geschützt ist. Anrufe und Nachrichten werden dabei auf die Nummern in der Fixnummer-Namensliste beschränkt.

Diese Funktion kann sich als überaus nützlich erweisen, z. B. für Eltern, die Anrufe und Nachrichten für ihre Kinder beschränken möchten, oder bei einem spezifischen Einsatz innerhalb eines Unternehmens.

**E** Hinweis: Notrufnummern und die Verwendung des WAP-Browsers werden durch die Fixnummer-Funktion NICHT eingeschränkt.

# ▶ So verwenden Sie die Funktion "Fixnummer"

- $\bigwedge$  **Es finden: a** *Namen* ▶ *Fixnummer*
- **1** Wählen Sie *An* und geben Sie Ihren PIN2- Code ein (siehe hierzu nachstehend den Abschnitt *[PIN2-Code](#page-51-0)*), um die Funktion zu aktivieren.
- **2** Sie erhalten dann ausschließlich Zugriff auf die Fixnummer-Namensliste, gleichzeitig wird die Verfügbarkeit der Optionen im Menü *Namen* eingeschränkt.
- **3** Zwar können Sie die Optionen des Menüs *Namen* wie gewohnt heranziehen, für das Hinzufügen, Ändern und Löschen von Kontaktinformationen muss jedoch der PIN2-Code eingegeben werden.
- $\Box$  Hinweis: Die Fixnummer-Einträge werden ausschließlich auf der SIM-Karte gespeichert.

# ▶ So deaktivieren Sie die Funktion "Fixnummer"

# *M* Es finden: a *Namen Y Fixnummer*

- **1** Wählen Sie *Aus*, um die Funktion zu deaktivieren. Sie werden dann zur Eingabe Ihres PIN2-Codes aufgefordert.
- **2** Auch nach der Rückkehr zur herkömmlichen Namensliste stehen Ihnen die Einträge in der Fixnummer-Liste zur Verfügung. Allerdings ist für das Löschen oder Ändern der darin enthaltenen Kontaktinformationen der PIN2-Code einzugeben.

# <span id="page-51-0"></span>**PIN2-Code**

Ihr PIN2-Code (Persönliche Kennnummer) bietet einen angemessenen Schutz für Ihr Telefon. Wenn Sie dreimal hintereinander den falschen PIN2-Code eingeben, wird dieser gesperrt und Sie werden u. U. zur Eingabe des PUK2-Codes (Persönlicher Code zum Entsperren des Telefons) aufgefordert.

**B** Hinweis: Die zulässige Anzahl an falschen Eingaben hängt von Ihrem Service Provider ab.

 $((\begin{pmatrix} 46 \end{pmatrix}))$ 

Sie finden den PIN- und PUK-Code eventuell in den Informationen, die Sie mit Ihrer SIM-Karte erhalten haben. Möglicherweise erhalten Sie die Codes aber auch nur von Ihrem Service Provider (ggf. unterschiedlich für PIN und PIN2).

**B** Hinweis: Sendo kann Ihnen Ihre PINoder PUK-Codes nicht mitteilen.

# **Weitere Optionen des Menüs "Namen"**

#### **A** Es finden: **a** *Namen*

Im Menü *Namen* stehen darüber hinaus folgende Optionen zur Verfügung:

#### *Anrufliste*

Zeigen Sie die Anrufliste an. Detaillierte Informationen hierzu finden Sie nachstehend im Abschnitt *[Anrufliste](#page-52-0)*.

# *Speicher*

Zeigen Sie die Anzahl der Einträge in der Namensliste im Telefonspeicher und auf der SIM-Karte an (Beispiel: 50/250 bedeutet, dass Sie derzeit über 50 Einträge verfügen und insgesamt 250 Einträge aufnehmen können).

#### *Servicenummer*

Ihr Service Provider hat auf Ihrer SIM-Karte unter Umständen einige nützliche Nummern vorprogrammiert. Mit diesen Nummern können Sie meistens auf besondere Dienste zugreifen. Weitere Informationen hierzu erhalten Sie von Ihrem Service Provider.

**B** Hinweis: Diese Option wird nur angezeigt, wenn Ihr Service Provider Servicenummern unterstützt.

#### *Eigene Nummer*

Die Nummer Ihres eigenen Mobiltelefons erfahren Sie ggf. durch Auswahl der Option *Eigene Nummer*.

 Wenn eine Nummer oder ein Name angezeigt wird, wählen Sie *Nachsehen*, drücken Sie **a** Opt. und wählen Sie

die Option *Details*, um Ihre eigene Rufnummer anzuzeigen.

 Erscheint keine Nummer bzw. kein Name, dann wenden Sie sich an Ihren Service Provider. Durch die Angabe Ihrer SIM-Nummer erhalten Sie von diesem die gewünschten Informationen. Wählen Sie dann im Menü *Eigene Nummer* die Option *Neu hinzufügen*, um die Nummer Ihres Mobiltelefons einzugeben.

# <span id="page-52-0"></span>**Anrufliste**

#### *M* Es finden: a *Namen > Anrufliste*

Ihr Telefon speichert die letzten Anrufe, die Sie erhalten, getätigt oder nicht angenommen haben, in einer Liste.

Diese Liste kann bis zu 30 Einträge umfassen. Wenn eine Nummer in Ihrer Namensliste gespeichert ist, wird der zugehörige Name angezeigt.

Die Symbole für Anruftyp und -richtung am linken Bildschirmrand verweisen auf den Typ der Nummer bzw. des Listeneintrags sowie auf die Richtung des Anrufs:

- o Handy-Nummer
- гm, Telefon Arbeit
- œ. Telefon Privat
- $\blacksquare$ Eintrag aus SIM-Namensliste
- ╭ Unbekannter Teilnehmer
- Eingehender Anruf von einer ь Nummer
- Abgehender Anruf an eine Nummer
- × Anruf in Abwesenheit von einer Nummer

Beispiel: verweist auf einen eingehenden Anruf von einer in Ihrer Namensliste unter Arbeit gespeicherten Rufnummer.

# **Anrufe über die Anrufliste tätigen**

 $\blacktriangleright$  Auf die Schnelle: **a** *Namen*  $\blacktriangleright$  *Anrufliste*  $\blacktriangleright$  $\sqrt{2}/\sqrt{2}$  **C** Anruf

Drücken Sie im Hauptbildschirm <sup>2</sup> Namen und wählen Sie die Option *Anrufliste*, um die Anrufliste anzuzeigen. Durchlaufen Sie die Liste bis zu dem gewünschten Eintrag und drücken Sie g *Anruf*, um die Nummer zu wählen.

# **Optionen für die Anrufliste**

Wenn Sie einen Eintrag in der Anrufliste markiert haben, können Sie durch Drücken von **a** Opt. eine Liste mit folgenden Optionen aufrufen:

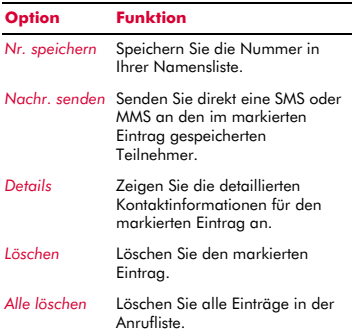

# $(( ( 48 ) )$

# **9 Kamera <sup>9</sup>**

In diesem Kapitel wird die Verwendung der im Telefon integrierten Digitalkamera erläutert. Sie finden zudem Anweisungen zum Senden der von Ihnen aufgenommenen Fotos sowie zu deren Bearbeitung und Verwaltung.

 $\Box$  Hinweis: Die Aufnahme von Bildern unterliegt der Rechtsprechung des jeweiligen Landes.

Mit der Digitalkamera können Sie jederzeit und allerorts ganz nach Wunsch Bilder aufnehmen. So gelingen Ihnen die besten Schnappschüsse von Freunden, Familienmitgliedern oder sogar von Ihnen selbst. Die Kamera ist bedienerfreundlich und erzeugt qualitativ hochwertige Digitalbilder in unterschiedlichen Formaten.

Die Bilder werden direkt im Telefon im JPEG-Format gespeichert. Sie können sie dann ganz nach Wunsch bearbeiten und versenden.

 $\Box$  Hinweis: Wenn Sie einen Anruf erhalten, während Sie die Kamera benutzen, wird der Bildschirm "Ankommender Ruf" angezeigt. Sie können den Anruf dann wie gewohnt annehmen oder ablehnen. Wenn Sie den Anruf annehmen, erscheint der Kamerabildschirm nach Abschluss des Gesprächs wieder. Wenn Sie den Anruf ablehnen, wird der Kamerabildschirm sofort wieder eingeblendet.

# **Fotos aufnehmen**

- ▶ So nehmen Sie ein Foto auf
	- **M** Auf die Schnelle:  $\bigcirc$  / *Aufnahme*
	- **1** Aktivieren Sie die Kamera durch Drücken der Schnellzugriffstaste  $\blacksquare$ .
	- $\Box$  Hinweis: Die Kamera kann auch durch Auswahl der Option *Kamera* im Hauptbildschirm aktiviert werden.
- **2** Setzen Sie den Bildschirm als Suchmonitor für Ihr Bild ein und drücken Sie  $\epsilon$ *Aufnahme*, um das Foto aufzunehmen. Das Bild wird auf dem Bildschirm dargestellt.
- **2** Tipp: Wenn Sie ein Foto von sich selbst aufnehmen möchten, drehen Sie das Telefon, sodass die Kameralinse auf Sie gerichtet ist. Prüfen Sie den Selbstporträt-Spiegel neben der Linse und positionieren Sie Ihr Spiegelbild in dessen Zentrum. Bei der Aufnahme wird das Bild ordnungsgemäß ausgerichtet.
- **3** Wenn Sie weitere Bilder aufnehmen möchten, drücken Sie a Opt. und wählen Sie die Option *Weiter*, um den Suchmonitor erneut zu aktivieren. Wiederholen Sie dann die Schritte 2 und 3.
- **C** Hinweis: Ihre Fotos werden automatisch im Telefon gespeichert. Wenn Sie ein Bild nicht speichern möchten, drücken Sie  $\delta$ *Opt.* und wählen Sie die Option *Löschen*.

# **Fotos mit dem Timer aufnehmen**

# φ Es finden: f <sup>X</sup> d *Opt.* <sup>X</sup> *Timer*

- **1** Wählen Sie *An*, um die Timer-Funktion der Kamera zu aktivieren.
- **2** Setzen Sie den Bildschirm als Suchmonitor ein und drücken Sie g*Aufnahme*, um das Foto aufzunehmen. Daraufhin wird am unteren Rand des Bildschirms ein Countdown-Zähler angezeigt. Sobald der Zähler Null erreicht, wird eine Aufnahme gemacht.
- **B** Hinweis: Der Timer bleibt jeweils nur für eine Aufnahme aktiv.

# **Fotos senden**

Wenn Sie ein Foto aufgenommen haben, können Sie es direkt im Anschluss an die Aufnahme an Ihre Freunde senden.

# ▶ So senden Sie ein Foto

- **N** Auf die Schnelle: **Aufnahme** g *Senden*
- **1** Drücken Sie nach der Aufnahme des Fotos g *Senden*.
- **2** Daraufhin wird der Bildschirm für neue MMS-Nachrichten direkt mit dem aufgenommenen Foto angezeigt. Senden Sie Ihre Nachricht auf die übliche Art und Weise. Weitere Informationen hierzu finden Sie im Abschnitt *[Multimedia-](#page-27-0)[Nachrichten](#page-27-0)* auf [Seite 22.](#page-27-0)

# **Foto-Optionen**

Vor der Aufnahme eines Fotos (bei Anzeige des Suchmonitors) stehen Ihnen folgende Möglichkeiten zur Auswahl:

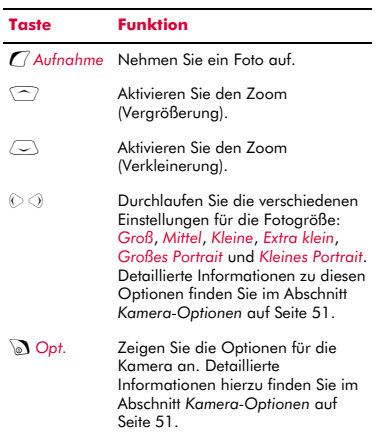

Drücken Sie im Anschluss an die Aufnahme eines Fotos @ Opt., um eine Liste mit folgenden Optionen aufzurufen:

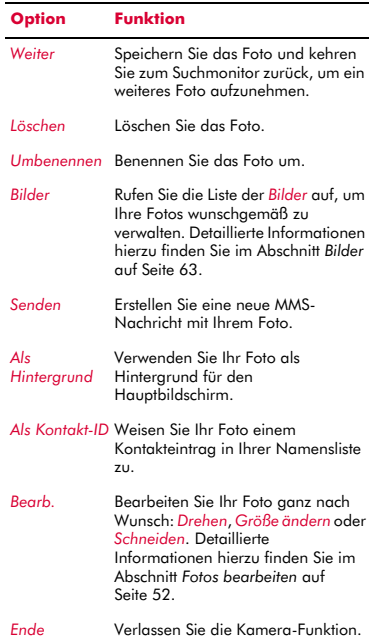

# <span id="page-56-0"></span>**Kamera-Optionen**

**A** Es finden: **v** ▶ **a** Opt.

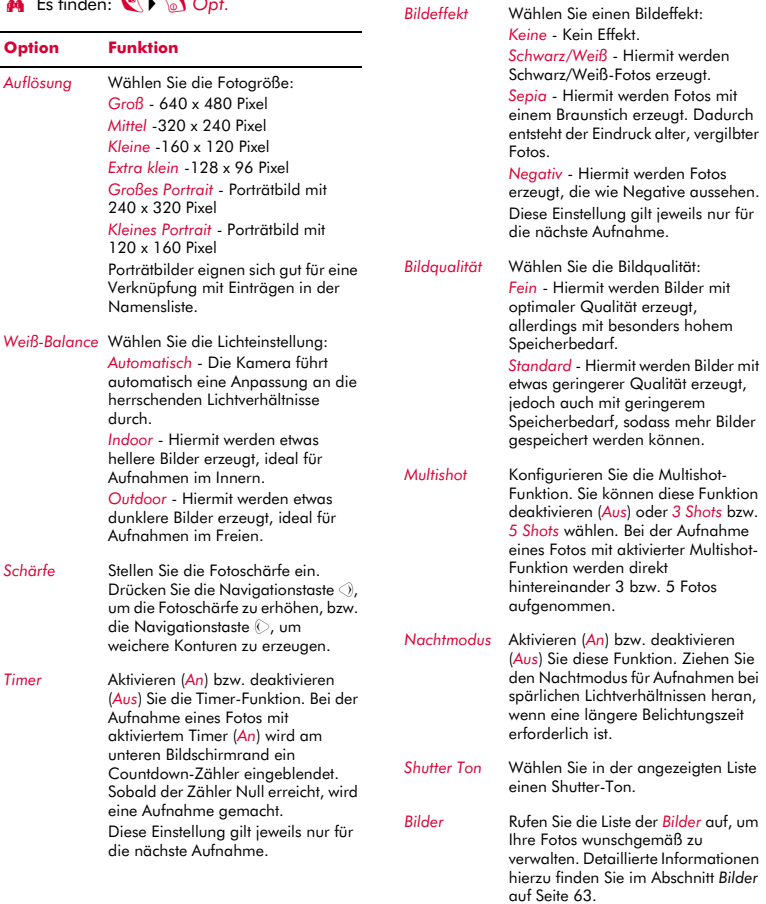

**Option Funktion**

 $\Box$  Hinweis: Bei der Anzeige auf Ihrem Telefon von Bildern, die im Format "Groß" oder "Mittel" aufgenommen wurden, werden diese an die Größe des Displays angepasst. Das bedeutet, dass die Bilder eine wesentlich geringere Detailschärfe aufweisen als bei der Anzeige auf einem Bildschirm mit höherer Auflösung, z. B. auf einem PC.

# **Speicher**

Fotos beanspruchen Platz im Telefonspeicher. Je höher Auflösung und Qualität eines Fotos, desto höher ist auch dessen Speicherbedarf.

In der oberen rechten Ecke des Suchmonitor-Bildschirms wird die ungefähre Anzahl an Bildern angezeigt, die Sie mit dem derzeit verfügbaren Speicher und den gewählten Auflösungs- und Qualitätseinstellungen aufnehmen können.

# **Timeout**

Um den Akku des Telefons zu entlasten und Energie zu sparen, schaltet die Kamera nach ca. 60 Sekunden automatisch ab, wenn während dieses Zeitraums keine Taste gedrückt wird. Um die Kamera wieder zu aktivieren, drücken Sie  $\blacktriangledown$ .

# <span id="page-57-0"></span>**Fotos bearbeiten**

Drücken Sie im Anschluss an die Aufnahme Ihres Fotos a Opt. und wählen Sie die Option *Bearb.*. Sie können das Foto dann drehen, in der Größe anpassen und zurechtschneiden.

## *Drehen*

Drehen Sie das Bild um *90 Grad im Uhrzeigersinn* oder um *90 Grad gegen den Uhrzeigersinn*.

## *Größe ändern*

Passen Sie die Größe des Fotos automatisch an das Display an (128 x 96 Pixel).

# *Schneiden*

Schneiden Sie das Foto auf die Größe 128 x 128 Pixel zu. Mithilfe der Navigationstasten können Sie den gewünschten Ausschnitt auf dem Foto verschieben. Drücken Sie anschließend  $\sqrt{\ }$ *OK*.

Drücken Sie nach der wunschgemäßen Bearbeitung Ihres Fotos *(Speich.*, um das Foto zu speichern, bzw. a Löschen, um die Änderungen am Foto zu verwerfen. Das Originalfoto wird dabei nicht überschrieben.

# **10 Spiele <sup>10</sup>**

Das Telefon S600 wartet mit einigen interessanten Spielen auf, mit denen Sie sich die Zeit vertreiben können.

- *Funny Farmer* Bauen und verwalten Sie Ihre eigene virtuelle Farm. Unter Rückgriff auf ein Remote-Account können Sie sogar gegen andere Spieler antreten. Siehe hierzu den nachfolgenden Abschnitt *[Funny](#page-58-0)  [Farmer](#page-58-0)*.
- *Solitär* Das klassische Kartenspiel zum Zeitvertreib. Siehe hierzu den Abschnitt *[Solitär](#page-60-0)* auf [Seite 55](#page-60-0).
- *Sumito* Ein Puzzle für Spieler mit großer Konzentration und schneller Reaktion. Siehe hierzu den Abschnitt *[Sumito](#page-61-0)* auf [Seite 56](#page-61-0).
- *Tenpin* Vielleicht schaffen Sie es und erreichen den Höchststand von 300 Punkten bei diesem klassischen Bowling-Spiel. Siehe hierzu den Abschnitt *[Tenpin](#page-62-0)* auf [Seite 57.](#page-62-0)
- *Splat* Wehren Sie sich gegen die Maulwürfe, die Ihren Garten umgraben. Hier geht es um schnelles und präzises Handeln. Siehe hierzu den Abschnitt *[Splat](#page-62-1)* auf [Seite 57](#page-62-1).
- $\Box$  Hinweis: Welche Spiele letztendlich auf Ihrem Telefon zur Verfügung stehen, hängt von Ihrem Service Provider ab. Sehen Sie im Menü *Spiele/Progr.* nach, welche Spiele dort aufgeführt sind.

Sie können natürlich jederzeit noch andere Java-Spiele direkt aus dem Internet in Ihr Telefon herunterladen. Detaillierte Anweisungen zum Installieren und Entfernen von Spielen und Programmen auf Ihrem Telefon finden Sie im Kapitel *[Java](#page-66-0)* auf [Seite 61.](#page-66-0)

# <span id="page-58-0"></span>**Funny Farmer**

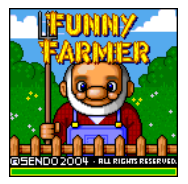

Ziel dieses Spiels ist die Einrichtung einer virtuellen Farm – und Sie sind der Farmer. Sie können Getreide anbauen, Vieh züchten und Ihre Produkte im örtlichen Laden verkaufen. Je

besser Sie sich um die Farm kümmern, desto mehr Geld können Sie verdienen und umso größer und besser wird die Farm. Ihr ultimatives Ziel ist es, alle 8 ausgeschriebenen Farmer-Preise zu gewinnen.

# So starten Sie Funny Farmer

- **Es finden:** *C**Menü* **▶** *Spiele/Progr.*
- **1** Gehen Sie zum Spiel *Funny Farmer* und drücken Sie <sup>7</sup>/<sub>Starten</sub>.
- **2** Gehen Sie zu *Neues Spiel*, um ein neues Spiel zu starten, bzw. zu *Fortsetzen*, wenn Sie ein zuvor gespeichertes Spiel fortsetzen möchten. Drücken Sie dann <sup>7</sup> OK.

# ▶ So spielen Sie Funny Farmer

Zu Spielbeginn haben Sie einen kleinen Geldbetrag zur Verfügung. Kaufen Sie mit diesem Geld so viel Samen wie möglich im Laden. Sie müssen die Samen pflanzen und gießen, um Getreide zu ziehen, das Sie dann im Laden verkaufen können. Mit dem Geld, das Sie aus dem Verkauf Ihrer Produkte erzielen, können Sie sich mehr Samen, Hühner und Kühe leisten und sogar Ihre Farm erweitern.

**2** Tipp: Sie können Ihr Spiel jederzeit speichern, um es zu einem späteren Zeitpunkt fortzusetzen. Drücken Sie dazu d *Opt.* und wählen Sie die Option *Speichern und Beenden*.

- Mithilfe der Tastatur bewegen Sie den Farmer: Nach oben ( $\sqrt{2}$ ), nach unten  $(\Box_{\mathsf{av}}^{\blacksquare})$ , nach links  $(\Box_{\mathsf{av}}^{\blacksquare})$  und nach rechts  $(\sqrt{5 \text{ and}})$ .
- ◆ Drücken Sie (♪), um einen Vorgang auszuführen. Wenn Sie sich beispielsweise neben einer Getreidesorte befinden und 5 drücken, wird das Getreide bewässert.
- Um den Tag zu beenden, führen Sie den Farmer mithilfe der entsprechenden Tasten ins Schlafzimmer und drücken Sie 5, sobald er sich direkt dem Bett gegenüber befindet. Wenn Sie diesen Vorgang nicht ausführen, endet der Tag automatisch, sobald die Uhr 22:00 zeigt.
- ◆ Drücken Sie a Opt., um das Spiel zu verlassen. Sie können dann bestimmen, ob das aktuelle Spiel gespeichert werden soll.
- ◆ Drücken Sie *( Objekte*, um Ihr gesamtes Inventar und Ihren aktuellen Status zu überprüfen.
- ◆ Durch Drücken der Taste (•1 können Sie jederzeit die Hilfe aufrufen.
- In manchen Fällen müssen Sie nach dem Drücken der Taste [5] eine Auswahl treffen. Wenn Sie sich z. B. im Laden befinden, können Sie entweder kaufen oder verkaufen. Sie können auch Art und Menge der Produkte auswählen, die Sie kaufen oder verkaufen möchten. Treffen Sie Ihre Auswahl mithilfe der Navigationstasten  $\textcircled{1}$  und  $\textcircled{1}$  und bestätigen Sie durch Drücken von **(7 OK.**
- Wenn Sie sich in einem Laden befinden, können Sie durch Drücken der Taste  $\mathcal{F}$ einen Namen abrollen, wenn dieser nicht vollständig auf dem Bildschirm zu sehen ist.

## **Funny Farmer - Optionen**

Durch Drücken von **a** Opt. im Hauptbildschirm des Spiels werden folgende Optionen aufgerufen:

#### *Dienste*

*Account-Details* – Zeigen Sie Ihren Benutzernamen und Ihr Passwort an, sofern Sie ein Remote-Account eingerichtet haben.

*Status senden* – Laden Sie den aktuellen Spielstand in Ihr Remote-Account hoch.

*Challenge-Details* – Zeigen Sie aktuelle und detaillierte Informationen zum Challenge an (sofern Sie an einem Challenge teilnehmen).

#### *Speichern und Beenden*

Speichern Sie das aktuelle Spiel und beenden Sie Funny Farmer.

#### *Beenden*

Beenden Sie Funny Farmer, ohne das Spiel zu speichern.

#### **Remote-Account**

Funny Farmer ermöglicht Ihnen, unter Rückgriff auf ein Remote-Account gegen andere Spieler anzutreten. Sobald Sie ein Account eingerichtet haben, können Sie Ihre Funny Farmer-Spiele an denen anderer Spieler messen und an Challenges teilnehmen.

 $\Box$  Hinweis: Remote-Accounts, Einrichtungsdetails und -kosten hängen von Ihrem Service Provider ab. Detaillierte Informationen diesbezüglich erhalten Sie von Ihrem Service Provider.

# ▶ So richten Sie ein Remote-Account ein

- **1** Drücken Sie **D** Opt. im Hauptbildschirm des Spiels und wählen Sie dann die Option *Dienste* und *Status senden*.
- **2** Drücken Sie *Q* OK und geben Sie einen Benutzernamen ein.
- **3** Drücken Sie *( OK*. Sie werden dann zur Auswahl eines Verbindungsprofils aufgefordert.

Ihr Benutzername wird an den Funny Farmer-Registrierungsserver gesendet und von diesem auf seine Einmaligkeit und Gültigkeit hin überprüft. Wenn der Benutzername die Prüfungen erfolgreich durchläuft, wird ein

Account für Sie eingerichtet. Andernfalls erhalten Sie eine Fehlermeldung und werden zu einem neuen Versuch aufgefordert.

Im Anschluss an die erfolgreiche Registrierung werden Ihr Benutzername und Ihr Passwort an das Spiel zurückgesendet. Sie können Benutzername und Passwort anzeigen, indem Sie im Menü *Dienste* die Option *Account-Details* wählen.

# ▶ So stufen Sie Ihre Leistung ein

**1** Drücken Sie a Opt. im Hauptbildschirm des Spiels und wählen Sie dann die Option *Dienste* und *Status senden*.

Der gesamte Spielstand (des aktuellen Spiels) wird auf den Spieleserver hochgeladen. Sie erhalten dann auf der Grundlage Ihres Spielverlaufs sowie Ihrer aktuellen und vorhergehenden Platzierung im Verhältnis zu den anderen Spielern einen "Highscore", d. h. einen Punktestandüberblick.

## So starten Sie einen neuen Challenge

- **1** Wählen Sie beim Start von Funny Farmer die Option *Neuer Challenge*.
- **2** Daraufhin wird eine Liste der derzeit verfügbaren Challenges an das Spiel gesendet. Challenges erreichen Sie in Form eines Namens mit Beschreibung.
- **3** Gehen Sie zu dem Challenge, an dem Sie teilnehmen möchten und drücken Sie $\mathcal{C}$ *OK*.

Sobald Sie einen Challenge angenommen haben, wird ein neues Spiel gestartet und ein separates, gespeichertes Spiel erstellt. Dieses Spiel kann dann ohne Überschreiben des Hauptspiels gespeichert werden. Auf diese Weise können Sie ohne Störung zwischen Hauptspiel und Challenge-Spiel umschalten.

Um die Challenge-Details einzusehen, wählen Sie im Menü *Dienste* die Option *Challenge-Details*.

- $\Box$  Hinweis: Sie können jeweils nur an einem Challenge teilnehmen.
- **4** Wählen Sie im Menü *Dienste* die Option *Status senden*, um die Daten auf dem Spieleserver mit Ihrem aktuellen Challenge-Status zu aktualisieren. Der Server überprüft dann, ob Sie die Challenge-Kriterien erfüllt haben.

# <span id="page-60-0"></span>**Solitär**

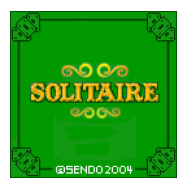

Gehen Sie im Menü *Spiele/Progr.* zum Spiel *Solitär* und drücken Sie $\mathcal{F}/$ *Starten*. Wenn Sie ein neues Spiel beginnen möchten, gehen Sie zu *NEUES SPIEL* und drücken Sie  $\mathcal{C}$ .

Ziel dieses Spiels ist es, aus sämtlichen Karten im Ausgangsstoß vier Zielstöße zu bilden, die in aufsteigender Reihenfolge von Ass bis König geordnet sind.

# <sup>X</sup> So spielen Sie Solitär

- Jedem Kartenstapel ist ein Zeichen auf der Tastatur zugeordnet. Um eine Karte umzulegen, drücken Sie auf der Tastatur das Zeichen, das der Position der umzulegenden Karte entspricht. Drücken Sie dann das Zeichen des Stapels, auf dem die Karte abgelegt werden soll. Sollte der Zug unzulässig sein, dann verbleibt die Karte an der aktuellen Position. Ein Beispiel: Sie möchten das Ass vom Ausgangsstoß auf den Kartenstapel 8 umlegen. Drücken Sie dazu die Sternchen-Taste  $\overline{(*)}$ , um die Ass-Karte auszuwählen, und anschließend die Taste  $\left( \frac{E}{2W} \right)$ , um die Karte auf den entsprechenden Zielstoß umzulegen.
- ♦ Durch Drücken der Löschtaste 2 wird die Auswahl einer Karte wieder aufgehoben.
- Sobald Sie alle Karten umgelegt haben, können Sie die Naviaationstaste  $\left(\overline{\phantom{a}}\right)$ drücken, um den nächsten Satz Karten aus dem Ausgangsstoß aufzudecken.
- *Spiele* **10**
- $\bullet$  Drücken Sie  $\bigcap$  oder  $\mathbb{D}$ , um eine Spielpause einzulegen. Bei aktiver Spielpause können Sie das Spiel dann fortsetzen (*FORTSETZEN*), ein neues Spiel beginnen (*NEUES SPIEL*) oder das Spiel verlassen (*BEENDEN*). Drücken Sie *(7. um*) Ihre Auswahl zu bestätigen.

# <sup>X</sup> Spielregeln

 Sie können während des Spiels Reihenstöße und Zielstöße aufbauen. Reihenstöße - Auf den Reihenstößen sind die Karten in absteigender Reihenfolge anzuordnen, wobei sich jeweils eine rote mit einer schwarzen Karte abwechseln muss. Sie können z. B. die Herz 2 auf die Kreuz 3 legen. Reihenstöße werden gebildet, um Karten freizulegen, die Sie zum Aufbauen der Zielstöße benötigen.

Zielstöße - In den Zielstößen sind die Karten in aufsteigender Reihenfolge abzulegen, beginnend mit einem Ass. Sie können z. B. die Herz 2 auf das Herz-Ass legen.

- Die oberste (aufgedeckte) Karte des Ausgangsstoßes ist die einzige Karte, die vom Ausgangsstoß entnommen werden kann.
- ◆ Sie können eine Karte vom Ausgangsstoß auf einen Reihenstoß oder einen Zielstoß umlegen.
- Sie können eine Karte von einem Reihenstoß auf einen Zielstoß umlegen und umgekehrt.
- Sie können auch eine Karte (oder einen Kartenstoß) von einem Reihenstoß auf einen anderen Reihenstoß umlegen. Beispiel: Sie können einen Kartenstoß, bestehend aus einer schwarzen 9 und einer roten 8, auf einer roten 10 auf einem anderen Reihenstoß ablegen.
- Nach dem Umlegen einer Karte von einem Reihenstoß wird die nächste Karte aufgedeckt.

 Sobald ein Reihenstoß leer ist, können Sie einen König (zusammen mit allen evtl. im entsprechenden Kartenstoß befindlichen Karten) auf den nunmehr verfügbaren Reihenstoß ziehen.

# <span id="page-61-0"></span>**Sumito**

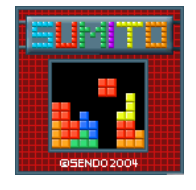

Gehen Sie im Menü *Spiele/Progr.* zum Spiel *Sumito* und drücken Sie  $\sqrt{ }$ *Starten*. Wenn Sie ein neues Spiel beginnen möchten, gehen Sie zu *NEUES SPIEL* und drücken Sie  $\mathcal{C}$ .

Ziel dieses Spiels ist, die herabfallenden Bausteine so anzuordnen, dass eine oder mehrere durchgehende horizontale Bauzeilen entstehen. Sobald eine Zeile gefüllt ist, wird sie gelöscht, und die darüber liegenden Blöcke rutschen nach. Sie erhalten Punkte für jeden platzierten Block sowie für jede gebildete Zeile. Das Spiel endet, wenn die Blöcke an die Oberkante des Spielbereichs gelangen.

Die Steuerung des Spielverlaufs erfolgt mithilfe der Tastatur:

4 - Versetzen Sie den Block nach links.

6 - Versetzen Sie den Block nach rechts.

**2** - Drehen Sie den Block.

**8** - Lassen Sie den Block schneller herabfallen.

5 - Lassen Sie den Block direkt nach unten fallen.

d - Legen Sie eine Spielpause ein oder beenden Sie das Spiel.

Ihr Punktestand und der Spielstatus werden am Rand des Displays angezeigt. Außerdem erscheint die Form des nächsten Blocks. Mit zunehmender Spieldauer nimmt auch der Schwierigkeitsgrad zu.

# <span id="page-62-0"></span>**Tenpin**

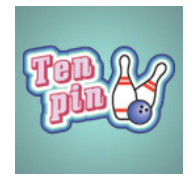

Gehen Sie im Menü *Spiele/Progr.* zum Spiel *Tenpin* und drücken Sie  $\mathcal{C}$ *Starten*. Wenn Sie ein neues Spiel beginnen möchten, gehen Sie zu *Neu* und drücken Sie die linke Auswahltaste  $\mathcal{C}$ .

Ziel dieses Spiels ist es, so viele Kegel wie möglich umzuwerfen. Das Spiel umfasst 10 Durchgänge, wobei Sie in jedem Durchgang über 2 Versuche verfügen, alle Kegel umzuwerfen.

Drücken Sie  $\boxed{g m 4}$ , um die Bowlingkugel auf die Bahn zu setzen und (FAND), um sie über die Bahn zu rollen.

Für einen geraden Wurf drücken Sie  $\boxed{\overline{x}}$ . wenn sich der Pendelbalken in der Mitte der Bowlingkugel befindet.

Um die Bowlingkugel im Winkel anzusetzen, drücken Sie 5, wenn sich der Pendelbalken rechts oder links von der Kugel befindet.

Drücken Sie die Löschtaste  $\mathcal{I}$ , um eine Spielpause einzulegen.

Wenn Sie die maximale Punktzahl von 300 erreichen, können Sie Ihren Namen in die Hi-Score-Tabelle eintragen!

Geben Sie Ihren Namen über die Tastatur ein und drücken Sie *( OK*, um die Hi-Score-Tabelle anzuzeigen. Durch erneutes Drücken von *OK* kehren Sie zum Menü des Spiels zurück.

# <span id="page-62-1"></span>**Splat**

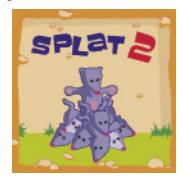

Gehen Sie im Menü *Spiele/Progr.* zum Spiel *Splat* und drücken Sie  $\mathcal{C}$ *Starten*. Wenn Sie ein neues Spiel beginnen möchten, gehen Sie zu *Neu* und drücken

Sie die linke Auswahltaste  $\sqrt{\ }$ . Sie starten mit Stufe 1. Drücken Sie eine beliebige Taste, um mit dem Spiel zu beginnen.

Ziel dieses Spiels ist es zu verhindern, dass die Maulwürfe Ihren Garten umwühlen. Vor Ihnen befindet sich ein 3x3-Spielfeld mit Maulwurfshügeln. Sobald ein Maulwurf auftaucht, drücken Sie die entsprechende Zifferntaste von 1 bis 9, um ihn zu treffen. Wenn beispielsweise ein Maulwurf im Loch in der Mitte erscheint, drücken Sie  $\boxed{\pi}$ . da sich diese Taste in der Mitte des Tastenblocks  $\overline{(*)}$  bis  $\overline{(*)}$  befindet.

Für jeden getroffenen Maulwurf erhalten Sie Punkte. Achten Sie auf die weißen Fahnen! Wenn Sie einen Maulwurf treffen, der sich ergeben hat, werden Ihnen Punkte abgezogen. Ihr Punktestand und der Spielstatus werden unten auf dem Display angezeigt. Drücken Sie die Löschtaste  $\mathcal{I}$ , um eine Spielpause einzulegen.

Nach Abschluss einer Spielstufe erhalten Sie Bonuspunkte für Ihre Treffgenauigkeit. Sie müssen eine Trefferquote von 70% oder mehr erzielen, um zur nächsten Stufe zu gelangen.

Das Spiel endet, wenn Sie sich nicht für die nächste Stufe qualifizieren können oder die letzte Stufe erreicht haben. Je nach Spielergebnis können Sie eventuell Ihren Namen in die Hi-Score-Tabelle eintragen. Geben Sie dazu Ihren Namen über die Tastatur ein und wählen Sie <sup>7</sup> OK.

# **Lautstärke**

Markieren Sie im Menü *Spiele/Progr.* das Spiel Tenpin oder Splat, drücken Sie \o Opt. und wählen Sie die Option *Lautstärke*. Stellen Sie den Lautstärkepegel für Töne und Musik im Rahmen des Spiels ein (*Stumm*, *Leise*, *Normale Einst.*, *Laut*).

**B** Hinweis: Die hier vorgenommene Einstellung der Lautstärke gilt nur für die Spiele Tenpin und Splat, die standardmäßig auf Ihrem Telefon verfügbar sind.

# **<sup>11</sup> 11 Programme**

Ihr Telefon S600 wird standardmäßig mit einigen überaus nützlichen Programmen geliefert.

- *Rechner* Ein Taschenrechner, der alle grundlegenden arithmetischen Funktionen bereitstellt. Siehe hierzu den nachfolgenden Abschnitt *[Rechner](#page-63-0)*.
- *Konverter* Dieses Konvertierungstool ermöglicht Ihnen u. a. die Umrechnung von Währungen, Längen-, Gewichts- und Temperaturangaben. Siehe hierzu den Abschnitt *[Konverter](#page-64-0)* auf [Seite 59.](#page-64-0)

 $\Box$  Hinweis: Welche Programme letztendlich auf Ihrem Telefon zur Verfügung stehen, hängt von Ihrem Service Provider ab. Sehen Sie im Menü *Spiele/Progr.* nach, welche Programme dort aufgeführt sind.

Sie können natürlich jederzeit noch andere Java-Programme direkt aus dem Internet in Ihr Telefon herunterladen. Detaillierte Anweisungen zum Installieren und Entfernen von Programmen und Spielen auf Ihrem Telefon finden Sie im Kapitel *[Java](#page-66-0)* auf [Seite 61.](#page-66-0)

# <span id="page-63-0"></span>**Rechner**

Mit dem Rechner können Sie alle arithmetischen Grundrechenoperationen ausführen: Addition, Subtraktion, Multiplikation und Division.

# ▶ So verwenden Sie den Rechner

 $M$  Es finden: *( Menü* > Spiele/Progr. > *Rechner*

1 Drücken Sie *( Starten*, um den Rechner aufzurufen.

Beim Öffnen des Rechners erscheint ein leeres Blatt, auf dem dann die Rechenoperationen ausgeführt werden. Darunter werden die mathematischen Symbole angezeigt, die Ihnen zur Auswahl stehen.

- **2** Geben Sie über die Tastatur des Telefons eine Zahl ein. Durch Drücken der Sternchen-Taste <a>  $\mathbb{R}$  können Sie einen Dezimalpunkt einfügen. Sollte Ihnen ein Fehler unterlaufen, dann können Sie die Löschtaste  $\mathcal I$  drücken, um die zuletzt eingegebene Zahl wieder zu entfernen, oder die Raute-Taste (#), um den gesamten aktuellen Rechenvorgang zu löschen und von vorn zu beginnen.
- **3** Durchlaufen Sie die mathematischen Symbole mithilfe der Navigationstasten  $\textcircled{1}$  und  $\textcircled{1}$ . Gehen Sie zu dem Symbol, das Sie verwenden möchten und drücken  $\mathbf{S}$ ie  $\mathbf{F}$
- **4** Geben Sie eine andere Zahl über die numerische Tastatur ein.
- **5** Gehen Sie mithilfe der Navigationstasten : und ; zum Symbol **=** und drücken Sie G. Daraufhin wird die Berechnung durchgeführt.
- **?** Tipp: Sie haben die Möglichkeit, mehrere Rechenoperationen hintereinander auszuführen.
- **D** Hinweis: Der Rechner bietet eine nur begrenzte Genauigkeit, d. h. es können Rundungsfehler auftreten.
- **6** Drücken Sie **a** Opt. und wählen Sie die Option *Beenden*, um den Rechner zu verlassen.

## ▶ So verwenden Sie die Speicherfunktionen

- Wählen Sie M+ (In Speicher hinzufügen), um eine Zahl zu der bereits im Speicher vorhandenen Zahl hinzuzufügen.
- Wählen Sie MR (Aus Speicher abrufen), um eine Zahl aus dem Speicher abzurufen.
- Wählen Sie MC (Speicher löschen), um den Speicher zu leeren. Beachten Sie, dass der Speicher ebenfalls geleert wird, sobald Sie den Rechner verlassen.

 $((\begin{pmatrix} 58 \end{pmatrix}))$ 

**11**

# <span id="page-64-0"></span>**Konverter**

Der Konverter ermöglicht die Umrechnung folgender Angaben:

- Fläche, Währung, Energie
- Länge, Masse, Leistung
- ◆ Druck, Temperatur, Zeit
- Geschwindigkeit, Volumen

# ▶ So verwenden Sie den Konverter

- **Μ** Es finden: *Menü* V Spiele/Progr. V *Konverter*
- 1 Drücken Sie *( Starten*, um den Konverter aufzurufen.
- **2** Mithilfe der Navigationstasten  $\odot$  und  $\sqrt{2}$ können Sie zwischen den verschiedenen Feldern umschalten.
- **3** Das oberste Feld verweist auf den Typ der Konvertierung (*Fläche*, *Währung* usw.). Mit den Tasten  $\overline{G^{m}4}$  und  $\overline{F^{m}9}$  durchlaufen Sie die Liste der verfügbaren Konvertierungstypen.
- **4** Gehen Sie mithilfe der Navigationstasten  $\sqrt{2}$  und  $\sqrt{2}$  zum ersten Einheitsfeld (*Quadratmillimeter*, *Quadratzentimeter* usw.).
- **5** Mit den Tasten  $\boxed{\bullet}$  und  $\boxed{\bullet}$  durchlaufen Sie die Liste der verfügbaren Einheiten. Wählen Sie die **Ausgangseinheit**, von der ausgehend die Umrechnung durchgeführt werden soll.
- **6** Gehen Sie mithilfe der Navigationstasten  $\sqrt{2}$  und  $\sqrt{2}$  zum nächsten Einheitsfeld.
- 7 Mit den Tasten (ma) und 6 durchlaufen Sie die Liste der verfügbaren Einheiten. Wählen Sie die **Zieleinheit**, in die die Umrechnung durchgeführt werden soll.
- **8** Gehen Sie mithilfe der Navigationstasten  $\odot$  und  $\odot$  zum ersten Wertefeld und geben Sie über die Tastatur des Telefons den numerischen Wert ein, der umgerechnet werden soll. Der umgerechnete Wert wird dann im zweiten Wertefeld angezeigt.

Mit der Sternchen-Taste <a>
«Wit der Sternchen-Taste einen Dezimalpunkt in einem Wert einfügen. Die Raute-Taste (# ermöglicht die Eingabe eines negativen Werts.

# **Währungen umrechnen**

Die Verwendung des Währungskonverters entspricht derjenigen der anderen Konvertierungstypen. Bevor Sie jedoch Währungen umrechnen können, müssen Sie die aktuellen Wechselkurse vom Währungsserver herunterladen oder sich diese auf andere Weise besorgen und manuell eingeben.

▶ So laden Sie Wechselkurse herunter

- **1** Drücken Sie im Konverter <sup>1</sup> Opt...
- **2** Gehen Sie zur Option *Kurse downloaden* und drücken Sie <sup>1</sup> OK, um den Download der aktuellen Wechselkurse vom Währungsserver anzufordern. Drücken Sie **(7 Annehmen**, um Ihre Anforderung zu bestätigen.
- **D** Hinweis: Für die Netzverbindung zum Download der Wechselkurse fallen u. U. Gebühren an.
- **D** Hinweis: Die Währungsdaten werden in ihrem aktuellen Zustand ohne jede Gewähr bereitgestellt. Da Sendo die Währungsdaten aus Drittquellen bezieht, haftet Sendo weder für deren Aktualität noch für deren Genauigkeit, Zuverlässigkeit und Vollständigkeit. Sendo garantiert keinesfalls einen unterbrechungs- oder fehlerfreien Zugriff auf die Währungsdaten. Detaillierte Angaben zum Provider der Wechselkurse finden Sie in den Informationen, die beim Wechselkurs-Download bereitgestellt werden.
- ▶ So legen Sie die Wechselkurse manuell fest
	- **1** Drücken Sie im Konverter *( Opt..*
	- **2** Gehen Sie zur Option *Kurse bearbeiten* und drücken Sie <sup>7</sup> OK.
- **3** Gehen Sie zum Feld "Code" oder "Name" und durchlaufen Sie mithilfe der Tasten  $(m<sub>a</sub>)$  und  $(m<sub>b</sub>)$  die Liste der Währungen. Wählen Sie die Währung, für die Sie den Wechselkurs einstellen möchten.
- **4** Rollen Sie die Anzeige ab bis zum Wertefeld und geben Sie den Wechselkurs für eine Umrechnung in US-Dollar (USD) ein. Drücken Sie *( OK*, um den neuen Kurs zu speichern. Ein Beispiel: 1 US-Dollar entspricht derzeit in etwa 0,625 britischen Pfund Sterling (GBP). Sie müssen somit für Pfund Sterling den Wechselkurs 0.625 eingeben.
- **5** Wiederholen Sie diese Arbeitsschritte für alle Währungen, für die Sie Umrechnungen durchführen möchten.

## ▶ So verwalten Sie Ihre Währungen

- **1** Sie können die Anzeige im Währungskonverter auf bestimmte Währungen begrenzen.
- **2** Drücken Sie im Konverter *( Opt..*
- **3** Gehen Sie zur Option *Währungsmanager* und drücken Sie <sup>7</sup> OK.
- **4** Durchlaufen Sie die Liste der Währungen und aktivieren Sie das Kästchen neben jeder Währung, die im Konverter angezeigt werden soll. Die Aktivierung bzw. Deaktivierung eines Währungskästchens erfolgt mithilfe der Taste  $\binom{2}{r}$ .
- **O** Tipp: Durch Drücken der Taste können Sie den Namen einer Währung abrollen, wenn dieser nicht vollständig im Feld zu sehen ist.
- **5** Sobald Sie Ihre Auswahl vorgenommen haben, drücken Sie *( OK*, um die Währungsliste entsprechend zu aktualisieren.

# <span id="page-66-0"></span>**12 Java <sup>12</sup>**

Über das Menü *Spiele/Progr.* werden auch die standardmäßig auf dem Telefon bereitgestellten sowie die von Ihnen aus dem Internet heruntergeladenen Java-Spiele und - Programme verwaltet.

**8** Tipp: Eine für den Einsatz auf Mobiltelefonen entwickelte Java-Datei wird manchmal auch als MIDlet bezeichnet.

# **Herunterladen und Installieren**

Sie können jederzeit kompatible Java-Spiele und -Programme direkt aus dem Internet in Ihr Telefon herunterladen. Sehen Sie sich z. B. das Angebot auf folgenden Sites an:

**wap.sendo.com** - ausgehend von Ihrem Telefon

**www.sendo.com/shop** - ausgehend von einem PC oder Mac

- ! Achtung: Für die ordnungsgemäße Funktionsweise von Spielen und Programmen, die nicht von Sendo bereitgestellt werden, wird keine Gewähr gegeben. Deren Installation unterliegt Ihrer alleinigen Verantwortung. Produktstörungen, die auf nicht von Sendo zugelassene Spiele oder Programme zurückzuführen sind, fallen nicht unter Ihre Garantie.
- $\Box$  Hinweis: Das Telefon S600 unterstützt eine Java-Dateigröße von max. 100 KB. In Ihrem Netz kann jedoch noch eine zusätzliche Begrenzung der Nachrichtengröße vorliegen. Wenden Sie sich diesbezüglich an Ihren Service Provider.
- **Hinweis: Wenn Sie bei der Verwendung** von heruntergeladenem Inhalt Probleme antreffen, setzen Sie sich mit dem entsprechenden Content Provider in Verbindung.
- ▶ So laden Sie eine Java-Datei herunter und installieren sie
	- Verwenden Sie den WAP-Browser und gehen Sie ganz einfach zu der WAP-Seite mit der gewünschten Java-Datei. Diese wird dann in Ihr Telefon heruntergeladen. Dabei können Sie nach Wunsch den Dateinamen ändern. Drücken Sie  $\sqrt{\ }$ *Speich.*, um das Java-Spiel oder - Programm zu speichern und zu installieren.
	- **B** Hinweis: Zusätzliche Spiele und Programme nehmen Speicherplatz in Anspruch. Sollte der verfügbare Telefonspeicher einen kritisch niedrigen Stand aufweisen, dann müssen Sie u. U. ein von Ihnen installiertes Java-Spiel oder -Programm wieder entfernen.
	- Gegebenenfalls steht im Menü *Spiele/ Progr.* auch eine Option *Download weiter...* von Ihrem Service Provider zur Verfügung. Über diese Option starten Sie den WAP-Browser und öffnen eine Internetseite mit Detailangaben zu weiteren Java-Spielen und -Programmen für Ihr Telefon.
	- **B** Hinweis: Diese Menüoption ist nur verfügbar, wenn Sie von Ihrem Service Provider unterstützt wird. Darüber hinaus fallen für die WAP-Verbindung und/oder für empfangene Java-Spiele und - Programme ggf. besondere Gebühren an. Detaillierte Informationen hierzu erhalten Sie von Ihrem Service Provider.

# **Löschen**

Sie können nach Bedarf eines wie auch mehrere Java-Spiele und -Programme von Ihrem Telefon löschen.

- ▶ So löschen Sie eine einzelne Java-Datei
	- **Es finden:** *C**Menü* **▶** *Spiele/Progr.*
	- **1** Gehen Sie zu dem Java-Spiel bzw. Programm, das Sie löschen möchten.
- *Java* **12**
- **2** Drücken Sie a Opt. und wählen Sie die Option *Löschen*. Damit wird das ausgewählte Spiel/Programm gelöscht.

# ▶ So löschen Sie alle Java-Dateien

- $M$  Es finden: *( Menü* > Spiele/Progr.
- **1** Markieren Sie ein beliebiges Java-Spiel/- Programm.
- **2** Drücken Sie a Opt. und wählen Sie die Option *Alle löschen*. Damit werden alle auf Ihrem Telefon installierten Java-Spiele und -Programme gelöscht.
- **2** Tipp: Damit eine von Ihnen heruntergeladene Java-Datei nicht gelöscht wird, können Sie diese sperren. Markieren Sie dazu einfach die betroffene Datei, drücken Sie a Opt. und wählen Sie die Option *Sperren*.
- > Hinweis: Die standardmäßig auf Ihrem Telefon vorhandenen Spiele und Programme sind gesperrt. Gesperrte Dateien können nicht gelöscht werden.

# **Optionen**

 **Es finden:** *C**Menü* **▶** *Spiele/Progr.* **▶** d *Opt.*

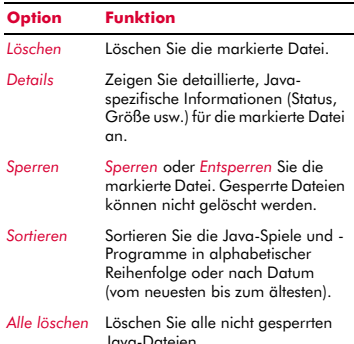

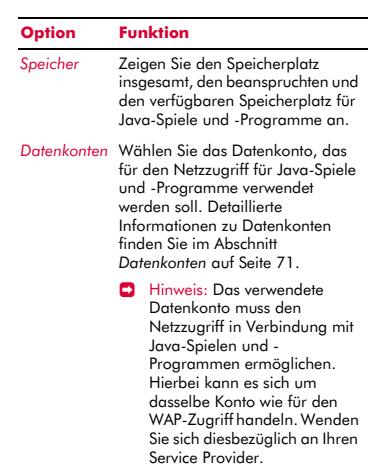

 $\Box$  Hinweis: Wenn Sie eines der standardmäßig auf Ihrem Telefon vorhandenen Spiele oder Programme löschen, können Sie dieses von der Website wap.sendo.com wieder herunterladen.

# <span id="page-68-0"></span>**13 Bilder/Sound <sup>13</sup>**

Wählen Sie *Bilder/Sound* im Hauptmenü. Dieses Menü ermöglicht Ihnen die Verwaltung aller Bilder und Töne auf Ihrem Telefon.

# <span id="page-68-1"></span>**Bilder**

Sie haben die Möglichkeit, Bilder in EMS- und MMS-Nachrichten zu verschicken und können jedem Element des Hauptmenüs, dem Hauptbildschirm (Hintergrund), dem Bildschirmschoner oder den Einträgen in Ihrer Namensliste ein Bild zuweisen.

Das Telefon S600 unterstützt alle EMS-, GIF- (wie auch animierte GIF-), JPEG-, BMP-, WBMP- und PNG-Standardbildformate.

# **Herunterladen, Empfangen und Speichern**

Sie können direkt aus dem Internet kompatible Bilder in Ihr Telefon herunterladen oder die in EMS- oder MMS-Nachrichten enthaltenen Bilder speichern. Sehen Sie sich z. B. das Angebot auf folgenden Sites an:

**wap.sendo.com** - ausgehend von Ihrem Telefon

**www.sendo.com/shop** - ausgehend von einem PC oder Mac

- A Achtung: Für die ordnungsgemäße Funktionsweise von Bildern, die nicht von Sendo bereitgestellt werden, wird keine Gewähr gegeben. Deren Installation unterliegt Ihrer alleinigen Verantwortung. Produktstörungen, die auf nicht von Sendo zugelassene Bilder zurückzuführen sind, fallen nicht unter Ihre Garantie.
- $\Box$  Hinweis: Wenn Sie bei der Verwendung von heruntergeladenem Inhalt Probleme antreffen, setzen Sie sich mit dem entsprechenden Content Provider in Verbindung.
- ▶ So empfangen oder laden Sie ein Bild herunter und speichern es
	- Wenn Sie mit einer EMS oder MMS ein Bild empfangen, drücken Sie <sup>a</sup> Opt. und wählen Sie die Option *Bild speichern*.
	- ◆ Um ein Bild mithilfe des WAP-Browser herunterzuladen, gehen Sie ganz einfach zu der WAP-Seite mit dem gewünschten Bild. Dieses wird dann in Ihr Telefon heruntergeladen. Dabei können Sie nach Wunsch den Dateinamen ändern. Drücken Sie g *Speich.*, um das Bild zu speichern.
	- Sie können auch die auf einer WAP-Seite angezeigten Bilder speichern. Markieren Sie dazu einfach das Bild, drücken Sie  $\delta$ *Opt.* und wählen Sie die Option *Speichern unter*. Dabei können Sie nach Wunsch den Dateinamen ändern. Drücken Sie  $\mathcal{C}$ *Speich.*, um das Bild zu speichern.
	- $\Box$  Hinweis: Bilder nehmen Speicherplatz in Anspruch. Sollte der verfügbare Telefonspeicher einen kritisch niedrigen Stand aufweisen, dann müssen Sie u. U. ein von Ihnen gespeichertes Bild wieder entfernen.
	- Gegebenenfalls steht im Menü *Bilder* auch eine Option *Download weiter...* von Ihrem Service Provider zur Verfügung. Über diese Option starten Sie den WAP-Browser und öffnen eine Internetseite mit Detailangaben zu weiteren Bildern für Ihr Telefon.
	- **B** Hinweis: Diese Menüoption ist nur verfügbar, wenn Sie von Ihrem Service Provider unterstützt wird. Darüber hinaus fallen für die WAP-Verbindung und/oder für empfangene Bilder ggf. spezielle Gebühren an. Detaillierte Informationen hierzu erhalten Sie von Ihrem Service Provider.

# **Bilder verwalten**

# *M* Es finden: *Menü* > *Bilder/Sound*

Wählen Sie die Option *Bilder*, um alle Ihre Bilder anzuzeigen. Für die Anzeige der Bilder können Sie den Vollbildmodus wählen. Drücken Sie dazu g *Einsehen.* Mit den Navigationstasten  $\sqrt{\sim}$  und  $\sqrt{\sim}$  können Sie dann ein Bild nach dem anderen einblenden.

Wählen Sie mithilfe der Navigationstasten  $\sqrt{2}$  und  $\sqrt{2}$  ein Bild aus und drücken Sie dann  $\bigcap$  oder **a** Opt., um eine Liste mit folgenden Optionen aufzurufen:

 $\Box$  Hinweis: Für jedes Objekt stehen nicht unbedingt immer alle Optionen zur Auswahl.

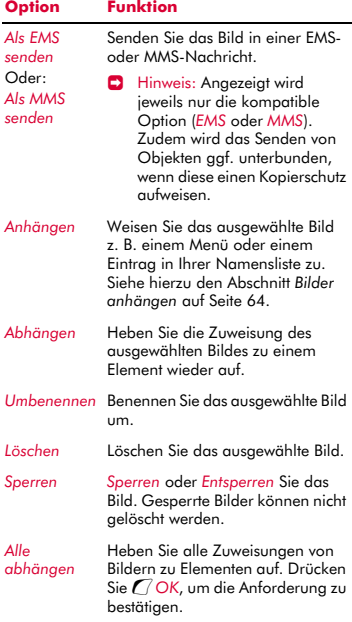

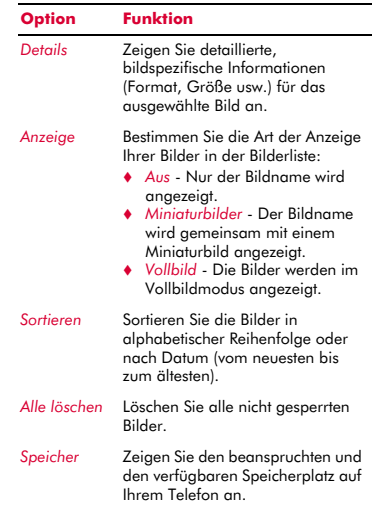

**• Hinweis: Wenn Sie die standardmäßig** auf Ihrem Telefon vorhandenen Bilder löschen, können Sie sie von der Website wap.sendo.com wieder herunterladen.

## <span id="page-69-0"></span>**Bilder anhängen**

- *M* Es finden: *(Amenü* D *Bilder/Sound*) *Bilder*
- **1** Gehen Sie zu dem gewünschten Bild, drücken Sie a Opt. und wählen Sie die Option *Anhängen*.
- **2** Über das daraufhin angezeigte Menü können Sie jedem beliebigen Element des Hauptmenüs, dem Hauptbildschirm (Hintergrund), dem Bildschirmschoner oder einem Eintrag in Ihrer Namensliste ein Bild zuweisen. Treffen Sie Ihre Auswahl mithilfe der Navigationstasten  $\sim$  und  $\sqrt{ }$  und drücken Sie **(** $\sqrt{ }$  *Wählen*.

Wenn Sie die Option *Namen* oder *Hauptmenü* wählen, wird ein Untermenü eingeblendet. Wählen Sie den Namen des

Eintrags/Teilnehmers bzw. des Menüs, mit dem Sie das Bild verknüpfen möchten.

- **B** Hinweis: Um Bilder im Hauptmenü anzeigen zu können, müssen die Animationen deaktiviert werden (*Aus*). Detaillierte Informationen hierzu finden Sie im Kapitel "Einstellungen", Abschnitt *[Anzeige](#page-73-0)*, auf [Seite 68](#page-73-0).
- $\Box$  Hinweis: Um eine zufrieden stellende Leistung gewährleisten zu können, sollten Sie die Größe von Menübildern auf 160x120 Pixel beschränken (ideal sind Bilder im Kameraformat "Kleine" oder "Extra klein").

# **Sound**

Sie können Sound in EMS- und MMS-Nachrichten verschicken oder Einträgen in Ihrer Namensliste spezifische Klingeltöne zuweisen.

Ihr Telefon S600 unterstützt alle EMS- und MMS-Standardtöne, polyphone AMR-, SMAF- und sp-midi-Klingeltöne sowie monophone i-melody- und Standard-Smart Messaging-Klingeltöne.

## **Herunterladen, Empfangen und Speichern**

Sie können direkt aus dem Internet kompatible Klingeltöne in Ihr Telefon herunterladen oder die in EMS- oder MMS-Nachrichten enthaltenen Klingeltöne speichern. Sehen Sie sich z. B. das Angebot auf folgenden Sites an:

**wap.sendo.com** - ausgehend von Ihrem Telefon

**www.sendo.com/shop** - ausgehend von einem PC oder Mac

A Achtung: Für die ordnungsgemäße Funktionsweise von Klingeltönen, die nicht von Sendo bereitgestellt werden, wird keine Gewähr gegeben. Deren Installation unterliegt Ihrer alleinigen Verantwortung. Produktstörungen, die

auf nicht von Sendo zugelassene Klingeltöne zurückzuführen sind, fallen nicht unter Ihre Garantie.

#### ▶ So empfangen oder laden Sie einen Klingelton herunter und speichern ihn

- Wenn Sie mit einer EMS oder MMS einen Klingelton empfangen, drücken Sie  $\delta$ *Opt.* und wählen Sie die Option *Klingelton speich.* oder *Ton speichern*.
- Verwenden Sie den WAP-Browser und gehen Sie ganz einfach zu der WAP-Seite mit dem gewünschten Klingelton. Dieser wird dann in Ihr Telefon heruntergeladen. Dabei können Sie nach Wunsch den Dateinamen ändern. Drücken Sie  $\sqrt{\ }$ *Speich.*, um den Klingelton zu speichern.
- **B** Hinweis: Klingeltöne nehmen Speicherplatz in Anspruch. Sollte der verfügbare Telefonspeicher einen kritisch niedrigen Stand aufweisen, dann müssen Sie u. U. einen Klingelton wieder entfernen.
- Gegebenenfalls steht im Menü *Sound* auch eine Option *Download weiter...* von Ihrem Service Provider zur Verfügung. Über diese Option starten Sie den WAP-Browser und öffnen eine Internetseite mit Detailangaben zu weiteren Klingeltönen für Ihr Telefon.
- **B** Hinweis: Diese Menüoption ist nur verfügbar, wenn Sie von Ihrem Service Provider unterstützt wird. Darüber hinaus werden für die WAP-Verbindung und/ oder für empfangene Klingeltöne ggf. Gebühren erhoben. Detaillierte Informationen hierzu erhalten Sie von Ihrem Service Provider.

#### **Töne verwalten**

# $\frac{M}{M}$  Es finden: *Menü* V Bilder/Sound

Wählen Sie die Option *Sound*, um alle Ihre Töne anzuzeigen. Mithilfe der Navigationstasten  $\textcircled{2}$  und  $\textcircled{1}$  können Sie die Liste der Töne durchlaufen. Um einen Ton

*Bilder/Sound* Bilder/Sound

wiederzugeben, drücken Sie <sup>1</sup>/<sub>Spielen</sub>. Drücken Sie **D** Opt., um eine Liste mit folgenden Optionen aufzurufen:

 $\Box$  Hinweis: Für jedes Objekt stehen nicht unbedingt immer alle Optionen zur Auswahl.

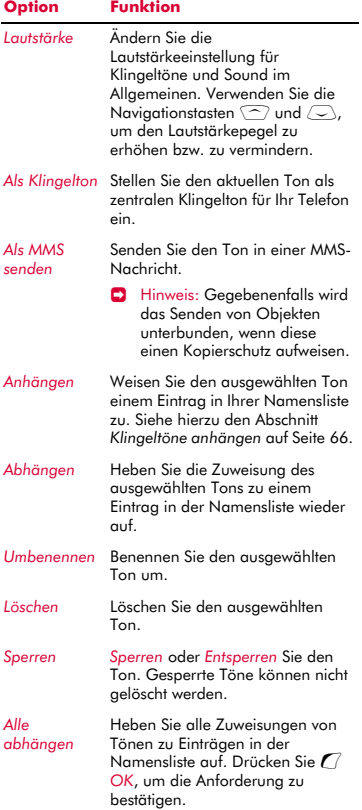

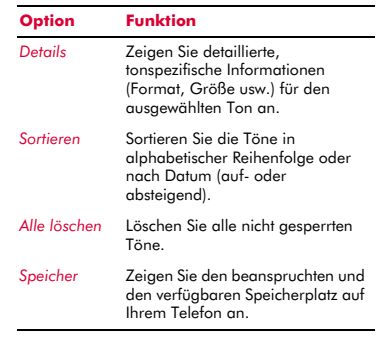

> Hinweis: Wenn Sie die standardmäßig auf Ihrem Telefon vorhandenen Töne löschen, können Sie sie von der Website wap.sendo.com wieder herunterladen.

# <span id="page-71-0"></span>**Klingeltöne anhängen**

- *M* Es finden: *Menü* V *Bilder/Sound* V *Sound*
- **1** Gehen Sie zu dem gewünschten Ton, drücken Sie **d** Opt. und wählen Sie die Option *Anhängen*.
- **2** Durchlaufen Sie die Einträge in Ihrer Namensliste und drücken Sie <sup>7</sup> Wählen, um den Klingelton mit einem Teilnehmer zu verknüpfen.

Wenn für den ausgewählten Teilnehmer mehrere Rufnummern vorhanden sind (*Handy*, *Arbeit* und/oder *Privat*), gehen Sie zur gewünschten Nummer und drücken Sie dann <sup>7</sup> Wählen.

Der von Ihnen ausgewählte Klingelton ertönt, sobald ein Anruf von der damit verknüpften Nummer bzw. dem verknüpften Teilnehmer eingeht (sofern die Nummer des Anrufers von Ihrem Telefon identifiziert werden kann d. h. wenn diese nicht zurückgehalten wird).

# $((\begin{pmatrix} 66 \end{pmatrix}))$
# **14 Einstellungen <sup>14</sup>**

Wählen Sie *Einstellungen* im Hauptmenü. Über dieses Menü können Sie die verschiedenen Einstellungen für Ihr Telefon definieren.

**B** Hinweis: Der Inhalt des Menüs *Einstellungen* kann je nach Service Provider unterschiedlich ausfallen. Prüfen Sie bitte im Menü Ihres Telefons, welche Optionen und Funktionen Ihnen zur Verfügung stehen.

# **Sprachen**

 $\uparrow$  **Es finden:** *C Menü* ▶ *Einstellungen* ▶ *Sprachen*

Über dieses Menü können Sie die Anzeigesprache des Telefons ändern.

**2** Tipp: Wenn die Anzeigesprache des Telefons aus Versehen geändert wurde, halten Sie bei Anzeige des Hauptbildschirms die Sternchen-Taste \* gedrückt, um die Liste der verfügbaren Sprachen anzuzeigen. Durchlaufen Sie die Liste bis zu der Sprache, die Sie verwenden möchten (mithilfe der Navigationstasten  $\textcircled{2}$  und  $\langle \overline{\smile} \rangle$ ) und drücken Sie dann die linke Auswahltaste  $\mathcal{C}$ .

# **Uhrzeit/Datum**

 $M$  Es finden: **(7** Menü ) Einstellungen > *Uhrzeit/Datum*

Über dieses Menü stellen Sie Datum und Uhrzeit für Ihr Telefon ein. Folgende Optionen sind verfügbar:

#### *Zeit einst.*

Geben Sie die Uhrzeit ein und drücken Sie g *OK*. Die Uhrzeit wird dann gespeichert.

# *Datum einst.*

Geben Sie das Datum ein und drücken Sie g *OK*. Das Datum wird dann gespeichert.

# *Zeitformat*

Mit dieser Option legen Sie fest, ob die Uhrzeit im Format "AM/PM" oder im 24-Stunden-Format angezeigt werden soll.

# *Autom. ändern*

Datum und Uhrzeit können automatisch über das Netz aktualisiert werden. Wählen Sie *An*, um Datum und Uhrzeit aus dem Netz abzurufen, *Aus*, um diese Funktion dauerhaft zu deaktivieren oder *Bestätigen*, um Datum und Uhrzeit aus dem Netz vor jeder Aktualisierung zu prüfen.

**B** Hinweis: Diese Menüoption ist nur verfügbar, wenn Sie von Ihrem Service Provider unterstützt wird. Detaillierte Informationen hierzu erhalten Sie von Ihrem Service Provider.

# *Display-Uhr*

Aktivieren (*An*) bzw. deaktivieren (*Aus*) Sie die Zeitanzeige im Display.

# **Wecker**

#### **<b>Es finden:** *C Menü* ▶ *Einstellungen* ▶ *Wecker*

Sie können Ihr Telefon als Wecker verwenden.

Setzen Sie die Weckfunktion auf *An* und geben Sie die Uhrzeit ein, zu der das Telefon klingeln soll (im 24-Stunden-Format). Wenn das Telefon zur eingestellten Zeit klingelt, stellen Sie das Klingeln mit a Aus vollständig ab. Oder drücken Sie g*Schlum.*, um das Klingeln für 10 Minuten auszusetzen. Nach Ablauf dieser Zeit klingelt das Telefon erneut.

Beachten Sie hierbei bitte Folgendes:

### **Hinweis**

Wenn Sie den Wecker eingestellt haben, klingelt das Telefon ungefähr 45 Sekunden lang und stellt das Klingeln dann automatisch ab (sofern Sie nicht vorher d *Aus* oder g *Schlum.* drücken).

#### **Hinweis**

Sollte die Weckfunktion während eines Gesprächs ausgelöst werden, dann gibt das Telefon ein akustisches Signal aus und das Display blinkt, um Sie auf den aktiven Wecker hinzuweisen. Drücken Sie dann wie bereits beschrieben **a Aus**, um die Weckfunktion auszuschalten, bzw. <sup>7</sup> Schlum., um den Wecker für 10 Minuten auszusetzen.

Bei aktivem Stumm-Modus wird die Weckfunktion zwar ausgelöst, es wird jedoch kein Ton ausgegeben. Allerdings vibriert das Telefon, sofern die Vibrationsfunktion eingeschaltet wurde.

Der Weckton erklingt auch bei ausgeschaltetem Telefon. In diesem Fall wird das Telefon eingeschaltet (vorausgesetzt, der Akku ist nicht leer), ohne dass Sie jedoch Anrufe entgegennehmen oder tätigen können. Wenn vor dem Ausschalten des Telefons der Stumm-Modus aktiviert wurde, wird der Weckton wie gehabt ausgegeben, da der Stumm-Modus durch das Ausschalten deaktiviert wird. Nach Beendigung des Weckalarms schaltet das Telefon automatisch wieder ab.

# **Anzeige**

# $M$  Es finden: *( Menü* > *Einstellungen* > *Anzeige*

Über dieses Menü können Sie die Einstellungen für die Telefon-Displays ändern. Folgende Optionen stehen zur Auswahl:

#### *Hintergrundbel.*

Sie können Standardzeiten für die Hintergrundbeleuchtung des Telefons festlegen.

**B** Hinweis: Die Zeiteinstellungen für die Hintergrundbeleuchtung wirken sich nicht auf die Einstellungen der Hintergrundbeleuchtung für WAP und Spiele aus.

# *LCD contrast*

Stellen Sie mithilfe der Navigationstasten  $\sqrt{\phantom{a}}$ und  $\sqrt{\phantom{a}}$ den Kontrast für den Bildschirm ein.

# *Motive*

Über diese Option legen Sie das Motiv (Farbmuster) fest, das in allen Menüs Ihres Telefons verwendet werden soll.

# *Hintergrund*

Über diese Option können Sie die entsprechende Funktion aktivieren (*An*) bzw. deaktivieren (*Aus*) und aus dem Speicher des Telefons ein Bild als Hintergrundbild zuweisen (über *Bild wählen*). Im Hauptbildschirm wird dann der ausgewählte Hintergrund angezeigt. Über die Option *Format* können Sie die Art der Anzeige für das ausgewählte Bild bestimmen: *Vollbild* (das Bild wird vergrößert und füllt die gesamte Anzeige aus), *Mitte* (das Bild wird in der Anzeige zentriert), *Mosaik* (ein kleines Bild wird wiederholt angezeigt, bis die gesamte Anzeige ausgefüllt ist).

# *Bildschirmschoner*

Über diese Option können Sie die entsprechende Funktion aktivieren (*An*) bzw. deaktivieren (*Aus*), den Zeitraum einstellen, nach dessen Ablauf der Bildschirmschoner aktiviert werden soll (*Verzögerung*) und der Funktion ein Bild oder eine Animation aus dem Speicher des Telefons zuweisen (über *Bild wählen*). Der Bildschirmschoner wird angezeigt, wenn das Telefon während des angegebenen Zeitraums nicht benutzt wurde.

**B** Hinweis: Sie können bei aktivem Bildschirmschoner jede beliebige Taste drücken, um zur normalen Anzeige zurückzukehren (bei gleichzeitig aktiver Tastensperre müssen Sie *G Entsp.* und dann die Sternchen-Taste (\* drücken).

Die Einstellungen für den Bildschirmschoner wirken sich in keiner Weise auf den Energiesparmodus aus.

#### *Animationen*

Über diese Option können Sie die Animationen im Hauptmenü ein- (*An*) bzw. ausschalten (*Aus*).

# **Töne**

 $\uparrow$  **Es finden:** *C Menü* ▶ *Einstellungen* ▶ *Töne*

Über dieses Menü können Sie die Einstellungen für die verschiedenen Telefontöne ändern. Zur Auswahl stehen die nachfolgend aufgeführten Optionen.

# **Rufton**

Über diese Option wird der Klingelton für eingehende Anrufe eingestellt. Durchlaufen Sie die Liste der Klingeltöne. Wenn Sie auf einem Klingelton kurz pausieren, wird dieser wiedergegeben. Drücken Sie *(Wählen*, um einen Klingelton auszuwählen.

**8** Tipp: Sie können auch für einzelne Einträge in Ihrer Namensliste Klingeltöne definieren. Detaillierte Informationen hierzu finden Sie im Abschnitt *[Klingeltöne](#page-71-0)  [anhängen](#page-71-0)* auf [Seite 66.](#page-71-0)

# **Lautstärke**

Über diese Option können Sie die Lautstärkeeinstellung für Klingeltöne und Sound im Allgemeinen ändern. Verwenden Sie die Navigationstasten  $\sqrt{\phantom{a}}$  und  $\sqrt{\phantom{a}}$ , um den Lautstärkepegel zu erhöhen bzw. zu vermindern.

**B** Hinweis: Die Hörerlautstärke kann bei Bedarf während eines Anrufs eingestellt werden. Drücken Sie die Navigationstaste :, um die Gesprächslautstärke zu erhöhen, bzw. die Navigationstaste  $\subseteq$  , um sie zu verringern.

Um den Stumm-Modus zu aktivieren bzw. zu deaktivieren, drücken Sie im Hauptbildschirm zuerst die linke Auswahltaste  $\sqrt{\ }$  und anschließend die Raute-Taste (#~). Wenn das Telefon stumm geschaltet ist, wird das Symbol für den Stumm-Modus <sup>1</sup> im Hauptbildschirm angezeigt.

**B** Hinweis: Bei aktivierter Funktion "Vibration" vibriert das Telefon auch im Stumm-Modus.

- $\Box$  Hinweis: Durch das Ausschalten des Telefons wird der Stumm-Modus aufgehoben. Dadurch soll vermieden werden, dass Ihnen eingehende Anrufe entgehen.
- **2** Tipp: Wenn die Lautstärke bereits auf den maximalen Pegel eingestellt ist und Sie die Navigationstaste  $\bigcirc$  drücken, wird ein Pfeil angezeigt. Bei dieser Einstellung werden die Klingeltöne mit einer kontinuierlich anwachsenden Lautstärke ausgegeben.

# **Tastentöne**

Über dieses Menü können Sie die Töne bestimmen, die beim Drücken der Tasten ausgegeben werden sollen.

#### *Aus*

Beim Drücken der Tasten werden keine Töne ausgegeben.

# *An*

Es wird ein kurzer, leiser Ton ausgegeben.

# *MFV*

Hierbei handelt es sich um Standardtöne für Telefone mit Tonwahl. Jeder Taste ist dabei ein eigener Ton zugewiesen.

# **Ein/Aus-Melodie**

Das Telefon kann beim Ein- und Ausschalten eine Melodie spielen. Über diese Option kann die Funktion ein- (*An*) oder ausgeschaltet (*Aus*) werden.

# **Vibration**

Über dieses Menü können Sie die Vibrationsfunktion für eingehende Anrufe und Hinweis-/Warntöne einstellen:

# *Aus*

Die Vibrationsfunktion ist deaktiviert.

*An*

Das Telefon vibriert bei eingehenden Anrufen oder Nachrichten.

# *Vibr.+Rufton*

Das Telefon vibriert einige Sekunden lang, anschließend ertönt der Klingelton.

 $\Box$  Hinweis: Die Vibrationseinstellungen wirken sich in keiner Weise auf die Sound-Einstellungen aus.

#### **Ereignisse**

Dieses Menü ermöglicht Ihnen die Einstellung von Tönen, die bei folgenden Ereignissen ausgegeben werden sollen:

# *Neue Nachricht*

Das Telefon kann einen Ton ausgeben, wenn eine neue Nachricht empfangen wird (SMS, EMS, MMS oder Sprachmail). Über diese Option wird die Funktion ein- (*An*) oder ausgeschaltet (*Aus*). Außerdem kann der damit verknüpfte Ton geändert werden (*Bearbeiten*).

#### *Neuer Broadcast*

Das Telefon kann einen Ton ausgeben, wenn eine neue Broadcast-Nachricht (Rundsendung) empfangen wird. Über diese Option kann die Funktion ein- (*An*) oder ausgeschaltet (*Aus*) werden.

#### *Akku laden*

Das Telefon kann einen Ton ausgeben, wenn der Akku einen niedrigen Ladestand aufweist. Über diese Option kann die Funktion ein- (*An*) oder ausgeschaltet (*Aus*) werden.

 $\Box$  Hinweis: Hinweistöne können nur den von Ihrem Service Provider unterstützten Diensten zugeordnet werden. Beim Roaming werden u. U. bestimmte Dienste nicht unterstützt. Wenden Sie sich diesbezüglich an Ihren Service Provider.

# **Erweitert**

# $\uparrow$  **Es finden:** *C Menü* ▶ *Einstellungen* ▶ *Erweitert*

Über dieses Menü bestimmen Sie die Handhabung von eingehenden Anrufen und definieren die Sicherheitseinstellungen. Folgende Optionen stehen zur Auswahl:

#### *Aut. Wahlwdh.*

Wenn diese Funktion aktiv ist, führt das Telefon automatisch eine

Wahlwiederholung durch, falls die gewünschte Verbindung nicht zustande kommt. Wenn die Nummer besetzt ist, wartet das Telefon einige Sekunden vor jeder Wahlwiederholung. Kommt die Verbindung zustande, dann wird ein akustisches Signal ausgegeben.

#### *Aut. Antwort*

Sie können die Funktion "Automatische Antwort" nur verwenden, wenn spezifisches Freisprechzubehör (z. B. eine persönliche Freisprecheinrichtung) an das Telefon angeschlossen ist. Wenn Sie bei aktivierter Funktion einen Anruf erhalten, klingelt das Telefon dreimal, bevor es den Anruf automatisch annimmt.

#### *Jede Taste*

Wenn diese Funktion aktiv ist, können Sie eingehende Anrufe durch Drücken einer beliebigen Taste annehmen (mit Ausnahme von **a** *Ablehnen*).

#### *Mailbox*

Über diese Option können Sie die Nummer Ihrer Mailbox eingeben bzw. ändern. Die Mailbox-Nummer erhalten Sie von Ihrem Service Provider.

**D.** Hinweis: Die Mailbox ist ein Netzdienst Sie müssen diesen Dienst ggf. separat beantragen, wobei er beim Roaming nicht immer zur Verfügung steht. Detaillierte Informationen diesbezüglich erhalten Sie von Ihrem Service Provider.

#### *Sicherheit*

Über dieses Menü werden die PIN-Sicherheitseinstellungen definiert. Detaillierte Informationen hierzu finden Sie nachstehend im Abschnitt *[Sicherheit](#page-76-0)*.

### *Werks. Einstell.*

Über diese Option können die Einstellungen des Telefons auf ihre ursprünglichen Werte zurückgesetzt werden. Drücken Sie *( OK*, um das Rücksetzen zu bestätigen.

**B** Hinweis: Die ursprünglichen Werte können nicht für alle Einstellungen wiederhergestellt werden.

# <span id="page-76-0"></span>**Sicherheit**

Das Menü *Sicherheit* in den Einstellungen *Erweitert* ermöglicht die Definition Ihrer PIN-Einstellungen. Ihr PIN-Code (Persönliche Kennnummer) schützt Ihr Telefon vor unbefugter Nutzung durch andere. Beim PIN-Code handelt es sich um die Nummer, die Sie manchmal direkt nach dem Einschalten des Telefons eingeben müssen. Für diese Funktion stehen folgende Optionen zur Auswahl (je nachdem, welche PIN-Aktivierungseinstellungen Sie gewählt haben):

#### *Aktivieren PIN*

Sie geben den PIN-Code beim Einschalten ein (sofern dies von Ihrer SIM-Karte unterstützt wird).

## *PIN deaktiv.*

Beim Einschalten muss kein PIN-Code eingegeben werden.

#### *PIN ändern*

Mit dieser Option können Sie Ihren PIN-Code ändern.

#### *Ändern PIN2*

Für einige Netzdienste ist ein separater Sicherheitscode erforderlich – der PIN2-Code. Mit dieser Option können Sie Ihren PIN2-Code ändern.

Um den PIN-Code zu aktivieren, zu deaktivieren oder zu ändern, müssen Sie den aktuellen PIN-Code eingeben. Für die Bearbeitung des PIN2-Codes ist der aktuelle PIN2-Code einzugeben. Wenn Ihnen Ihr PINoder PIN2-Code nicht bekannt sein sollte, wenden Sie sich an Ihren Service Provider.

Nach dreimaliger Eingabe eines falschen PIN- oder PIN2-Codes wird die SIM-Karte gesperrt und Sie werden u. U. zur Eingabe eines PUK-Codes (Persönlicher Code zum Entsperren des Telefons) aufgefordert – dieser Code kann für PIN- und PIN2-Code unterschiedlich ausfallen. Sie finden die

PUK-Codes eventuell in den Informationen, die Sie mit Ihrer SIM-Karte erhalten haben. Möglicherweise erhalten Sie die Codes aber auch nur von Ihrem Service Provider.

- **B** Hinweis: Die zulässige Anzahl an falschen Eingaben hängt von Ihrem Service Provider ab.
- **C** Hinweis: Sendo kann Ihnen Ihre PINoder PUK-Codes nicht mitteilen. Informationen diesbezüglich erhalten Sie von Ihrem Service Provider.

# **Datenkonten**

# **Μ** Es finden: *Q* Menü ▶ Einstellungen ▶ *Datenkonten*

Über diese Option definieren Sie die Konten, die Sie für den Zugriff auf MMS- und WAP-Dienste verwenden. Gegebenenfalls wurden diese Einstellungen bereits von Ihrem Service Provider auf Ihrem Telefon vorkonfiguriert. Wurde Ihr Telefon noch nicht entsprechend konfiguriert, dann statten Sie für die Konfiguration des Telefons am besten folgender Website einen Besuch ab:

http://www.sendo.com/config

Dies ermöglicht die automatische Konfiguration der Einstellungen. Der Sendo-Konfigurationsdienst "Sendo Easy Configurator" sendet eine SMS an Ihr Telefon, in der alle erforderlichen Einstellungen enthalten sind. Sie können sich diese Informationen aber auch von Ihrem Service Provider übermitteln lassen (sofern verfügbar).

Die Datenkonten sind zu Profilen zusammengefasst. Ein Profil entspricht einer Gruppe von Einstellungen für den Netzzugriff. Wählen Sie in der angezeigten Liste ein Konto aus, wenn Sie die aktuelle Einstellung ändern möchten, oder wählen Sie *Neu hinzufügen*, um ein neues Konto zu definieren. Dabei sind folgende Einstellungen vorzunehmen:

# *Name*

Ein Name für das Konto.

#### *Benutzername*

Der Benutzername für die Anmeldung bei dem externen Datennetz.

# *Passwort*

Das Passwort für die Anmeldung bei dem externen Datennetz. Geben Sie Ihr Passwort ein und drücken Sie <sup>1</sup> OK, um es zu speichern.

#### *Zugangspunkt*

Wenn Sie eine GPRS-Verbindung verwenden, geben Sie über diese Option den Namen des GPRS-Zugangspunkts an.

#### *Einwahlnummer*

Wenn Sie eine GSM-Verbindung verwenden, geben Sie über diese Option die Einwahlnummer an.

#### *Anwahltyp*

Bei einer GSM-Verbindung können Sie über diese Option bestimmen, ob Sie eine analoge (*Analog*) oder eine ISDN-Verbindung (*ISDN*) verwenden möchten. Drücken Sie <sup>7</sup> OK, um Ihre Auswahl zu speichern.

### *Verb.-Typ*

Legen Sie fest, ob Sie eine GSM-, GPRSoder CSD-Verbindung verwenden. Um GPRS nutzen zu können, müssen Sie über einen GPRS-Vertrag verfügen. Wenden Sie sich diesbezüglich an Ihren Service Provider.

#### *Timeout*

Geben Sie hier ein, nach wie vielen Sekunden der Inaktivität Ihre Verbindung zum Internet getrennt werden soll.

# **Shortcuts**

# *M* Es finden: *(Amenü* > *Einstellungen* > *Shortcuts*

Über diese Option bestimmen Sie die Funktionen, die durch Drücken der Navigationstasten ( $\textcircled{?}, \textcircled{>}$ ,  $\textcircled{>}$  bzw.  $\textcircled{i}$ ) im Hauptbildschirm aufgerufen werden.

Wählen Sie eine der Optionen *Links*, *Rechts*, *Nach oben* und *Nach unten*, gehen Sie zu der Funktion, die Sie der entsprechenden Navigationstaste zuweisen möchten und drücken Sie <sup>7</sup> Wählen.

# **Auto. Tastensperre**

# $M$  Es finden: *( Menü* > *Einstellungen* > *Auto. Tastensperre*

Über dieses Menü ändern Sie die Einstellungen für die Tastensperre:

? Sie können die Tastatur jederzeit sperren bzw. entsperren, indem Sie bei Anzeige des Hauptbildschirms zuerst  $\mathcal{C}$  und anschließend die Sternchen-Taste <sup>(\*\*)</sup> drücken.

#### *Aus*

Die Tastensperre ist deaktiviert.

#### *An*

Die Telefontastatur wird automatisch gesperrt (nur bei Anzeige des Hauptbildschirms), wenn während eines bestimmten Zeitraums keine Tasten betätigt werden.

Wenn das Telefon gesperrt ist, wird das Sperrsymbol **in** im Hauptbildschirm angezeigt.

Drücken Sie in schneller Folge *(Fintsp.*) und die Sternchen-Taste (\*), um die Tastensperre aufzuheben.

#### *Verzögerung*

Stellen Sie den Zeitraum ein, nach dessen Ablauf die Tastensperre aktiviert werden soll.

# $((1, 72)$

Wählen Sie *Dienste* im Hauptmenü. Über dieses Menü können Sie spezifische Netzdienste einrichten, z. B. "Anruf wartet".

 $\Box$  Hinweis: Der Inhalt dieses Menüs kann je nach Service Provider unterschiedlich ausfallen. Prüfen Sie bitte im Menü Ihres Telefons, welche Optionen und Funktionen Ihnen zur Verfügung stehen.

# **Befehle**

# $M$  Es finden: *(Amenü* > *Dienste* > *Befehle*

Über dieses Menü können Sie spezielle Befehle an das Netz senden, um spezifische Informationen abzurufen. Hierbei kann es sich um Uhrzeit und Datum handeln, um Ihre eigene Telefonnummer oder um das noch verbleibende Guthaben auf Ihrer SIM-Karte.

Die verschiedenen Befehle sowie ganz allgemein die Verfügbarkeit dieser Funktion erfahren Sie von Ihrem Service Provider.

Sie können die Nummer eines Befehls sowie einen Namen speichern. Anschließend können Sie den Befehl auswählen und  $\ell$ *Senden* drücken, um die entsprechenden Informationen im Netz abzufragen.

# <span id="page-78-0"></span>**Netzwerk-Ausw. (Auswahl)**

# **Μ** Es finden: *(Amenü* > *Dienste* > *Netzwerk-Ausw.*

Über dieses Menü können Sie die Art der Netzsuche für Ihr Telefon festlegen. Folgende Optionen stehen zur Auswahl:

 $\Box$  Hinweis: Die Möglichkeit der Suche nach alternativen Netzen hängt vom Dienstbzw. Roaming-Abkommen Ihres Service Providers ab.

# *Modus*

 *Automatisch* - Die Suche erfolgt automatisch. Das Telefon sucht alle verfügbaren Netze und wählt automatisch eines davon aus.

 *Manuell* - Die Suche erfolgt manuell. Sie können dann nach den verfügbaren Netzen suchen und selbst eine Auswahl treffen – siehe nachstehende Informationen.

# *Suchen*

- Das Telefon sucht alle verfügbaren Netze und zeigt diese an.
- Wenn Sie sich im manuellen Modus befinden (siehe weiter oben), können Sie selbst ein Netz wählen, das dann als Ihr Standardnetz verwendet wird. Durchlaufen Sie dazu die Liste der verfügbaren Netze und drücken Sie  $\ell$  / *Wählen* bei dem Netz, das Sie verwenden möchten. Nach der Auswahl eines bestimmten Netzes versucht das Telefon in Zukunft, dieses Netz als Ausgangsnetz zu wählen. Die manuelle Netzsuche bleibt aktiviert, bis Sie in den automatischen Modus wechseln.

# **Nummer senden**

# **φ Es finden:** *Menü* ▶ Dienste ▶ *Nummer senden*

Über dieses Menü können Sie bestimmen, ob Ihre Nummer angezeigt werden soll oder nicht. Folgende Optionen stehen zur Auswahl:

# *Netzwerk*

Auf Ihrem Telefon wird die Netz-Standardeinstellung aktiviert.

# *An*

Ihre Telefonnummer wird bei einem Anruf an den anderen Teilnehmer übertragen.

# *Aus*

Ihre Telefonnummer wird bei einem Anruf nicht an den anderen Teilnehmer übertragen.

# **Gebühr/Zeit**

 $↑$  Es finden: *( Menü*  $\triangleright$  *Dienste*  $\triangleright$  *Gebühr/ Zeit*

Dieses Menü enthält Informationen über die Zeit, die Sie für Anrufe beansprucht haben sowie über die unter Rückgriff auf GPRS übertragene Datenmenge.

**B** Hinweis: Gesprächszeit, Datenmenge und Gebühren, die von Ihrem Service Provider letztendlich für Anrufe und Dienste in Rechnung gestellt werden, hängt von den Netzfunktionen ab, die Sie abonniert haben, von der Auf-/ Abrundung, von Steuern und anderen Gebühren.

Zur Auswahl stehen die nachfolgend aufgeführten Optionen. Drücken Sie a *Rücksetzen*, um einen Zähler nach dessen Auswahl auf Null zurückzusetzen.

#### *Abgehend*

Anzeige der Gesamtzeit, die Sie für abgehende Telefonate beansprucht haben.

#### *Eingehend*

Anzeige der Gesamtzeit, die Sie für eingehende Telefonate beansprucht haben.

#### *GPRS-Daten*

Anzeige der unter Rückgriff auf GPRS-Dienste übertragenen Datenmenge.

# **Umleiten**

# $\frac{A}{2}$  Es finden: *Menü* ▶ *Dienste* ▶ *Umleiten*

Mit dieser Netzfunktion können Sie eingehende Anrufe an Ihre Mailbox oder an eine andere Telefonnummer umleiten. Folgende Optionen stehen zur Auswahl:

**B** Hinweis: Möglicherweise werden nicht alle diese Leistungsmerkmale von Ihrem Netz unterstützt. Im Menü erscheinen nur die jeweils unterstützten Funktionen.

#### *Besetzt*

Bei aktivierter Option werden alle Anrufe umgeleitet, wenn Sie bereits ein Gespräch führen.

#### *Unbeantwortet*

Bei aktivierter Option werden Anrufe umgeleitet, wenn Sie sie nicht entgegennehmen.

#### *N. erreichbar*

Bei aktivierter Option werden alle Anrufe umgeleitet, wenn Ihr Telefon ausgeschaltet ist oder kein Netz erreicht.

#### *Alle bedingt*

Bei aktivierter Option werden die hier angegebenen Anrufe umgeleitet. Zur Auswahl stehen "Sprache", "Fax", "Daten" und "Alle Anrufe".

# *Alle Anrufe*

Bei aktivierter Option werden alle eingehenden Anrufe umgeleitet.

Für jede der oben genannten Optionen können Sie den Dienst prüfen, aktivieren oder deaktivieren.

 $\Box$  Hinweis: Bestimmte Umleitungsoptionen stehen beim Roaming in einem anderen Netz ggf. nicht zur Verfügung. Wenden Sie sich diesbezüglich an Ihren Service Provider.

# **Anruf wartet**

#### $M$  Es finden: *C Menü* > Dienste > Anruf *wartet*

Über dieses Menü können Sie die Funktion "Anruf wartet" aktivieren bzw. deaktivieren. Weitere Informationen zu dieser Funktion finden Sie im Abschnitt *[Anrufe](#page-20-0)  [entgegennehmen](#page-20-0)* auf [Seite 15](#page-20-0).

**D** Hinweis: Die Funktion "Anruf wartet" ist ein Netzdienst. Sie müssen diesen Dienst ggf. separat beantragen, wobei er beim Roaming nicht immer zur Verfügung steht. Detaillierte Informationen hierzu erhalten Sie von Ihrem Service Provider.

# $((1, 74)$

# **Übertragung**

 $M$  Es finden: *(/ Menü* ) *Dienste* > *Übertragung*

Ihr Service Provider bietet eventuell Cell Broadcast-Nachrichten an. Dazu gehören Verkehrsmeldungen, Wetterberichte, Veranstaltungstipps und Lokalnachrichten, die vom Netz an alle Mobiltelefone in einem bestimmten Gebiet übermittelt werden. Wenn Sie diese Funktion aktivieren, können Sie Nachrichten zu den ausgewählten Themen empfangen. Detaillierte Informationen hierzu erhalten Sie von Ihrem Service Provider.

> Hinweis: Dieser Netzdienst steht u. U. nicht immer zur Verfügung. Wenden Sie sich diesbezüglich an Ihren Service Provider.

*Fehlerbehebung*

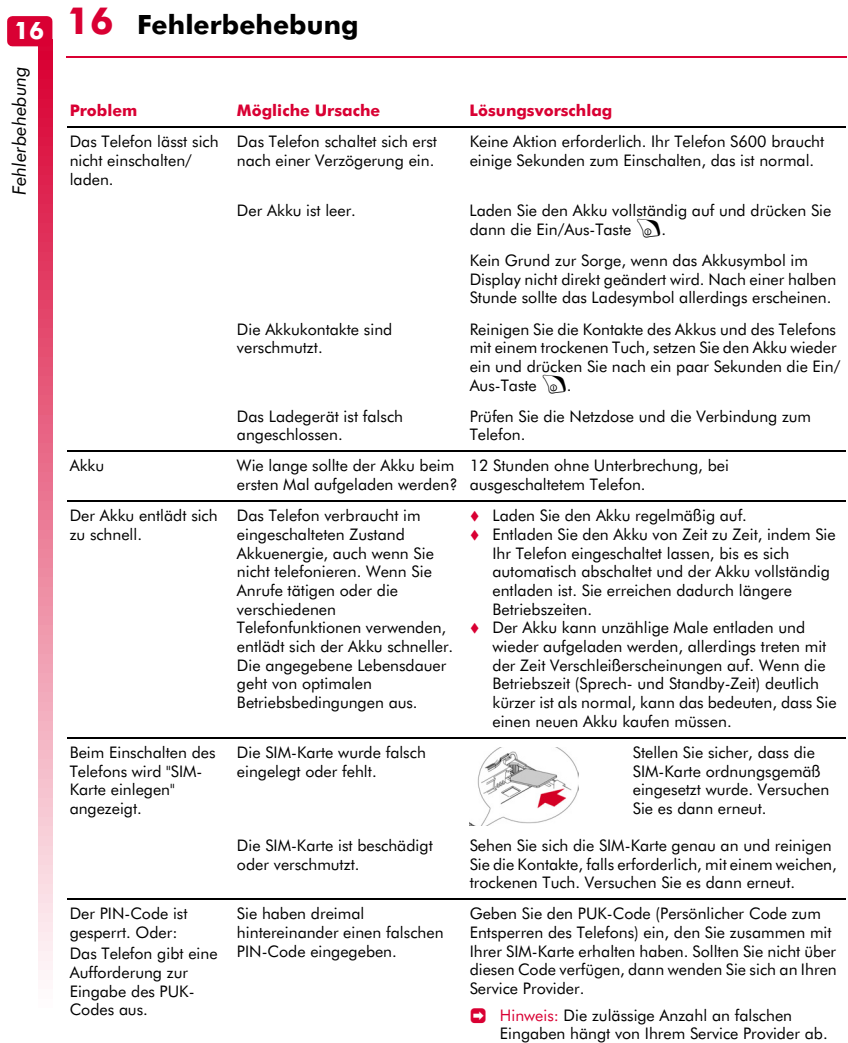

# $(((76))$

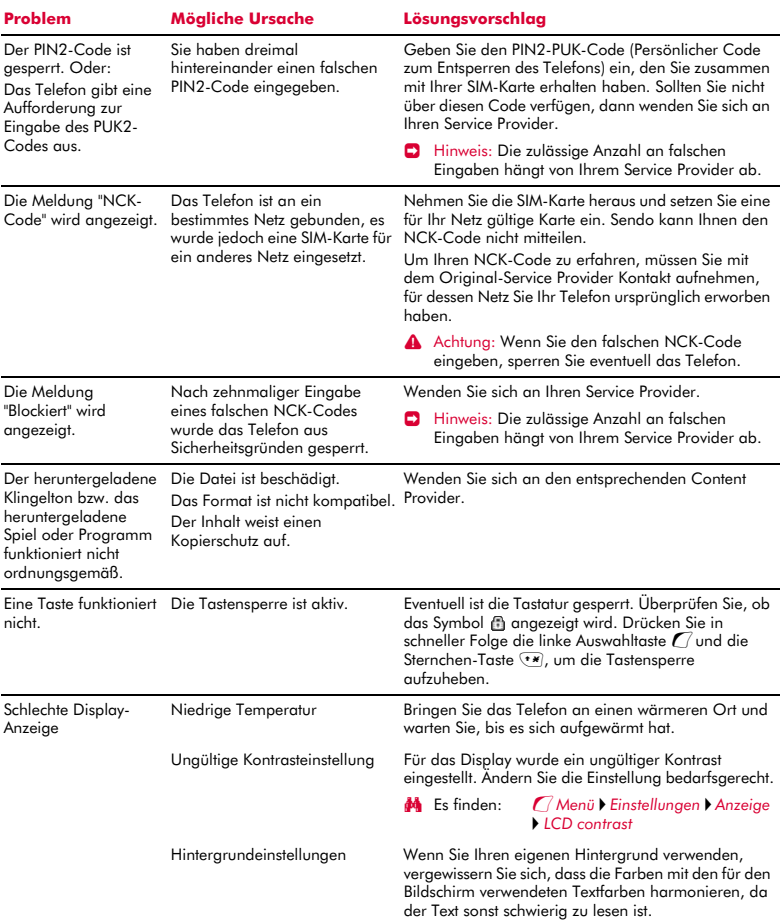

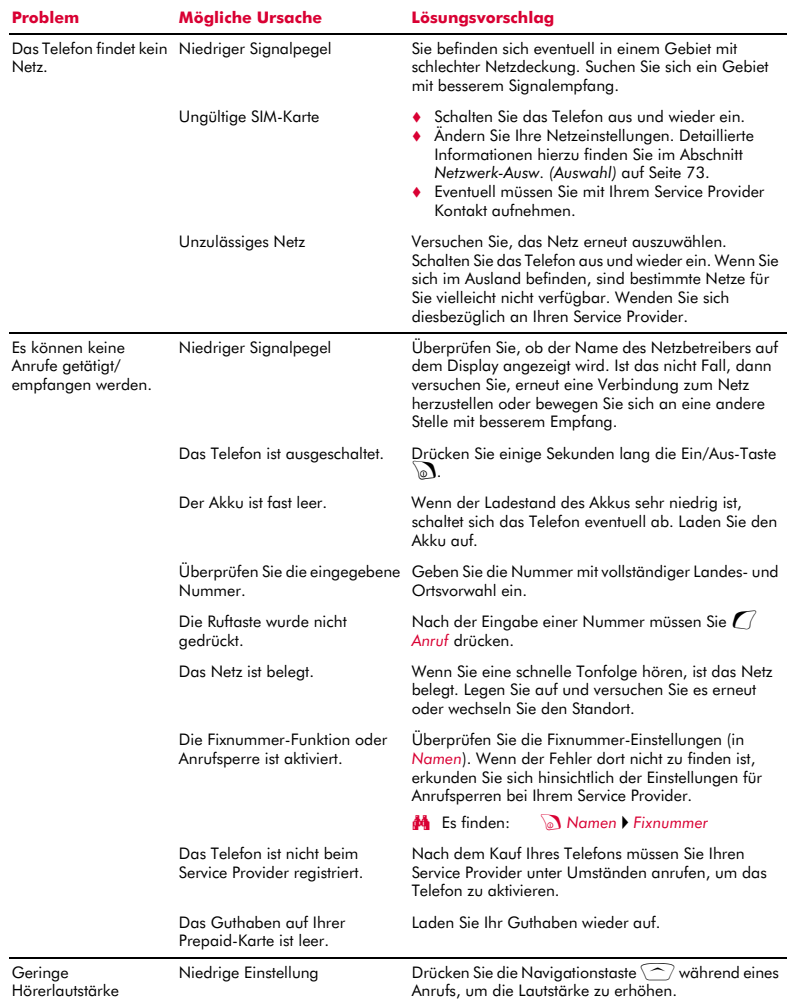

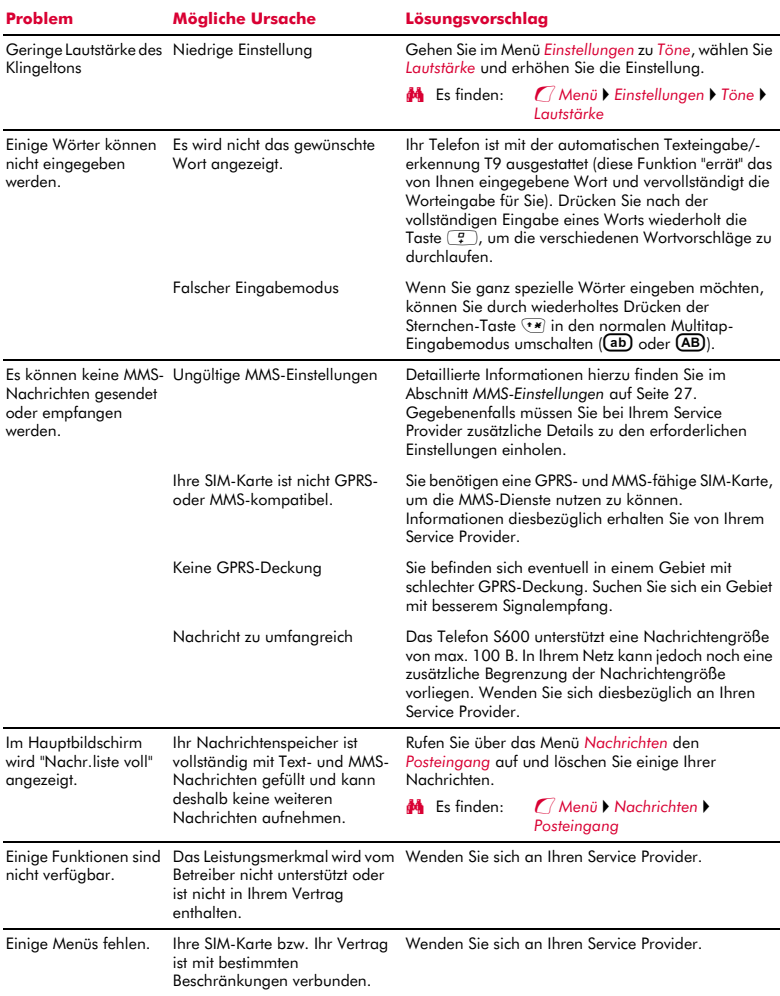

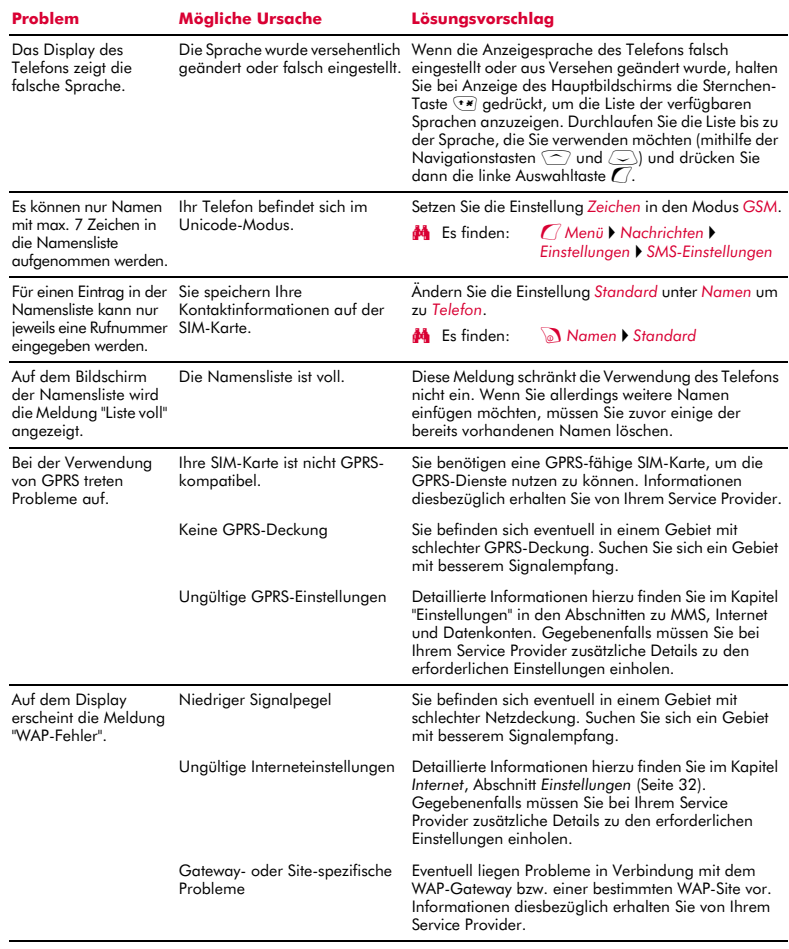

> Hinweis: Bei weiteren Fragen allgemeiner Art sowie in Bezug auf Support und Service besuchen Sie bitte folgende Website: www.sendo.com/support.

# **Erklärung des "Mobile Manufacturers Forum" (Forum der Hersteller von Mobiltelefonen) SAR-Grundlagen**

Für die Kommunikation mit dem Funknetz senden Mobiltelefone während des Betriebs in geringem Umfang Funkwellen (auch als HF-Energie bekannt) aus. Regierungen in der ganzen Welt haben umfassende, von unabhängigen wissenschaftlichen Organisationen verfasste Richtlinien erlassen, um die Bestrahlung mit HF-Energie zu regeln. Die Entwicklung von Mobiltelefonen erfolgt unter Berücksichtigung dieser strikten Grenzwerte.

#### **Was ist SAR?**

SAR steht für Specific Absorption Rate ("Spezifische Absorptionsrate"), die Maßeinheit zur Messung der vom Körper bei der Verwendung eines Mobiltelefons aufgenommenen HF-Energie. Zwar wird der SAR-Wert bei maximaler Leistung des Telefons unter Laborbedingungen gemessen, der tatsächliche SAR-Wert des Telefons beim Betrieb kann jedoch weit unter diesem Höchstwert liegen. Der Grund hierfür ist, dass das Telefon immer nur mit der jeweils für die Kommunikation mit dem Funknetz erforderlichen Mindestleistung arbeitet. Deshalb ist die Leistungsabgabe Ihres Telefons geringer, je näher Sie sich an einer Basisstation befinden.

# **Bedeutet ein geringerer SAR-Wert, dass das Telefon sicherer ist?**

Nein. Unterschiedliche SAR-Werte bedeuten nicht, dass die Sicherheit entsprechend variiert. Auch wenn es je nach Telefonmodell Unterschiede in den SAR-Werten gibt, müssen alle Mobiltelefone die Richtlinien für die HF-Bestrahlung erfüllen.

#### **Wo erhält man Auskünfte über den SAR-Wert eines Telefons?**

SAR-spezifische Informationen für neue Telefonmodelle finden Sie in der mit dem Mobiltelefon gelieferten Dokumentation. Außerdem können Sie diese Informationen auch der Website des Herstellers Ihres Mobiltelefons entnehmen.

#### **Wo findet man weiterführende Informationen?**

Die folgende Liste verweist auf einige gute Informationsquellen von staatlichen und internationalen Organisationen zu allgemeinen

Fragen bezüglich Mobiltelefonen und deren Auswirkungen auf die Gesundheit:

World Health Organisation (WHO, Weltgesundheitsorganisation)

www.who.int/emf

U.S. Food and Drug Administration (USamerikanische Behörde für Lebensmittel und Arzneimittel)

www.fda.gov/cdrh/ocd/mobilphone.html

U.K National Radiological Protection Board (Strahlenschutzverband in Großbritannien)

www.nrpb.org.uk

Das "Mobile Manufacturers Forum", der internationale Verband der Hersteller von Mobiltelefonen, bietet ebenfalls eine umfassende Website – www.mmfai.org –, auf der Sie Antworten zu Verbraucherfragen bezüglich gesundheitlicher Aspekte finden.

# **SAR-Erklärung von Sendo**

Dieses Mobiltelefon erfüllt die Anforderungen hinsichtlich der Belastung durch HF-Energie.

Ihr Telefon ist gleichzeitig ein Sende- und Empfangsgerät. Das Gerät wurde unter Berücksichtigung der in internationalen Richtlinien empfohlenen Grenzwerte in Bezug auf Hochfrequenzstrahlung (HF-Strahlung) hergestellt. Diese Begrenzungen sind Teil umfassender Richtlinien, in denen zulässige Höchstwerte für die HF-Strahlung für die allgemeine Bevölkerung festgelegt sind. Die Erstellung dieser Richtlinien geht auf eine regelmäßige und gewissenhafte Auswertung wissenschaftlicher Studien durch unabhängige, wissenschaftliche Einrichtungen zurück. Bei den festgelegten Grenzwerten wird ein beträchtlicher Sicherheitsspielraum berücksichtigt, damit die Sicherheit aller Personen, unabhängig von Alter und Gesundheitszustand, gewährleistet werden kann.

Die Einwirkung elektromagnetischer Felder durch die Verwendung von Mobiltelefonen wird standardmäßig als "Spezifische Absorptionsrate" (Specific Absorption Rate), auch kurz SAR-Wert genannt, gemessen und dargestellt. Der in internationalen Richtlinien empfohlene SAR-Grenzwert beträgt 2,0 Watt/kg\*. Tests zur Ermittlung der SAR-Werte werden unter typischen Betriebsbedingungen durchgeführt, bei denen das Telefon mit maximaler Leistung arbeitet. Das schließt jedoch nicht aus, dass der tatsächliche SAR-Wert für das Telefon beim Betrieb weit unter dem Höchstwert liegt. Der Grund hierfür ist, dass das Telefon für den Betrieb auf verschiedenen Leistungsstufen entwickelt

wurde: Es arbeitet stets nur mit der jeweils für die Kommunikation mit dem Funknetz erforderlichen Mindestleistung. Generell gilt: Je näher Sie sich an einer Basisstation befinden, desto geringer ist die Leistungsabgabe Ihres Telefons.

Der höchste, bei einer Einsatzprüfung für das Modell Sendo 600 gemessene SAR-Wert betrug 1,370 W/kg.

Lesen Sie sich grundsätzlich die mitgelieferten Betriebs- und Sicherheitshinweise für Ihr Telefon durch und halten Sie sich in allen Situationen daran.

\* Der SAR-Grenzwert für in der Öffentlichkeit verwendete Mobiltelefone liegt bei 2,0 Watt/kg (W/kg). Dies entspricht der durchschnittlichen Strahlung, die von 10 Gramm Körpergewebe aufgenommen wird. Die in den Richtlinien festgelegten Werte beinhalten einen beträchtlichen Sicherheitsspielraum, der zusätzlichen Schutz für die Öffentlichkeit bieten und abweichende Messungen berücksichtigen soll.

# **Einhaltung gesetzlicher Bestimmungen**

Bei einer ordnungsgemäßen Verwendung in Übereinstimmung mit den Bedienungshinweisen ist Ihr Telefon mit den geltenden Normen konform. Die GSM 900/1800-Telefone von Sendo sowie deren Zubehör wurden einer Konformitätsprüfung gemäß der folgenden EU-Richtlinien und internationalen Standards unterzogen und sind entsprechend zertifiziert:

# **Europäische (EU-) Richtlinien**

1999/5/EU (R&TTED) 89/336/EWG (EMCD) 73/23/EWG (LVD), gemäß Änderung 93/68/EWG

#### **Internationale Standards**

IEC/UL/AS-NZ/BS EN60950 (elektrische Sicherheit) EN301 489-7 (EMV) EN301 489-1 (EMV) EN301 511 (GSM900/DCS1800)

# **Internationale SAR-Standards (Bestrahlung von Personen)**

EN50360/EN50361 (Europa) IEEE Std C95.3 (USA) AS/NZ 2772.1 (ACA, Australien)

# **Konformitätserklärung**

- Wir: Sendo International Ltd.
- in: Sendo-Hauptsitz, Hatchford Brook, Hatchford Way, Sheldon, Birmingham, B26 3RZ, Großbritannien.

erklären in alleiniger Verantwortung, dass das in diesem Benutzerhandbuch beschriebene und durch die auf das Gerät gestempelte IMEI- und Typennummer gekennzeichnete Produkt, das Gegenstand dieser Erklärung ist, den wesentlichen Anforderungen der R&TTE-Richtlinie 1999/5/EU für Funkanlagen und Telekommunikationsendgeräte entspricht.

Die Konformitätsprüfung, wie in Artikel 10 dargelegt und in Anhang IV der R&TTE-Richtlinie (1999/5/EU) erläutert, wurde unter Mitwirkung der folgenden UK-zertifizierten Einrichtung durchgeführt: BABT, Claremont House, 34 Molesey Road, Walton-On-Thames, KT12 4RQ, England.

Eine Kopie der Original-Konformitätserklärung kann von der Sendo-Website heruntergeladen werden.

Geräteklasse: Dieses Produkt ist der Geräteklasse 1 (R&TTED 1999/5/EU) zugeordnet, deren Gebrauch in allen EU-Mitgliedsstaaten vereinheitlicht wurde. Das Produkt ist für eine Verwendung in lizenzierten GSM 900/1800 MHz-Netzen konzipiert.

www.sendo.com

# χ0168

8E30-60061-50001 Gedruckt in der EU. © 2004 Sendo. Alle Rechte vorbehalten.